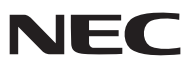

*Projektor*

# *V311X/V311W/V281W*

## *Podręcznik użytkownika*

V281W nie jest dostarczany w Ameryce Północnej. Nr modelu: NP-V311X, NP-V311W, NP-V281W

- DLP i BrilliantColor są znakami towarowymi firmy Texas Instruments.
- • IBM jest znakiem towarowym lub zastrzeżonym znakiem towarowym firmy International Business Machines Corporation.
- • Apple, Mac, Mac OS i MacBook są znakami towarowymi firmy Apple Inc. zarejestrowanymi w Stanach Zjednoczonych i innych krajach.
- • Microsoft, Windows, Windows Vista, Internet Explorer, .NET Framework i PowerPoint są zastrzeżonymi znakami towarowymi lub znakami towarowymi firmy Microsoft w Stanach Zjednoczonych i/lub innych krajach.
- • MicroSaver to zastrzeżony znak towarowy firmy Kensington Computer Products Group, oddziału firmy ACCO Brands.
- W aplikacji Virtual Remote Tool wykorzystano bibliotekę WinI2C/DDC, © Nicomsoft Ltd.
- • HDMI, logo HDMI oraz High-Definition Multimedia Interface to znaki towarowe lub zastrzeżone znaki towarowe firmy HDMI Licensing LLC.

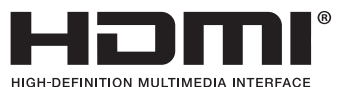

- • NVIDIA to znak towarowy lub zastrzeżony znak towarowy firmy NVIDIA Corporation w Stanach Zjednoczonych i/lub innych krajach.
- Blu-ray to znak towarowy stowarzyszenia Blu-ray Disc Association.
- • CRESTRON i ROOMVIEW są zarejestrowanymi znakami towarowymi firmy Crestron Electronics, Inc. w USA i innych krajach.
- • Wszelkie inne nazwy produktów lub firm wymienione w niniejszej instrukcji obsługi mogą być znakami towarowymi lub zastrzeżonymi znakami towarowymi odpowiednich właścicieli.
- • Licencje oprogramowania TOPPERS W niniejszym produkcie zawarto oprogramowanie licencjonowane na podstawie licencji TOPPERS. Dalsze informacje dotyczące różnych aplikacji zawarto w pliku "readme.pdf" dostępnym w folderze "about TOPPERS" na dostarczonej płycie CD-ROM.

#### **UWAGI**

- (1) Nie wolno przedrukowywać całej niniejszej instrukcji obsługi lub jej części bez uzyskania pozwolenia.
- (2) Zawartość tej instrukcji obsługi może ulec zmianie bez powiadomienia.
- (3) Niniejszą instrukcję obsługi przygotowano z najwyższą starannością, lecz w razie odnalezienia jakichkolwiek wątpliwych informacji, błędów lub braków prosimy o kontakt.
- (4) Pomimo artykułu (3) firma NEC nie będzie odpowiadać za roszczenia związane z utratą zysków oraz innymi kwestiami wynikającymi z używania projektora.

## <span id="page-2-0"></span>Ważne informacje

### Przestrogi dotyczące bezpieczeństwa

#### Środki ostrożności

Przed użyciem projektora firmy NEC należy dokładnie przeczytać tę instrukcję i zachować ją w dostępnym miejscu do wykorzystania w przyszłości.

#### **OSTRZEŻENIE**

Aby wyłączyć zasilanie, należy odłączyć wtyczkę z gniazda zasilania sieciowego. Gniazdo zasilania sieciowego powinno znajdować się jak najbliżej urządzenia i musi być łatwo dostępne.

#### **OSTRZEŻENIE**

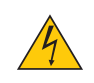

NIE WOLNO OTWIERAĆ OBUDOWY, ABY NIE DOSZŁO DO PORAŻENIA PRĄDEM ELEKTRYCZNYM. WEWNĄTRZ URZĄDZENIA ZNAJDUJĄ SIĘ ELEMENTY PRACUJĄCE POD WYSOKIM NAPIĘCIEM. WSZELKIE PRACE SERWISOWE MOŻE WYKONYWAĆ JEDYNIE WYKWALIFIKOWANY PERSONEL.

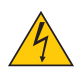

Ten symbol ostrzega użytkownika, że nieizolowane elementy wewnątrz urządzenia znajdują się pod tak dużym napięciem, że może ono spowodować porażenie prądem elektrycznym. Bezpośredni kontakt z dowolnym elementem wewnątrz obudowy jest niebezpieczny.

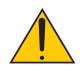

Ten symbol ostrzega użytkownika, że istotne informacje dotyczące pracy i obsługi urządzenia znajdują się w załączonej dokumentacji.

Należy się szczegółowo z nimi zapoznać w celu uniknięcia problemów.

**OSTRZEŻENIE:** W CELU UNIKNIĘCIA NIEBEZPIECZEŃSTWA POŻARU LUB PORAŻENIA PRĄDEM NIE NALEŻY WYSTAWIAĆ TEGO URZĄDZENIA NA DESZCZ ANI NA DZIAŁANIE WILGOCI. NIE WOLNO UŻYWAĆ PRZEDŁUŻACZY ANI PODŁĄCZAĆ WTYCZKI URZĄDZENIA DO GNIAZDA, DO KTÓREGO NIE PASUJĄ WSZYSTKIE WTYKI.

#### Informacja o zgodności z DOC (tylko w Kanadzie)

To urządzenie cyfrowe klasy B jest zgodne z kanadyjską normą ICES-003.

#### Machine Noise Information Regulation - 3. GPSGV,

Najwyższe natężenie dźwięku nie przekracza 70 dB (A) zgodnie z normą EN ISO 7779.

#### Utylizacja zużytego produktu

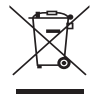

Przepisy unijne wprowadzone w każdym państwie członkowskim Unii Europejskiej wymagają, by zużyte urządzenia elektryczne i elektroniczne, opatrzone znakiem umieszczonym po lewej stronie, były utylizowane oddzielnie od zwykłych odpadów gospodarczych.Dotyczy to projektorów oraz akcesoriów elektrycznych i lamp. Przy utylizacji takich produktów należy postępować zgodnie z wytycznymi lokalnej administracji i/lub zapytać się o sposób postępowania w sklepie, gdzie nabyto dany produkt.

Po zebraniu zużytych produktów zostają one w odpowiedni sposób wykorzystane ponownie i poddane recyklingowi.Takie postępowanie pozwala naszej firmie ograniczyć ilość odpadów oraz ograniczyć do minimum negatywny wpływ na środowisko i zdrowie ludzkie związany na przykład z rtęcią zawartą w lampie.

Wyżej wymienione oznaczenie produktów elektrycznych i elektronicznych odnosisię tylko do aktualnych Państw Członkowskich Unii Europejskiej.

#### **OSTRZEŻENIE DLA MIESZKAŃCÓW STANU KALIFORNIA:**

Dotykanie przewodów dostarczanych z tym produktem naraża na kontakt z ołowiem, który ma potwierdzone działanie toksyczne dla płodów i dla funkcji rozrodczych u ludzi. *Należy zawsze po użyciu umyć ręce.*

#### Zakłócenia odbiorników RTV (tylko USA)

#### **OSTRZEŻENIE**

Federalna Komisja ds. Komunikacji FCC nie zezwala na jakiekolwiek modyfikacje i przeróbki tego urządzenia ZWYJĄTKIEM opisanych w niniejszym podręczniku przez firmę NEC Display Solutions of America, Inc.. Naruszenie tego przepisu może skutkować utratą prawa do korzystania z urządzenia. To urządzenie pomyślnie przeszło testy zgodności z normami określonymi dla urządzeń cyfrowych klasy B w rozumieniu części 15 przepisów FCC. Normy te mają służyć zapewnieniu w rozsądnym zakresie ochrony przed szkodliwymi zakłóceniami w przypadku instalacji w budynkach mieszkalnych. To urządzenie generuje i może emitować promieniowanie elektromagnetyczne o częstotliwościach radiowych i w razie montażu i użycia niezgodnego z zaleceniami może powodować zakłócenia w komunikacji radiowej. W pewnych warunkach zakłócenia takie mogą wystąpić nawet mimo przestrzegania zaleceń.

Jeśli to urządzenie zakłóca pracę odbiorników radiowych lub telewizyjnych, co można stwierdzić przez wyłączenie i włączenie urządzenia, użytkownik może wypróbować dowolne z poniższych metod w celu wyeliminowania zakłóceń:

- • Zmiana orientacji lub przestawienie anteny odbiorczej.
- • Zwiększenie odległości między urządzeniem a odbiornikiem.
- • Podłączenie urządzenia do gniazda elektrycznego w innym obwodzie niż odbiornik.
- • Zasięgnięcie porady wykwalifikowanego serwisanta RTV.

TylkoWielka Brytania:WWielkiej Brytanii należy stosować przewód zasilający z atestem BS i z odlewaną wtyczką, wyposażony w czarny bezpiecznik pięcioamperowy. Jeśli do urządzenia nie był dołączony przewód zasilający, należy zgłosić ten fakt sprzedawcy.

#### Ważne zalecenia dotyczące bezpieczeństwa

Te instrukcje dotyczące bezpieczeństwa mają zapewnić długi okres eksploatacji projektora oraz zapobiegać porażeniu prądem i pożarowi. Należy dokładnie je przeczytać i przestrzegać wszystkich ostrzeżeń.

### **Instalacia**

- Projektora nie wolno instalować w następujących warunkach:
	- na niestabilnym wózku, podstawce lub stole;
	- w pobliżu wody, wanny i wilgotnych pomieszczeń;
	- - w miejscach narażonych na bezpośrednie działanie światła słonecznego, w pobliżu grzejników i urządzeń generujących ciepło;
	- w środowisku pełnym dymu, kurzu lub pary;
	- na arkuszach papieru, szmatkach, dywanach i kocach.
	- W przypadku instalacji projektora pod sufitem:
		- Nie wolno próbować własnoręcznie instalować projektora.
		- Aby zapewnić prawidłowe działanie i zredukować ryzyko obrażeń ciała, projektor muszą zainstalować wykwalifikowani technicy.
		- Ponadto sufit musi być wystarczająco wytrzymały, aby móc podwiesić projektor, a cała instalacja musi spełniać wymagania lokalnych przepisów budowlanych.
		- W celu uzyskania dalszych informacji należy skontaktować się ze sprzedawcą.

#### **OSTRZEŻENIE**

- • Nie należy zakrywać obiektywu osłoną ani innym przedmiotem w czasie, gdy projektor jest włączony. Takie postępowanie może doprowadzić do stopienia osłony na skutek ciepła emitowanego przez lampę.
- • Bezpośrednio przed obiektywem projektora nie wolno umieszczać żadnych przedmiotów wrażliwych na ciepło. Takie postępowanie może doprowadzić do stopienia takiego przedmiotu pod działaniem ciepła lampy.

 $\mathsf{Noi}\cancel{\times}\mathbb{I}$ 

#### Projektor należy ustawiać w pozycji poziomej.

Kąt pochylenia projektora nie może przekraczać 10 stopni. Ponadto projektora nie wolno instalować w sposób inny niż na biurku lub na wsporniku sufitowym, ponieważ w przeciwnym wypadku nastąpi radykalne skrócenie okresu eksploatacji lampy.

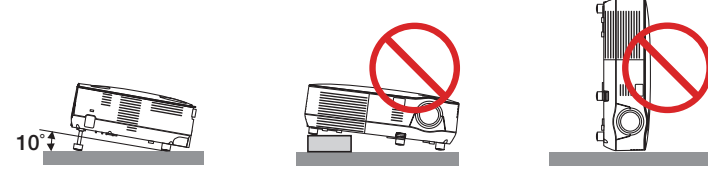

#### $\triangle$  Środki ostrożności dotyczace pożaru i porażenia pradem elektrycznym $\triangle$

- Należy upewnić się, że zapewniona jest wystarczająca wentylacja oraz że odpowietrzniki nie są niczym zasłonięte, aby zapobiec nagromadzeniu się ciepła wewnątrz projektora. Należy pozostawić przynajmniej 10 cm (4 cale) przestrzeni pomiędzy projektorem i ścianami.
- Nie wolno próbować dotykać wylotu wentylacyjnego z przodu urządzenia, ponieważ dochodzi do jego rozgrzania po włączeniu i bezpośrednio po wyłączeniu projektora.

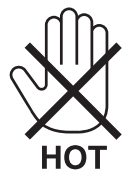

- Nie wolno pozwolić na wpadanie ciał obcych (takich jak spinacze do papieru i skrawki papieru) do wnętrza projektora. Nie wolno próbować wyjmować przedmiotów, które wpadły do wnętrza projektora. Do wnętrza projektora nie wolno wkładać metalowych przedmiotów,takich jak drut czy śrubokręt.W razie dostania się jakiegoś przedmiotu downętrza projektora należy natychmiast odłączyć go od zasilania i zlecić usunięcie takiego przedmiotu wykwalifikowanemu pracownikowi serwisu.
- Na górnej powierzchni projektora nie wolno kłaść żadnych przedmiotów.
- Nie wolno dotykać wtyczki przewodu zasilającego podczas burzy z piorunami. Może to spowodować pożar lub porażenie prądem.
- Projektor przez jest przeznaczony do pracy z zasilaniem 100-240V, prąd zmienny, 50/60 Hz. Przed pierwszym uruchomieniem projektora należy upewnić się, że używane źródło zasilania ma odpowiednie parametry.
- Nie wolno zaglądać w obiektyw przy włączonym projektorze. Może to spowodować poważne uszkodzenie wzroku.

$$
\big(\text{A} \text{-}\text{A} \text{-}\text{A} \
$$

- Wszystkie przedmioty takie, jak szkło powiększające, należy utrzymywać z dala od toru promieni świetlnych projektora. Światło emitowane przez obiektyw jestintensywne i w związku z tym każdy nietypowy przedmiot, który może przekierować światło wychodzące z soczewki, może również powodować nieprzewidywalne skutki, takie jak pożar lub uszkodzenie wzroku.
- Z przodu odpowietrzników wylotowych projektora nie wolno umieszczać żadnych przedmiotów wrażliwych na ciepło. W przeciwnym wypadku może dojść do stopienia takiego przedmiotu lub oparzenia dłoni ciepłem emitowanym przez wylot.
- Przewód zasilający należy traktować z zachowaniem szczególnej ostrożności. Uszkodzony lub wystrzepiony przewód zasilający może być przyczyną porażenia prądem elektrycznym lub pożaru.
	- Nie wolno używać innych przewodów zasilających poza dostarczanym.
	- Nie wolno nadmiernie zginać i szarpać przewodu zasilającego.
	- Przewodu zasilającego nie wolno umieszczać pod projektorem oraz innymi ciężkimi przedmiotami.
	- Przewodu zasilającego nie wolno zakrywać miękkimi materiałami takimi, jak dywany.
	- Nie wolno podgrzewać przewodu zasilającego.
	- Wtyczki przewodu zasilającego nie wolno dotykać mokrymi rękami.
- • W następujących sytuacjach projektor należy wyłączyć, odłączyć przewód zasilający i zlecić jego sprawdzenie wykwalifikowanemu pracownikowi serwisu:
	- Przewód zasilający lub jego wtyczka są uszkodzone lub przetarte.
	- Doszło do rozlania płynu na projektor lub był on narażony na działanie deszczu lub wody.
- Projektor nie działa w standardowy sposób przy przestrzeganiu wytycznych opisanych w tym Podręczniku użytkownika.
- Doszło do upuszczenia projektora lub uszkodzenia obudowy.
- Wystąpiła znacząca zmiana w działaniu projektora, sygnalizująca konieczność dokonania przeglądu serwisowego.
- Przed przeniesieniem projektora należy odłaczyć przewód zasilający oraz wszystkie inne przewody.
- Przed umyciem obudowy lub wymianą lampy należy wyłączyć projektor i odłączyć przewód zasilający.
- Jeżeli projektor nie będzie używany przez dłuższy okres czasu, należy go wyłączyć i odłaczyć przewód zasilający.
- Przy korzystaniu z przewodu sieci LAN:

 Ze względów bezpieczeństwa nie wolno podłączać do złącza urządzeń peryferyjnych, których napięcie zasilania może być zbyt wysokie.

#### **OSTRZEŻENIE**

- • Stopki pochylającej niewolno używać do celówniezgodnych z jej przeznaczeniem.Nieprawidłowe użytkowanie, na przykład chwytanie za stopkę lub wieszanie projektora na ścianie przy użyciu stopki może spowodować uszkodzenie urządzenia.
- • Projektora nie wolno transportować w miękkim futerale (przy transporcie przez kuriera lub jako ładunek towarowy). Może dojść do uszkodzenia projektora wewnątrz miękkiego futerału.
- • W przypadku używania projektora przez kilka kolejnych dni należy wybrać ustawienie [WYSOKI] opcjiTryb wentylatora. (z menu wybierz kolejno [USTAW.] → [OPCJE(1)] → [TRYB WENTYLATORA] → [WYSOKI].)
- • Zasilania sieciowego nie wolno wyłączać przez 60 sekund po włączeniu lampy oraz kiedy wskaźnik POWER (Zasilanie) miga na zielono.

 Może to spowodować przedwczesne uszkodzenie lampy.

• Elementy projektora mogą się tymczasowo nagrzewać w razie wyłączenia projektora za pomocą przycisku POWER (Zasilanie) lub odłączenia zasilania sieciowego podczas normalnej pracy projektora. Podczas podnoszenia projektora należy zachować ostrożność.

#### <u>Ab</u> Środki ostrożności dotyczące pilota zdalnego sterowania

- Pilota zdalnego sterowania trzeba traktować z zachowaniem szczególnej ostrożności.
- W razie zamoczenia pilota zdalnego sterowania należy go natychmiast wytrzeć do sucha.
- Unikać nadmiernego ciepła i wilgoci.
- Baterii nie wolno nagrzewać, rozbierać, ani wrzucać do ognia.
- Jeśli pilot zdalnego sterowania nie będzie używany przez długi czas, należy wyjąć baterie.
- Upewnij się, czy prawidłowo ustawiono bieguny baterii (+/-).
- Nie wolno mieszać starych i nowych baterii lub różnych rodzajów baterii.
- Zużyte baterie należy utylizować zgodnie z lokalnymi przepisami.

#### Wymiana lampy

- Ze względu na bezpieczeństwo i wydajność należy używać lampy określonej w specyfikacji.
- W celu wymiany lampy należy wykonać wszystkie instrukcje opisane na stronie [81](#page-90-0).
- Lampe należy wymienić po wyświetleniu komunikatu **[LAMPA DOBIEGŁA KRESU ŻYWOTNOŚCI. NALEŻY WYMIENIĆ LAMPE. ZE WZGLĘDU NA BEZPIECZEŃSTWO I WYDAJNOŚĆ NALEŻY UŻYWAĆ LAMPY OKREŚLONEJ W SPECYFIKACJI]**. Dalsze korzystanie z lampy po osiągnięciu przez nią kresu żywotności może spowodować strzaskanie żarówki irozpryśnięcie odłamków szkła w obrębie obudowy lampy. Nie wolno ich dotykać, ponieważ odłamki szkła mogą spowodować obrażenia ciała.

 W przypadku wystąpienia takiej sytuacji należy skontaktować się ze sprzedawcą celem zlecenia wymiany lampy.

#### **Charakterystyka lampy**

Projektor jest wyposażony w wysokociśnieniową lampę rtęciową, która jest wykorzystywana jako źródło światła. Cechą charakterystyczną tej lampy jest fakt, że jej jasność stopniowo obniża się wraz z wiekiem. Ponadto wielokrotne włączanie i wyłączanie lampy zwiększa prawdopodobieństwo obniżenia jasności.

#### **OSTRZEŻENIE:**

- • NIE WOLNO DOTYKAĆ LAMPY bezpośrednio po jej użyciu. Będzie ona niezwykle gorąca. Należy wyłączyć projektor i odłączyć przewód zasilający. Przed obsługą lampy należy odczekać przynajmniej jedną godzinę do jej ostygnięcia.
- • Przy wyjmowaniu lampy z projektora zamontowanego podsufitowo należy upewnić się, że nikt nie stoi pod projektorem. Jeżeli doszło do przepalenia lampy, mogą spaść fragmenty szkła.

#### **Informacja dla mieszkańców USA**

Lampa w tym urządzeniu zawiera rtęć. Utylizować zgodnie z przepisami lokalnymi, stanowymi i krajowymi.

#### **Zalecenia zdrowotne przy oglądaniu obrazów trójwymiarowych**

Przed rozpoczęciem projekcji należy zaznajomić się z zaleceniami zdrowotnymi w instrukcji obsługi dołączonej do okularów migawkowych lub do materiałów w formacie trójwymiarowym, w rodzaju filmów DVD, gier wideo lub plików komputerowych.

Aby uniknąć niepożądanych skutków dla zdrowia, należy przestrzegać poniższych zaleceń:

- Okularów migawkowych nie należy używać do oglądania żadnych materiałów niezgodnych z formatem trójwymiarowym.
- Należy zachować odległość przynajmniej 2 m od ekranu. Oglądanie obrazów trójwymiarowych z mniejszej odległości może nadwyrężyć oczy.
- Należy unikać oglądania obrazów trójwymiarowych przez zbyt długi czas. Po każdej godzinie należy zrobić 15minutową przerwę.
- Jeżeli użytkownik lub ktokolwiek z jego rodziny cierpiał kiedykolwiek na dolegliwości nasilające się pod wpływem światła, przed oglądaniem obrazów trójwymiarowych należy zasięgnąć porady lekarskiej.
- Jeśli podczas oglądania obrazów trójwymiarowych wystąpią takie objawy, jak nudności, zawroty i bóle głowy, zmęczenie oczu, nieostrość widzenia, konwulsje lub drętwienia, należy zaprzestać oglądania. Jeśli objawy nie ustąpią, należy zwrócić się do lekarza.
- Obrazy trójwymiarowe należy oglądać na wprost ekranu. Oglądanie pod kątem może wywoływać zmęczenie i bóle oczu.

#### Informacje o trybie Duża wysokość

- Jeśli projektor jest używany w miejscu znajdującym się na wysokości przynajmniej 900 metrów, zalecane jest ustawienie parametru [TRYB WENTYLATORA] na wartość [DUŻA WYSOKOŚĆ]. Niedopełnienie tego warunku może doprowadzić do przegrzania projektora i w następstwie do jego awarii.  $(\rightarrow$  strona [70\)](#page-79-0)
- Korzystanie z projektora na dużej wysokości lub w miejscu o niskim ciśnieniu może skrócić żywotność komponentów.

#### Informacje dotyczące praw autorskich do wyświetlanych obrazów:

Należy pamiętać, że używanie tego projektora do celu osiągania zysków lub przyciągania uwagi publiczności w takich miejscach, jak kawiarnie lub hotele oraz stosowanie kompresji lub rozszerzania obrazu z wykorzystaniem funkcji podanych w dalszej części może zostać uznane za naruszenie praw autorskich, które są chronione międzynarodowymi przepisami. [Funkcje [WSP. KSZTAŁTU OBRAZU], [ZNIEKSZTAŁC. TRAPEZ.], powiększanie oraz inne podobne funkcje.

To urządzenie nie powinno znajdować się w bezpośrednim polu widzenia w miejscu pracy. Aby uniknąć narażenia na silne promienie świetlne w miejscu pracy, tego urządzenia nie należy ustawiać w bezpośrednim polu widzenia.

#### Funkcja zarządzania energią

Projektor posiada funkcje zarządzania energią. Aby zmniejszyć zużycie energii, funkcje zarządzania energią (1 i 2) są ustawione fabrycznie zgodnie z ilustracją poniżej. W celu obsługi projektora z urządzenia zewnętrznego, poprzez połączenie kablem LAN lub kablem szeregowym, należy skorzystać z ekranu menu, aby zmienić ustawienia dla 1 i 2.

#### *1. TRYB GOTOWOŚCI (Ustawienie fabryczne: OSZCZĘDZANIA ENERGII)*

*W celu obsługi projektora z urządzenia zewnętrznego, wybierz [NORMALNY] dla [TRYB GOTOWOŚCI].*

*UWAGA:*

• Gdy opcja [OSZCZEDZANIA ENERGII] jest wybrana dla [TRYB GOTOWOŚCI], następujące złącza i funkcje nie będą działać: PC CONTROL port, MONITOR OUT złącze, AUDIO OUT złącze, funkcje LAN, funkcja powiadomień e-mail, DDC/CI (Virtual Remote Tool)

#### *2. AUTO. WYŁĄCZ. (Ustawienie fabryczne: 30 minut)*

*W celu obsługi projektora z urządzenia zewnętrznego, wybierz [WYŁĄCZ.] dla [AUTO. WYŁĄCZ.].*

*UWAGA:*

<sup>•</sup> Gdy opcja [0:30] jest wybrana dla [AUTO. WYŁĄCZ.], można ustawić by projektor wyłączył się automatycznie po 30 minutach jeśli nie ma sygnału przez wejście lub jeśli nie zostanie wykonana żadna czynność.

## Spis treści

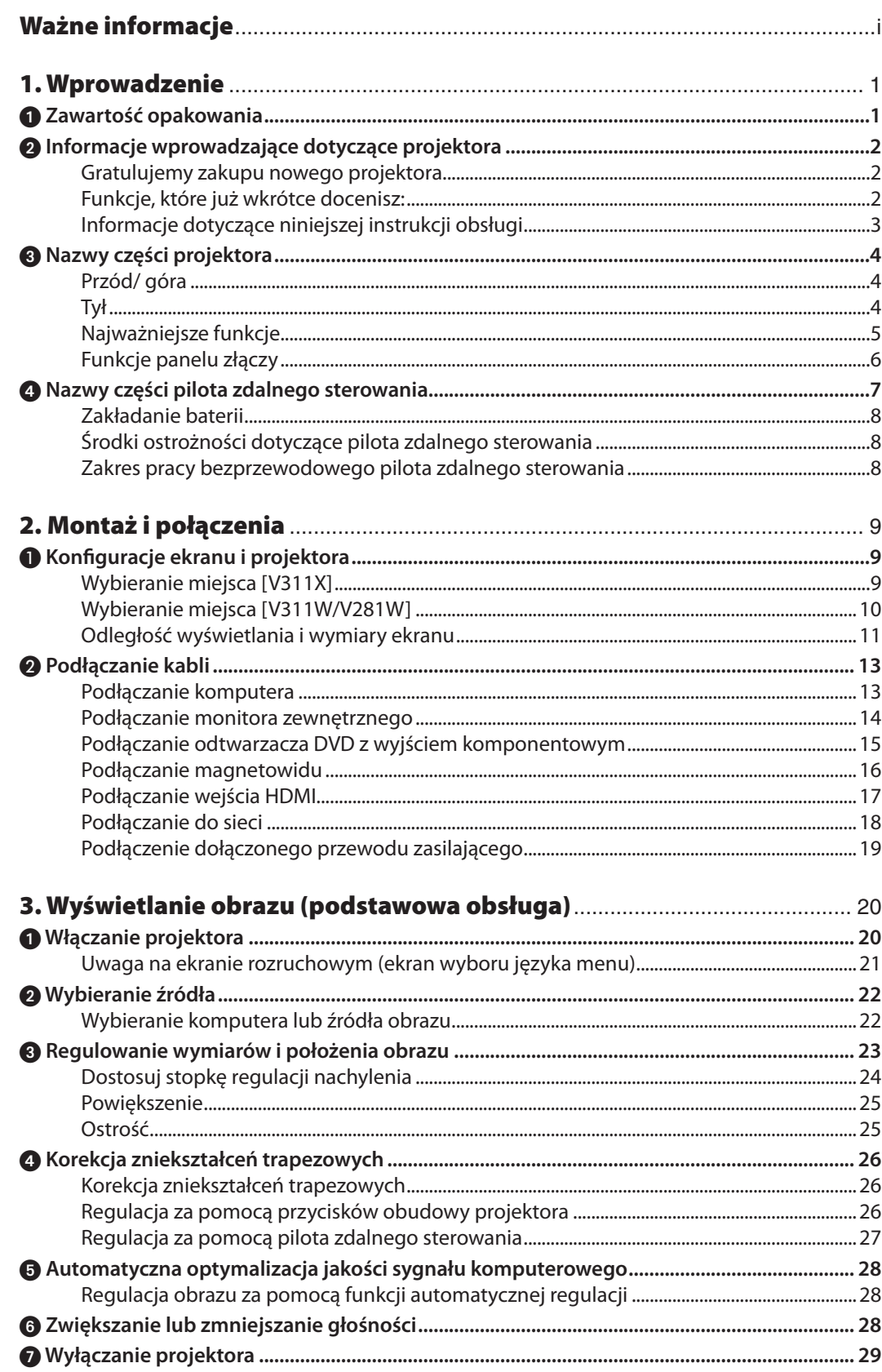

#### Spis treści

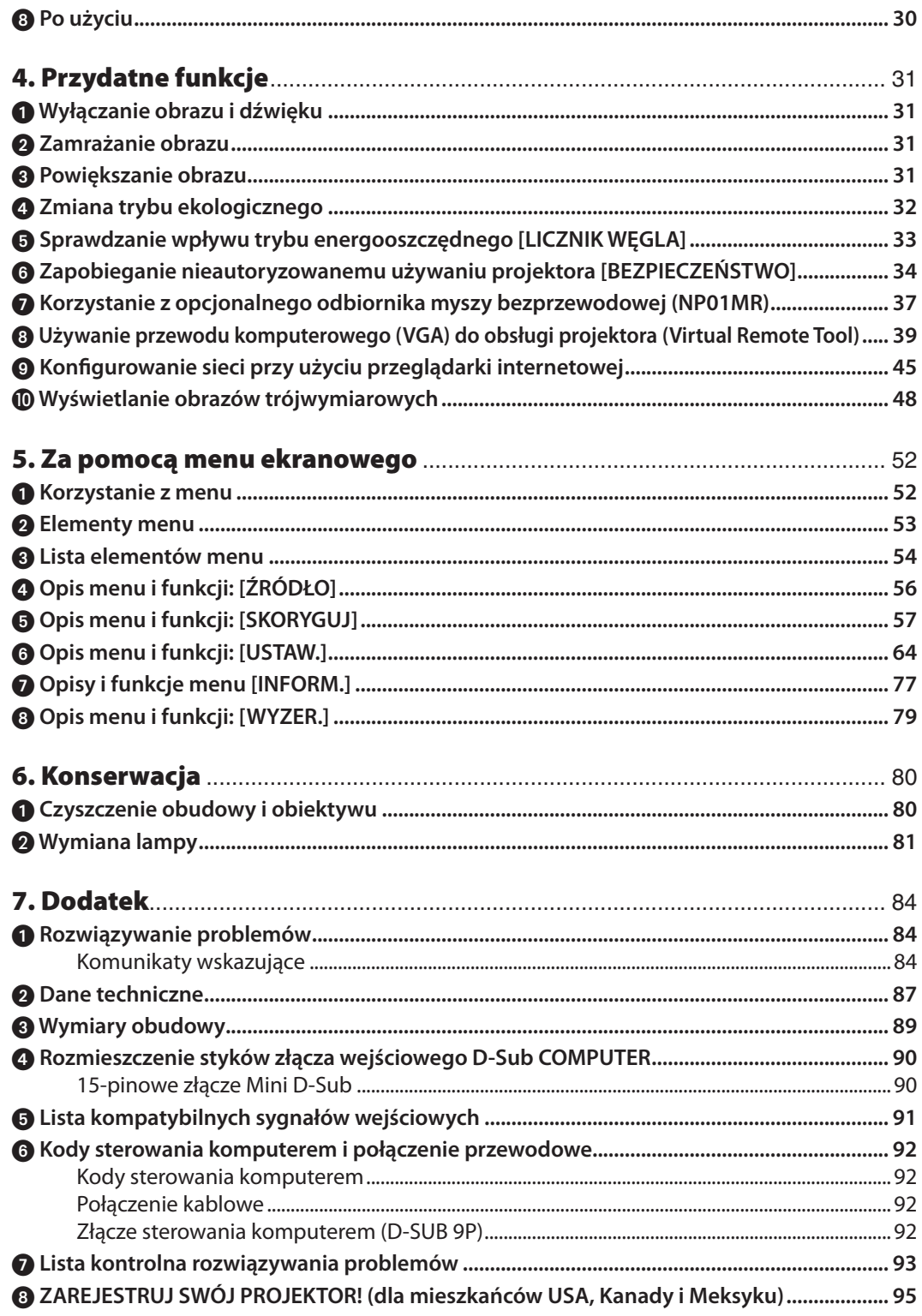

## <span id="page-10-0"></span>1. Wprowadzenie

## 1 Zawartość opakowania

Upewnij się, że w opakowaniu znajdują się wszystkie wymienione elementy. W przypadku braku jakichkolwiek elementów należy skontaktować się ze sprzedawcą.

Oryginalne opakowanie i materiały użyte do pakowania należy zachować, ponieważ będą one przydatne w razie konieczności wysyłki projektora.

#### *Projektor*

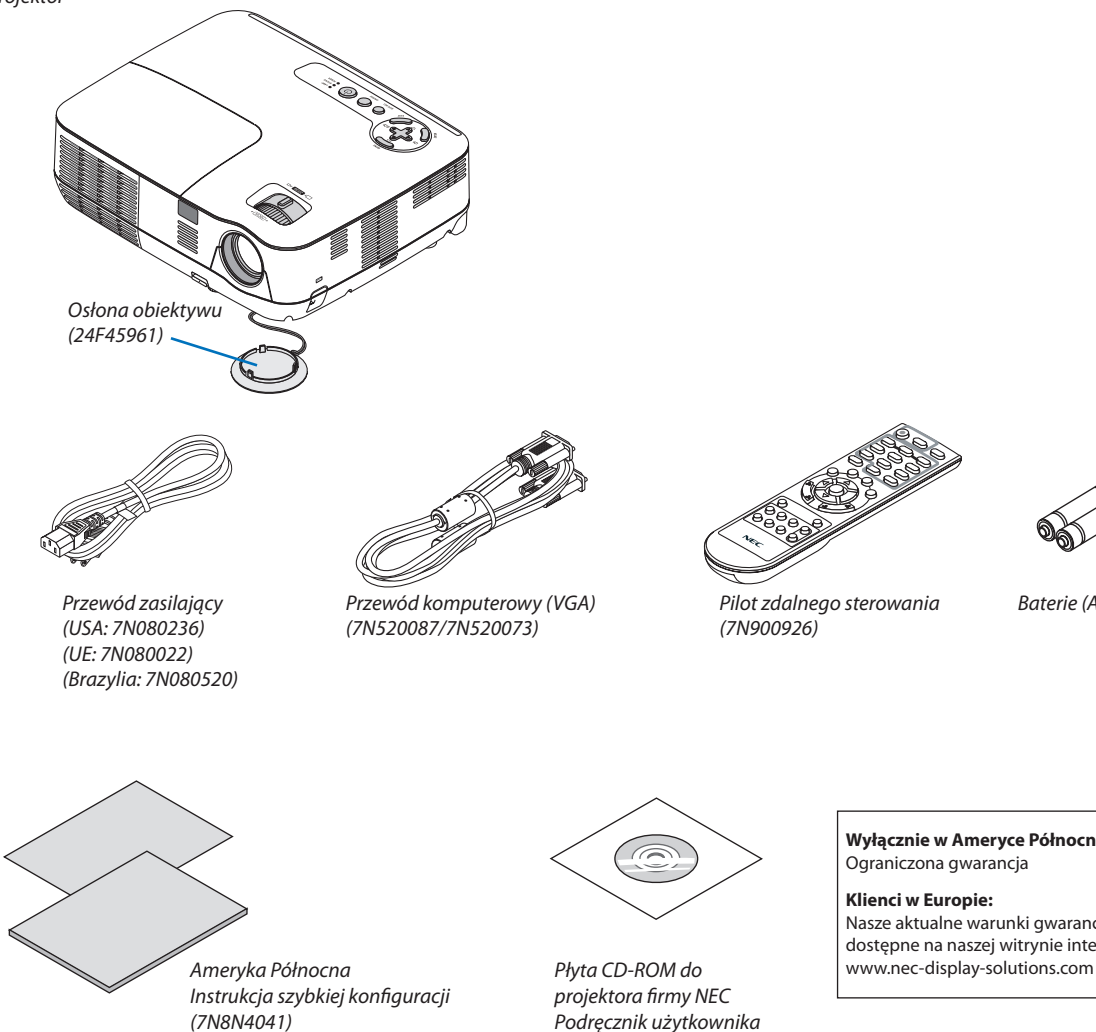

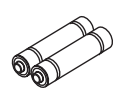

*Baterie (AAAx2)*

*Ważne informacje (7N8N4021)*

*Obszary inne niż Ameryka Północna Instrukcja szybkiej konfiguracji (7N8N4041) i (7N8N4051) Ważne informacje (7N8N4021) i (7N8N4031)*

*(7N951961)*

**Wyłącznie w Ameryce Północnej** Ograniczona gwarancja

**Klienci w Europie:**  Nasze aktualne warunki gwarancji są dostępne na naszej witrynie internetowej:

## <span id="page-11-0"></span>Informacje wprowadzające dotyczące projektora

W tym rozdziale zawarto wprowadzające informacje dotyczące nowego projektora oraz opis funkcji i elementów sterowania.

#### Gratulujemy zakupu nowego projektora

Projektor DLP® jest to w tej chwili jeden z najlepszych projektorów na świecie. Za pomocą tego projektora można wyświetlać precyzyjne obrazy o przekątnej do 300 cali przy przesyłaniu sygnału z komputera PC lub Mac (przenośnego lub stacjonarnego), magnetowidu, odtwarzacza DVD lub kamery.

Projektor można zainstalować na blacie lub na wózku. Można również używać projektora do wyświetlania obrazów zza ekranu albo zamontować go na stałe pod sufitem\*1. Do sterowania można używać bezprzewodowego pilota.

\*1 Nie wolno próbować własnoręcznie instalować projektora pod sufitem.

 Aby zapewnić prawidłowe działanie i zredukować ryzyko obrażeń ciała, projektor muszą zainstalować wykwalifikowani technicy. Ponadto sufit musi być wystarczająco wytrzymały, aby móc podwiesić projektor, a cała instalacja musispełniać wymagania lokalnych przepisów budowlanych. W celu uzyskania dalszych informacji należy skontaktować się ze sprzedawcą.

#### Funkcje, które już wkrótce docenisz:

**• Szybkie uruchamianie, szybkie wyłączanie**

 7 sekundy po włączeniu zasilania projektor będzie gotowy do wyświetlania obrazów wideo lub komputerowych. Projektor można schować natychmiast po wyłączeniu zasilania. Po wyłączeniu projektora za pomocą pilota zdalnego sterowania lub przycisku na obudowie projektora nie ma potrzeby czekać na jego ochłodzenie.

**• Bezpośrednie wyłączanie zasilania**

 Projektor jest wyposażony w funkcję nazywaną Bezpośrednim wyłączaniem zasilania. Za pomocą tej funkcji można wyłączać projektor (nawet podczas wyświetlania obrazów) przez odłączenie zasilania sieciowego.

 Aby móc odłączyć zasilanie sieciowe, kiedy projektor jest włączony, należy używać listwy zasilania wyposażonej w przełącznik i przerywacz.

#### **• Pobór mocy poniżej 0,5 W w trybie gotowości dzięki technologii oszczędzania energii** Wybranie opcji [OSZCZĘDZANIE ENERGII] parametru [TRYB GOTOWOŚCI] w menu pozwala wprowadzać projektor w tryb

oszczędzania energii, w którym zużywane jest tylko 0,4 W (100-130V ~) lub 0,5 W (200-240V ~).

**• Licznik węgla**

 Ta funkcja pozwala wyświetlać wpływ oszczędności energii pod postacią redukcji emisji CO<sup>2</sup> (kg) po włączeniu opcji [TRYB EKOLOGICZNY].

 Poziom redukcji emisji CO<sup>2</sup> będzie wyświetlany w komunikacie z potwierdzeniem w momencie wyłączenia zasilania oraz w opcji INFORM. menu ekranowego.

## **• Wbudowany głośnik o mocy 7 W umożliwia odtwarzanie dźwięków bez dodatkowego sprzętu**

- Głośnik o mocy 7 W zapewnia poziom głośności wystarczający nawet w dużych pomieszczeniach.
- **• Wejściowy port HDMI obsługuje sygnał cyfrowy** Wejście HDMI przesyła sygnały cyfrowe kompatybilne ze standardem HDCP. Wejście HDMI przesyła również sygnał audio.
- **• Dostępne dwa gniazda komputerowe** Projektor jest wyposażony w dwa gniazda wejścia komputera (Mini D-Sub15P) z wejściami audio (dwie wtyczki minijack stereo), jak również wejścia zespolonego sygnału wizji i S-video z wejściami audio (para wtyczek L/R RCA).

<span id="page-12-0"></span>**• Projektor DLP® o wysokiej rozdzielczości i dużej jasności**

 Obrazy o wysokiejrozdzielczości—aż do rozdzielczości naturalnej kompatybilnej ze standardem UXGA, XGA (V311X)/WXGA (V311W/V281W).

**• Funkcje automatycznego włączania i wyłączania zasilania**

 Funkcjebezpośredniegowłączenia,AUTO.WŁĄCZ.(COMP1),AUTO.WYŁĄCZ. iREGUL.CZASOWYWYŁ. eliminują konieczność używania przycisku POWER (Zasilanie) na pilocie zdalnego sterowania lub obudowie projektora.

- **• Zapobieganie nieautoryzowanemu używaniu projektora** Usprawnione ustawienia inteligentnych zabezpieczeń takie, jak ochrona hasłem, blokada panelu sterowania obudowy projektora, gniazdo bezpieczeństwa i otwór na łańcuch zabezpieczający przed nieautoryzowanym dostępem, regulacją i kradzieżą.
- **• Za pomocą dostarczonego pilota zdalnego sterowania można przypisać projektorowi identyfikator sterowania** Za pomocą jednego pilota zdalnego sterowania można oddzielnie i niezależnie obsługiwać kilka projektorów przez przypisanie numeru identyfikacyjnego (ID) każdemu projektorowi.
- **• Wbudowane gniazdo RJ-45 do podłączania sieci przewodowej** Złącze RJ-45 jest dostępne w standardzie.
- **• Obsługa obrazów trójwymiarowych**

 Projektor wyświetla obrazy 3D użytkownikowi korzystającemu z opcjonalnych, kompatybilnych z technologią DLP® Link okularów migawkowych LCD (NP02GL).

- **• Obsługa formatu NVIDIA® 3DVision (tylko V311X/V311W)** Projektor ma certyfikat zgodności ze standardem NVIDIA® 3D Vision™, co pozwala wyświetlać obrazy trójwymiarowe dzięki użyciu odpowiedniej karty graficznej lub oprogramowania.
- **Obsługa CRESTRON ROOMVIEW**

 Projektor obsługuje technologię Crestron RoomView, co pozwala sterować i zarządzać sprzętem podłączonym do sieci z poziomu komputera.

#### Informacje dotyczące niniejszej instrukcji obsługi

Aby jak najszybciej rozpocząć użytkowanie projektora, nie należy się śpieszyć, tylko zrobić wszystko w prawidłowy sposób za pierwszym razem. Poświęć teraz parę chwil na zapoznanie się z instrukcją obsługi. Może to dać oszczędność czasu w przyszłości. Na początku każdego rozdziału tej instrukcji obsługi znajduje się streszczenie. Jeżeli dany rozdział nie dotyczy danego projektora, można go pominąć.

## <span id="page-13-0"></span>Nazwy części projektora

#### Przód/ góra

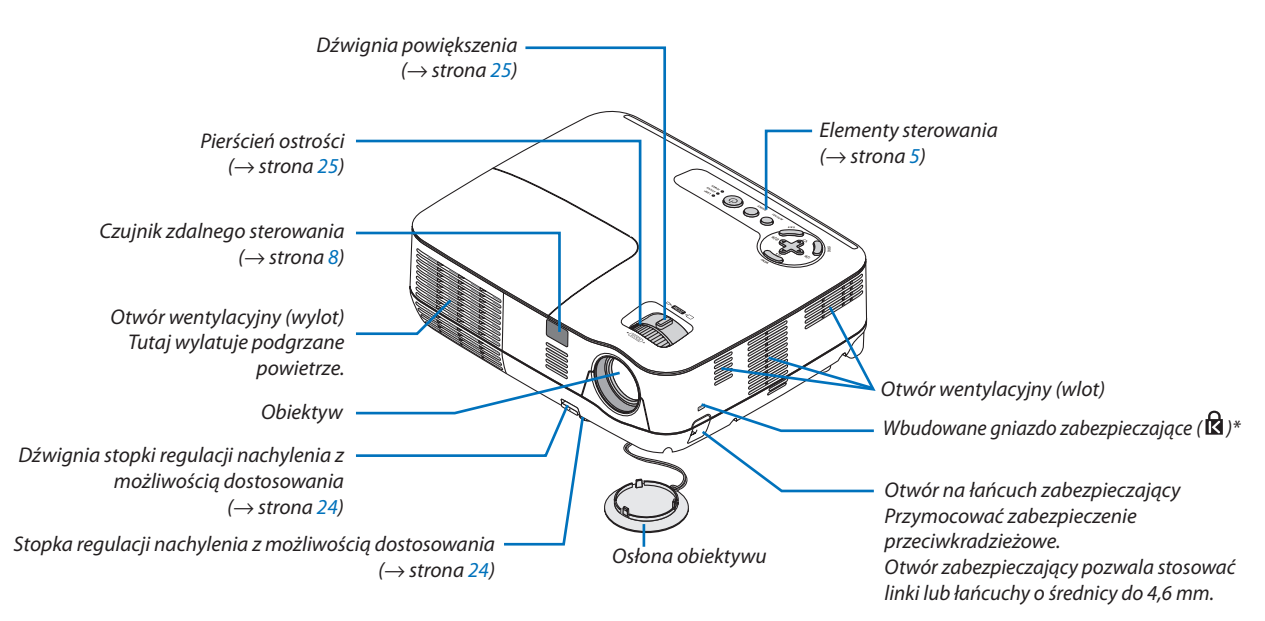

To gniazdo bezpieczeństwa obsługuje system zabezpieczający MicroSaver®.

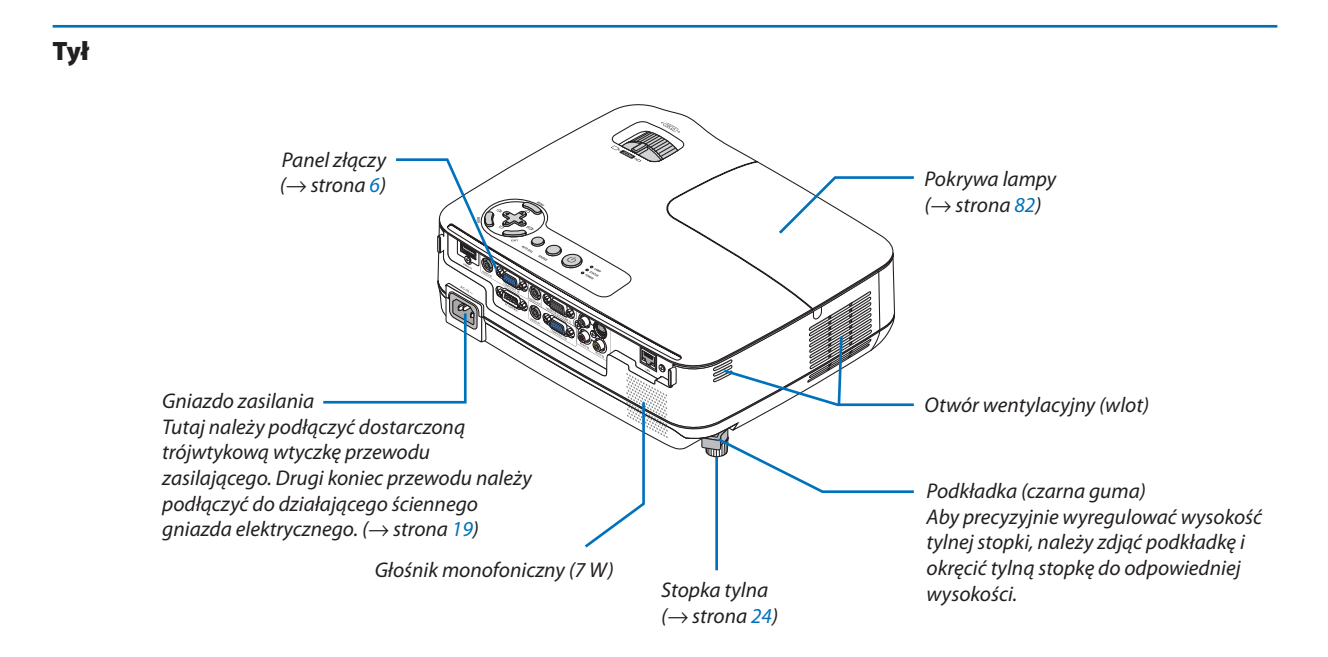

#### <span id="page-14-0"></span>Najważniejsze funkcje

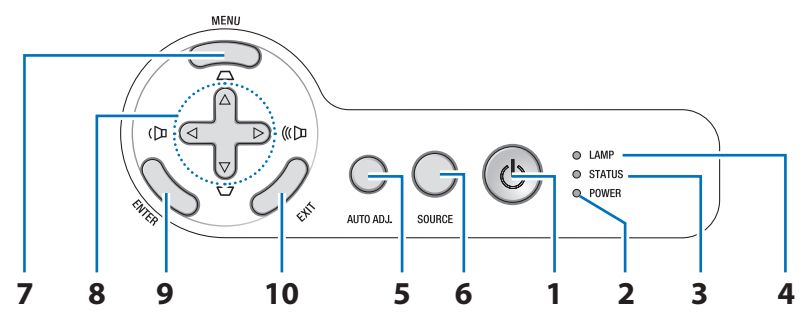

- **1. Przycisk POWER (włączenie/gotowość) ( )**  $(\rightarrow$  strona [20,](#page-29-0) [2](#page-38-0)9)
- **2. Wskaźnik POWER (Zasilanie)** (→ strona [1](#page-28-0)9, [20,](#page-29-0) [2](#page-38-0)9, [84\)](#page-93-0)
- **3. Wskaźnik STATUS (Stan)** (→ strona [84](#page-93-0))
- **4. Wskaźnik LAMP (Lampa)** (→ strona [81,](#page-90-0) [84\)](#page-93-0)
- **5. Przycisk AUTO ADJ. (Automatyczna regulacja)**  $(\rightarrow$  strona [28\)](#page-37-0)
- **6. Przycisk SOURCE (Źródło)** (→ strona [22](#page-31-0))
- **7.** Przycisk MENU (→ strona 5[2\)](#page-61-0)
- **8. Przyciski** △▽◁▷ **/ Korekcja trapezowa** △▽ **/ Głośność** ◁▷ (→ strona [2](#page-35-0)6, [28](#page-37-0), [31](#page-40-0))
- **9. Przycisk ENTER**
- **10. Przycisk EXIT**

#### <span id="page-15-0"></span>Funkcje panelu złączy

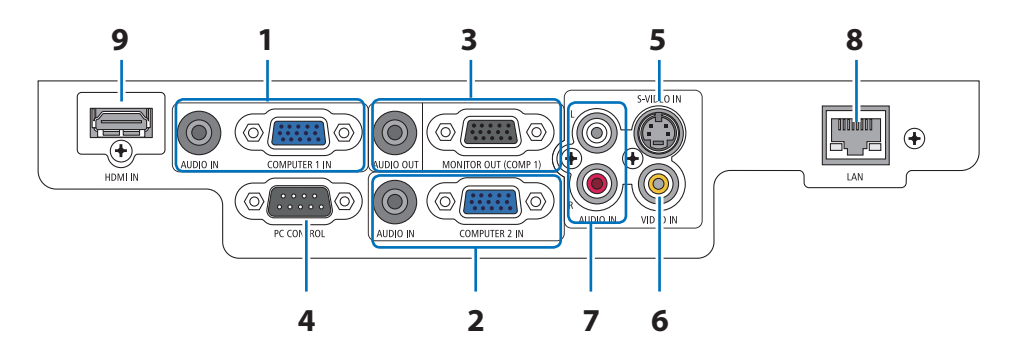

- **1. Wejście COMPUTER 1 IN/ wejście sygnału komponentowego (Mini D-Sub 15 styków)** (→ strona [13](#page-22-0), [14](#page-23-0), 1[5](#page-24-0)) **Wejście AUDIO IN (mini jack stereo)** (→ strona [13](#page-22-0), [14](#page-23-0), [1](#page-24-0)5)
- **2. Wejście COMPUTER 2 IN/ wejście sygnału komponentowego (Mini D-Sub 15 styków)** (→ strona [13,](#page-22-0) [14,](#page-23-0) [1](#page-24-0)5) **Wejście AUDIO IN (mini jack stereo)** (→ strona [13](#page-22-0), [14](#page-23-0), [1](#page-24-0)5)
- **3. Wyjście MONITOR OUT (COMP 1) (Mini D-Sub 15 styków)** ( $\rightarrow$  strona [14\)](#page-23-0) **Wyjście AUDIO OUT (mini jack stereo)** (→ strona [14\)](#page-23-0)
- **4. Port sterowania komputerem PC CONTROL (D-Sub 9 styków)** (→ strona 9[2\)](#page-101-0) Tego portu używa się do podłączenia komputera lub systemu sterującego. Pozwala to sterować projektorem za pomocą protokołu komunikacji szeregowej. Dla osób tworzących własne programy typowe kody sterowania przedstawiono na stronie [9](#page-101-0)2.
- **5. Wejście S-VIDEO IN (Mini DIN 4 styki)** (→ strona [1](#page-25-0)6)
- **6. Wejście VIDEO IN (RCA)** (→ strona [1](#page-25-0)6)
- **7. Wejście VIDEO/S-VIDEO AUDIO L/R (RCA)**  $(\rightarrow$  strona [1](#page-25-0)6)
- **8. Port LAN (RJ-45)** (→ strona [18](#page-27-0))
- **9. Złącze HDMI** (→ strona [13](#page-22-0), [17](#page-26-0))

### <span id="page-16-0"></span>Nazwy części pilota zdalnego sterowania

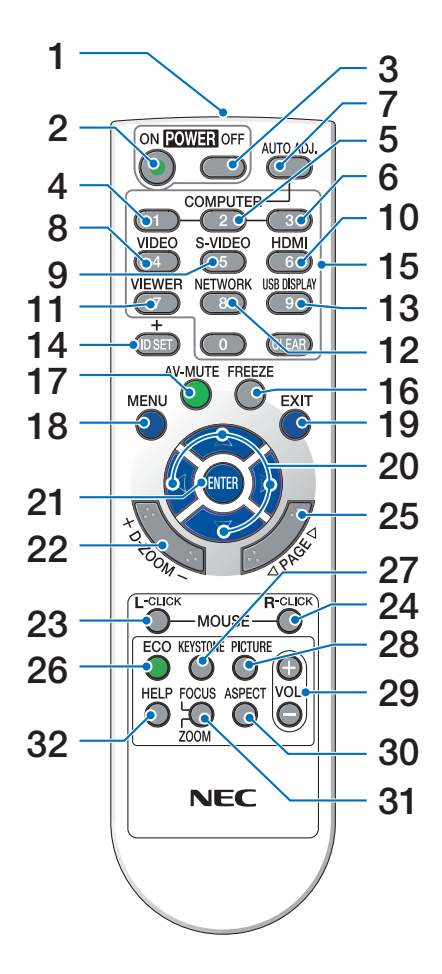

- **1. Nadajnik podczerwieni**  $(\rightarrow$  strona [8](#page-17-0))
- **2. Przycisk POWER ON (Wł. zasilanie)**  $(\rightarrow$  strona [20\)](#page-29-0)
- **3. Przycisk POWER OFF (Wył. zasilanie)**  $(\rightarrow$  strona [2](#page-38-0)9)
- **4, 5, 6. Przycisk COMPUTER 1/2/3**

 $(\rightarrow$  strona [22\)](#page-31-0)

 (Przycisk COMPUTER3 nie jest dostępny we wszystkich modelach projektorów.)

- **7. Przycisk AUTO ADJ. (Automatyczna regulacja)**  $(\rightarrow$  strona [28\)](#page-37-0)
- **8. Przycisk VIDEO**  $(\rightarrow$  strona [22\)](#page-31-0)
- **9. Przycisk S-VIDEO**  $(\rightarrow$  strona [22\)](#page-31-0)

**10. Przycisk HDMI**

 $(\rightarrow$  strona [22](#page-31-0))

- **11. Przyciski VIEWER** (niedostępny w projektorach tej serii)
- **12. Przycisk NETWORK (Sieć)** (niedostępny w projektorach tej serii)
- **13. Przycisk USB DISPLAY (Wyświetlacz na USB)** (niedostępny w projektorach tej serii)
- **14. Przycisk ID SET (Ustaw ID)**  $(\rightarrow$  strona [69](#page-78-0))
- **15. Przyciski klawiatury numerycznej/ przycisk CLEAR (Wyzeruj)** (→ strona [69](#page-78-0))
- **16. Przycisk FREEZE (Zamroź)**  $(\rightarrow$  strona [31](#page-40-0))
- **17. Przycisk AV-MUTE (Wycisz audio/wideo)**  $(\rightarrow$  strona [31](#page-40-0))
- **18. Przycisk MENU**  $(\rightarrow$  strona [5](#page-61-0)2)
- **19. Przycisk EXIT (Zamknij)** (→ strona [5](#page-61-0)2)
- **20. Przycisk**  $\triangle \triangledown \triangle \triangleright$  ( $\rightarrow$  strona [38,](#page-47-0) 5[2\)](#page-61-0)
- **21. Przycisk ENTER** (→ strona 5[2\)](#page-61-0)
- **22. Przycisk D-ZOOM (+)(–) (Powiększenie cyfrowe)**  $(\rightarrow$  strona [31](#page-40-0))
- **23. PrzyciskMOUSE L-CLICK(Kliknięcielewymprzyciskiem myszy)** $*(\rightarrow$  strona [38](#page-47-0))
- **24. Przycisk MOUSE R-CLICK (Kliknięcie prawym przyciskiem myszy)\***  $(\rightarrow$  strona [38](#page-47-0))
- **25. Przycisk PAGE (Strona) /\***  $(\rightarrow$  strona [37](#page-46-0), [38](#page-47-0))
- **26. Przycisk ECO (Ekologiczny)** (→ strona [32\)](#page-41-0)
- **27. Przycisk KEYSTONE (Zniekształcenia trapezowe)**  $(\rightarrow$  strona [27](#page-36-0))
- **28. Przycisk PICTURE (Obraz)**
	- $(\rightarrow$  strona [5](#page-67-0)7, 58)
- **29. Przycisk VOL. (+)(–)**  $(\rightarrow$  strona [28](#page-37-0))
- **30. Przycisk ASPECT (Współczynnik kształtu)**  $(\rightarrow$  strona [6](#page-70-0)1)
- **31. Przycisk FOCUS/ZOOM (Ostrość/ powiększenie)** (niedostępny w projektorach tej serii)
- **32. Przycisk HELP (Pomoc)**  $(\rightarrow$  strona [77](#page-86-0))
- \* Przyciski PAGE (Strona) g/h, MOUSE L-CLICK (Kliknięcie lewym przyciskiem myszy) i MOUSE R-CLICK (Kliknięcie prawym przyciskiem myszy) działają tylko po podłączeniu do komputera opcjonalnego odbiornika myszy bezprzewodowej (NP01MR).

#### <span id="page-17-0"></span>Zakładanie baterii

- - $\bullet$
- **1** Silnie naciśnij <sup>i</sup> zsuń osłonę baterii. **2** Załóżnowebaterie (AAA).Upewnijsię, czy prawidłowo ustawiono bieguny baterii (+/-).

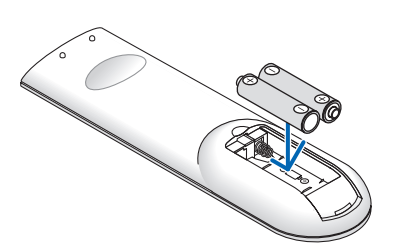

**3** Wsuń osłonę nad baterie aż do jej zatrzaśnięcia. Nie wolno łączyć starych i nowych baterii lub różnych rodzajów baterii.

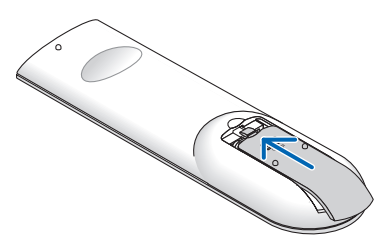

#### Środki ostrożności dotyczące pilota zdalnego sterowania

- • Pilota zdalnego sterowania trzeba traktować z zachowaniem szczególnej ostrożności.
- W razie zamoczenia pilota zdalnego sterowania należy go natychmiast wytrzeć do sucha.
- Unikać nadmiernego ciepła i wilgoci.
- Baterii nie wolno nagrzewać, rozbierać, ani wrzucać do ognia.
- Jeśli pilot zdalnego sterowania nie będzie używany przez długi czas, należy wyjąć baterie.
- Upewnij się, czy prawidłowo ustawiono bieguny baterii (+/-).
- Nie wolno mieszać starych i nowych baterii lub różnych rodzajów baterii.
- Zużyte baterie należy utylizować zgodnie z lokalnymi przepisami.

#### Zakres pracy bezprzewodowego pilota zdalnego sterowania

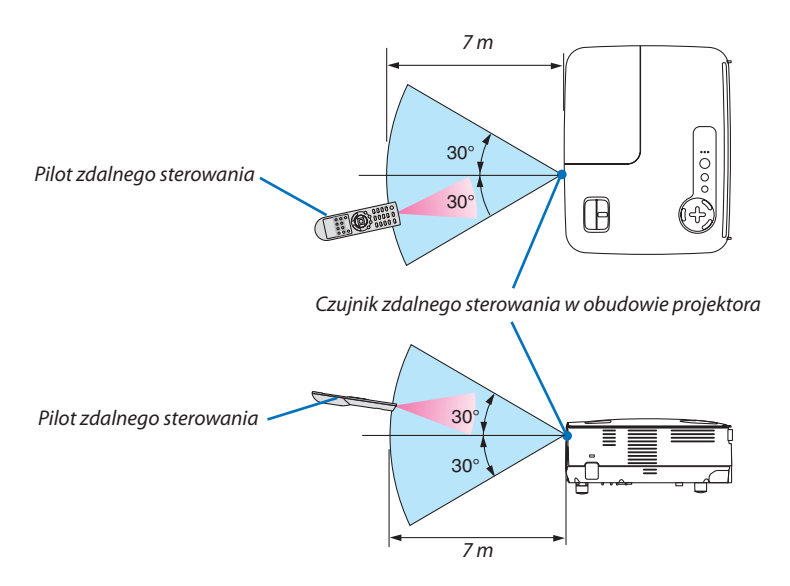

- Sygnał podczerwieni zależy od linii widzenia i sięga na odległość około 7 m (22 stóp) w obrębie 60-stopniowego kąta czujnika zdalnego sterowania w obudowie projektora.
- Projektor nie odpowie, jeżeli pomiędzy czujnikiem i pilotem zdalnego sterowania znajdują się przeszkody albo silne światło będzie padać na czujnik. Rozładowane baterie również utrudniają prawidłowe działanie pilota zdalnego sterowania.

## <span id="page-18-0"></span>2. Montaż i połączenia

Ten rozdział zawiera opis konfiguracji i podłączania źródeł dźwięku i obrazu. Nabyty projektor można łatwo skonfigurować i używać. Jednakże przed rozpoczęciem pracy trzeba:

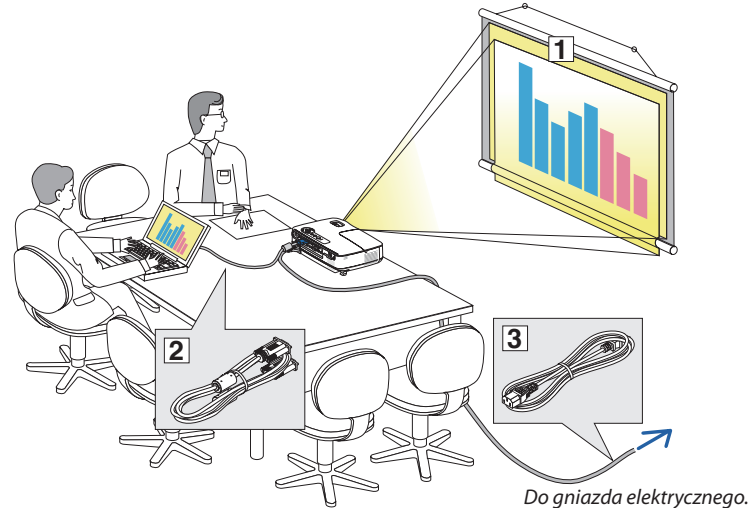

- Przygotować ekran i projektor.
- Podłączyć komputer lub sprzęt wideo do projektora. Patrz strony [13](#page-22-0), [14](#page-23-0), 1[5](#page-24-0), [1](#page-25-0)6, [17](#page-26-0), [18.](#page-27-0)
- Podłącz dostarczony przewód zasilający. Patrz strona [1](#page-28-0)9.

UWAGA:Przedprzeniesieniemprojektoranależyodłączyćprzewód zasilający oraz wszystkie inne przewody. Przy przenoszeniu projektora oraz kiedy nie jest on używany należy zakryć obiektyw osłoną obiektywu.

## Konfiguracje ekranu i projektora

#### Wybieranie miejsca [V311X]

Im większa odległość projektora od ściany lub ekranu, tym większy będzie obraz. Minimalna przekątna obrazu to 30 cali (0,76 m), kiedy projektorjest oddalony od ściany lub ekranu o ok. 1,3 m. Maksymalna przekątna obrazu to 300 cali (7,6 m), kiedy projektor jest oddalony od ściany lub ekranu o ok. 12,5 m. W charakterze pomocy można wykorzystać poniższą tabelę.

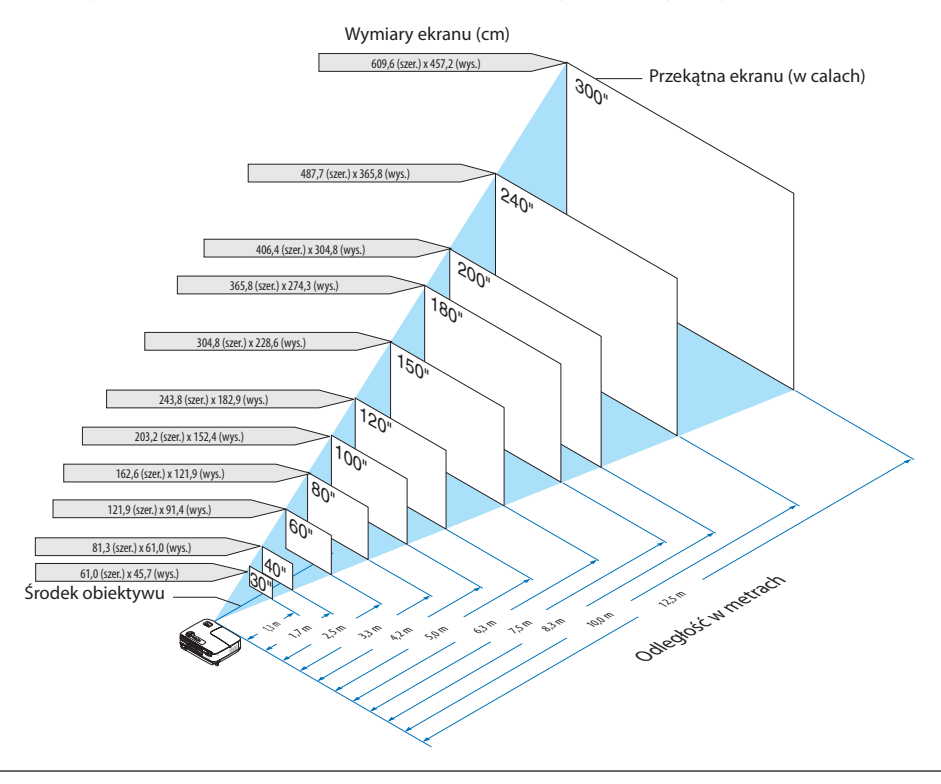

*UWAGA:*

- Odległości są wskazywane przez wartości pośrednie pomiędzy obrazem z teleobiektywu i szerokokątnego. Stosować zgodnie z praktyką.
- Za pomocą dźwigni Zoom (Powiększ) można zmieniać wymiary obrazu w zakresie +/-5%
- • Dalszeinformacjedotycząceodległości wyświetlaniazawierastrona*[11](#page-20-0)*.

#### <span id="page-19-0"></span>Wybieranie miejsca [V311W/V281W]

Im większa odległość projektora od ściany lub ekranu, tym większy będzie obraz. Minimalna przekątna obrazu to 30 cali (0,76 m), kiedy projektorjest oddalony od ściany lub ekranu o ok. 1,0 m. Maksymalna przekątna obrazu to 300 cali (7,6 m), kiedy projektor jest oddalony od ściany lub ekranu o ok. 10,5 m. W charakterze pomocy można wykorzystać poniższą tabelę.

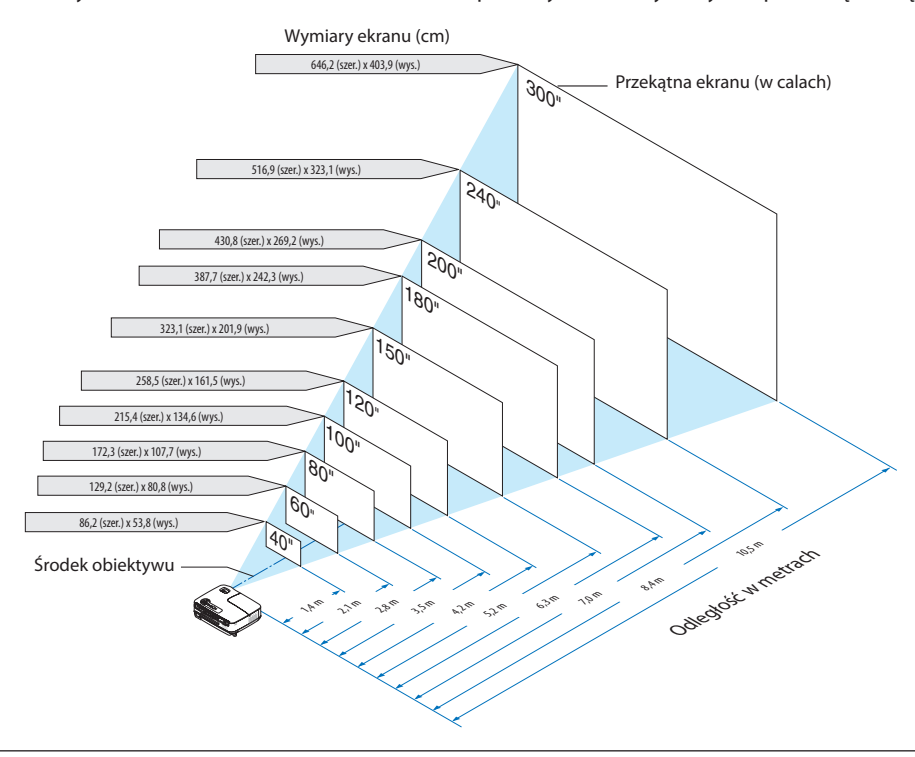

*UWAGA:*

- Odległości są wskazywane przez wartości pośrednie pomiędzy obrazem z teleobiektywu i szerokokątnego. Stosować zgodnie z praktyką.
- Za pomocą dźwiąni Zoom (Powiększ) można zmieniać wymiary obrazu w zakresie  $+/-5\%$
- • Dalszeinformacjedotycząceodległości wyświetlaniazawierastrona*[11](#page-20-0)*.

#### <span id="page-20-0"></span>Odległość wyświetlania i wymiary ekranu

W dalszej części przedstawiono prawidłową pozycję względną projektora i ekranu. Należy zapoznać się z tą tabelą celem ustalenia położenia instalacji.

#### **Tabela odległości**

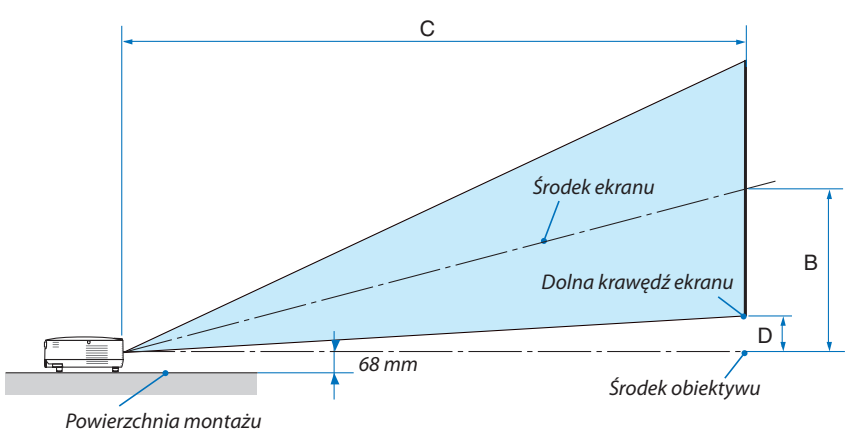

#### **[V311X]**

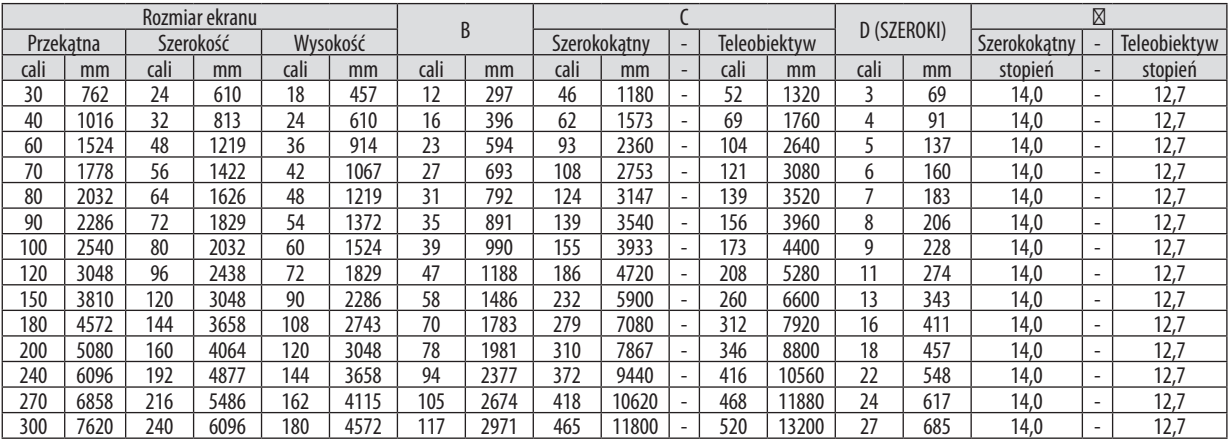

B = Odległość pionowa pomiędzy środkiem obiektywu i środkiem ekranu

C = Odległość wyświetlania

D = Odległość pionowa pomiędzy środkiem obiektywu i dolną krawędzią ekranu (górną krawędzią w przypadku montażu podsufitowego)

 $\alpha$  = Kąt wyświetlania

UWAGA:Wartościprzedstawione w tabeli są wartościami teoretycznymi imogąniemiećzastosowania.

#### **[V311W/V281W]**

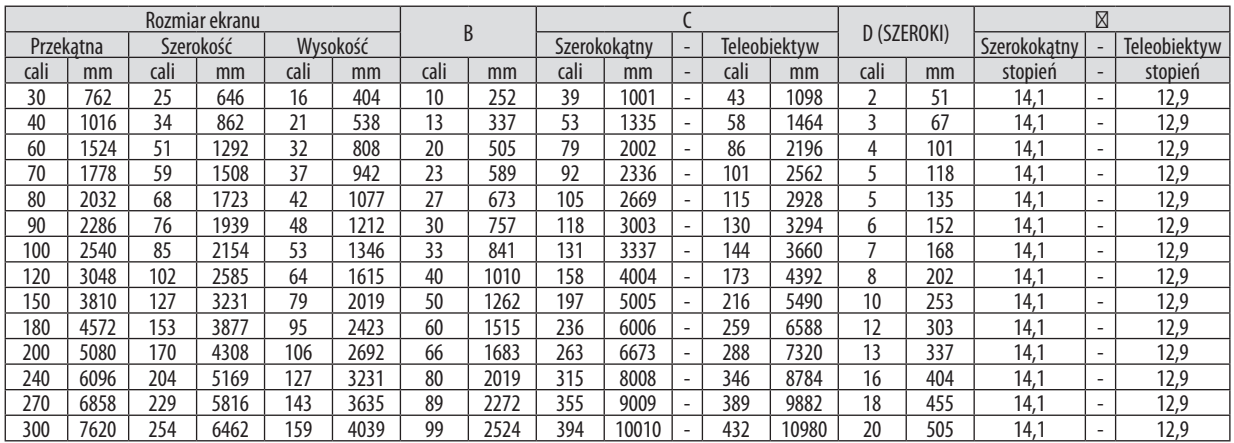

 $B =$  Odległość pionowa pomiędzy środkiem obiektywu i środkiem ekranu

C = Odległość wyświetlania

D = Odległość pionowa pomiędzy środkiem obiektywu i dolną krawędzią ekranu (górną krawędzią ekranu komputera)

 $\alpha$  = Kat wyświetlania

UWAGA: Wartości przedstawione w tabeli są wartościami teoretycznymi i mogą nie mieć zastosowania.

## **AN OSTRZEŻENIE**

- Instalacja projektora pod sufitem musi zostać przeprowadzona przez wykwalifikowanego technika. W celu uzyskania dalszych informacji należy skontaktować się ze sprzedawcą firmy NEC.
- Nie wolno próbować własnoręcznie instalować projektora.
- Projektora można używać wyłącznie na poziomej i twardej powierzchni. W razie upadku projektora na ziemie może dojść do obrażeń ciała oraz poważnego uszkodzenia urządzenia.
- Projektora nie wolno używać w miejscach o dużej zmienności temperatur. Projektor powinien pracować wzakresie temperatur od 5˚C do 40˚C. (W temperaturze 35°C do 40°C włączany jest automatycznie [TRYB EKOLOGICZNY]. Kiedy aktywny jest tryb [DUŻA WYSOKOŚĆ], [TRYB EKOLOGICZNY] jest włączany automatycznie w temperaturach 30°C do 40°C.)
- Nie wolno wystawiać projektora na działanie wilgoci, pyłów i dymu. Takie warunki negatywnie wpływają na jakość wyświetlanego obrazu.
- Należy zapewnić wystarczającą wentylację wokół projektora w celu zapewnienia prawidłowego rozpraszaniaciepła.Niewolnozakrywaćodpowietrzników z boku i z przodu projektora.

#### **Odbijanie obrazu**

Używanie lustra do odbicia obrazu projektora pozwala uzyskać znacznie większy obraz w mniejszych pomieszczeniach. W celu uzyskania dalszych informacji dotyczących systemu luster należy skontaktować się ze sprzedawcą firmy NEC. Jeżeli obraz jest odwrócony przy stosowaniu systemu luster, należy użyć przycisków MENU  $i \triangle \triangledown \triangle \triangleright$  na obudowie projektora albo pilocie sterowania celem skorygowania orientacji obrazu.  $(\rightarrow$  strona 6[8\)](#page-77-0)

## <span id="page-22-0"></span>Podłączanie kabli

#### Podłączanie komputera

UWAGA: Przy korzystaniu z przenośnego komputera PC należy dopilnować podłączenia projektora i komputera przenośnego, kiedy projektor pracuje w trybie gotowości, a komputer przenośny nie jest włączony.

W większości wypadków sygnał wyjściowy z komputera przenośnego nie zostaje włączony w razie podłączenia projektora do włączonego komputera.

\* Zgaśnięcieekranupodczasużywaniapilotazdalnegosterowaniamożebyć skutkiemaktywacji wygaszaczaekranukomputeraluboprogramowaniazarządzaniazasilaniem.

#### **Włączanie zewnętrznego ekranu komputera**

Wyświetlanie obrazu na ekranie komputera przenośnego nie musi oznaczać przesyłania sygnału do projektora.

Jeśli używany jest komputer przenośny zgodny ze standardem PC, odpowiednia kombinacja klawiszy pozwoli włączyć/ wyłączyć ekran zewnętrzny.

Na ogół kombinacja klawisza "Fn" i jednego z 12 klawiszy funkcyjnych pozwala włączyć lub wyłączyć zewnętrzny ekran. Przykładowo w komputerach przenośnych firmy NEC do przełączania pomiędzy opcjami ekranów zewnętrznych wykorzystywana jest kombinacja klawisza Fn i klawisza F3, natomiast w komputerach firmy Dell — kombinacja klawisza Fn i klawisza F8.

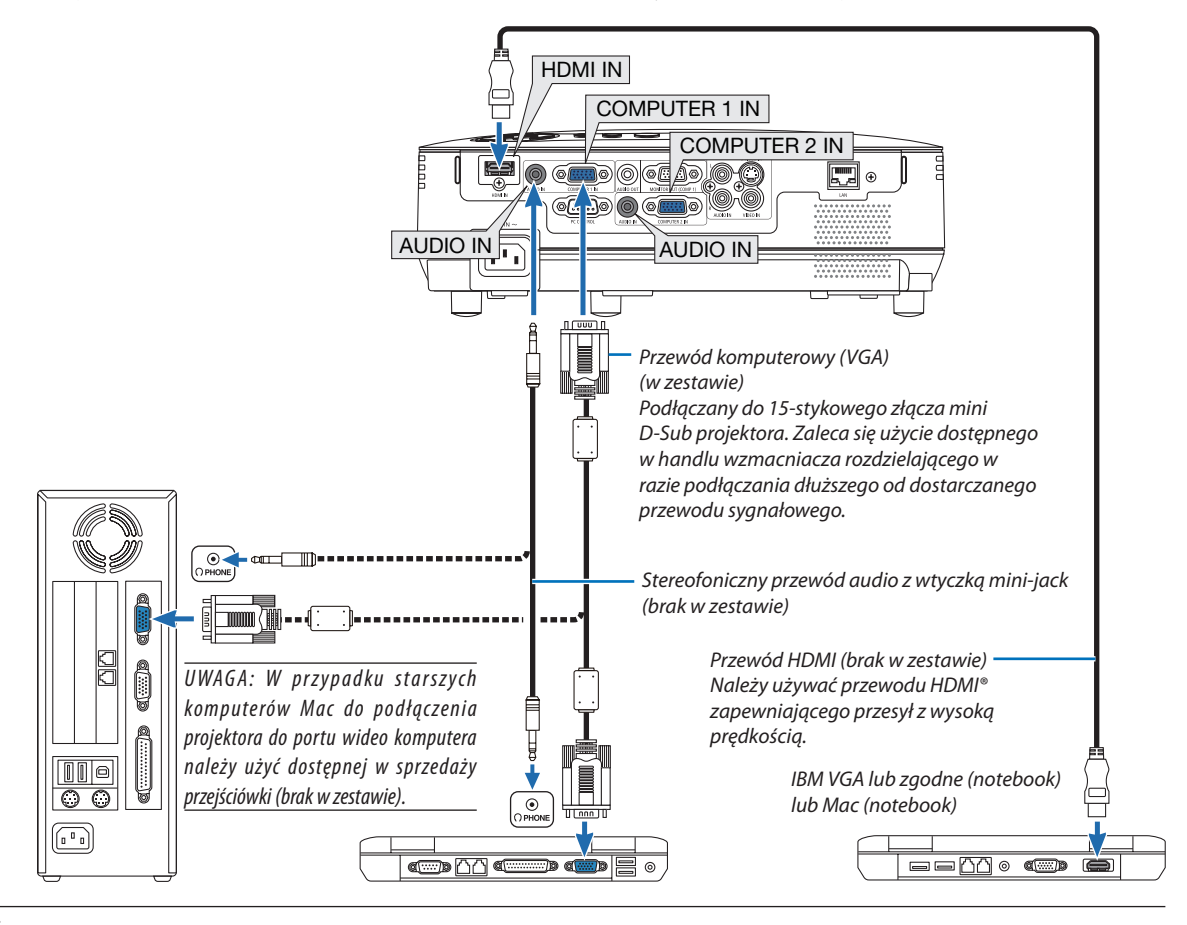

#### UWAGA:

- Przed podłączeniem kabla audio do złącza słuchawkowego komputera należy w komputerze ustawić minimalny poziom głośności. Po podłączeniu projektora do komputera można wyregulować głośność w obu urządzeniach do poziomu komfortowego dla uszu.
- Jeśli komputer dysponuje wyjściem audio (oprócz słuchawkowego) w formacie mini jack, kabel należy podłączyć do tego gniazda.
- Obraz może nie być prawidłowo wyświetlany w trakcie używania źródła Video lub S-Video za pośrednictwem dostępnych w handlu konwerterów sygnałów wideo. Wynika to z faktu, że domyślnie projektor przetwarza sygnał wideo jako sygnał komputerowy. W takiej sytuacji należy wykonać następujące czynności:
	- Po wyświetleniu obrazu z zaczernioną dolną i górną częścią ekranu lub przy nieprawidłowym wyświetlaniu ciemnych obrazów:
	- Wyświetl obraz, który wypełni ekran i następnie naciśnij przycisk AUTO ADJ. (Automatyczna regulacja) na pilocie zdalnego sterowania lub obudowie projektora. Oba wejścia COMPUTER 1 IN i COMPUTER 2 IN obsługują standard Plug & Play (DDC2B).

#### <span id="page-23-0"></span>Podłączanie monitora zewnętrznego

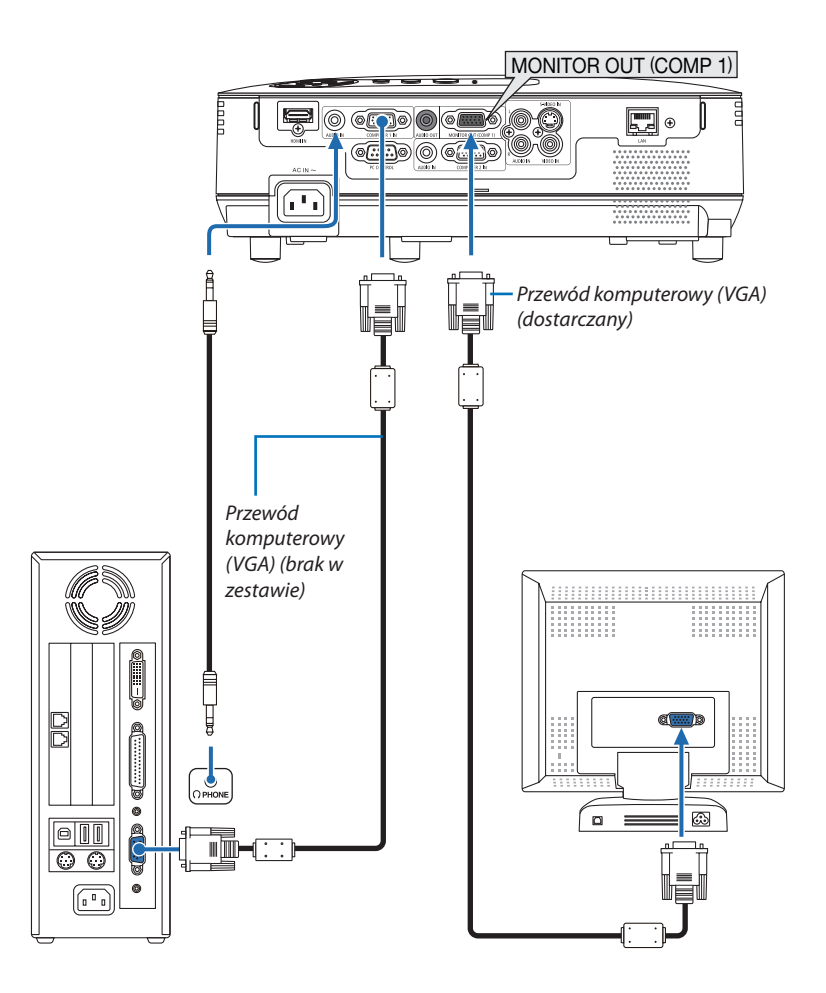

Do projektora można podłączyć oddzielny, zewnętrzny monitor celem jednoczesnego oglądania wyświetlanych obrazów na komputerowym ekranie analogowym.

UWAGA:Połączeniałańcuchoweniesąmożliwe.

#### <span id="page-24-0"></span>Podłączanie odtwarzacza DVD z wyjściem komponentowym

Do uzyskania dźwięku stereo wymagany jest osobny sprzęt nagłośnieniowy. Projektor ma wbudowany tylko głośnik monofoniczny.

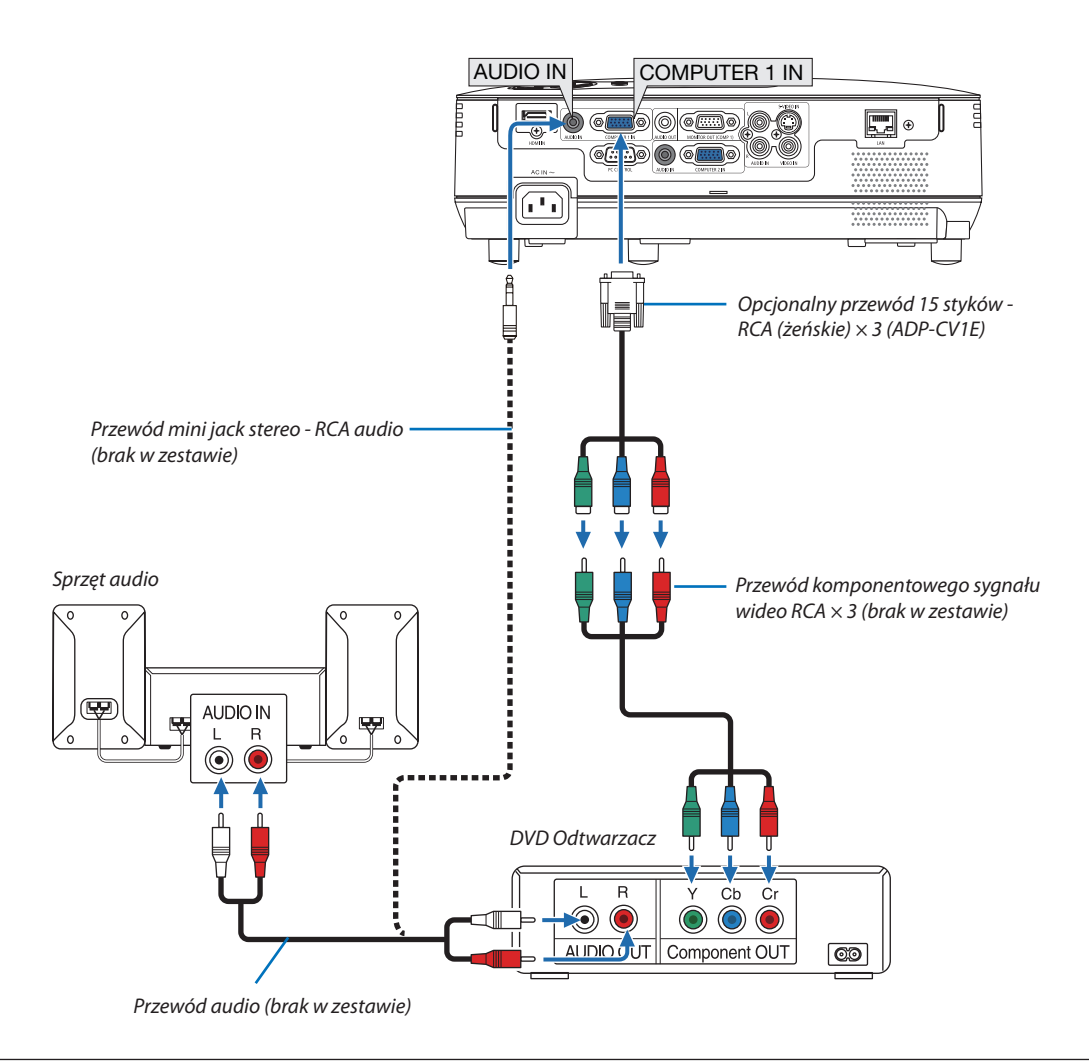

UWAGA: Aby uzyskać więcej informacji o wymaganiach dotyczących wyjścia wideo odtwarzacza, należy zapoznać się z instrukcją obsługi odtwarzacza DVD.

#### <span id="page-25-0"></span>Podłączanie magnetowidu

Do uzyskania dźwięku stereo wymagany jest osobny sprzęt nagłośnieniowy. Projektor ma wbudowany tylko głośnik monofoniczny.

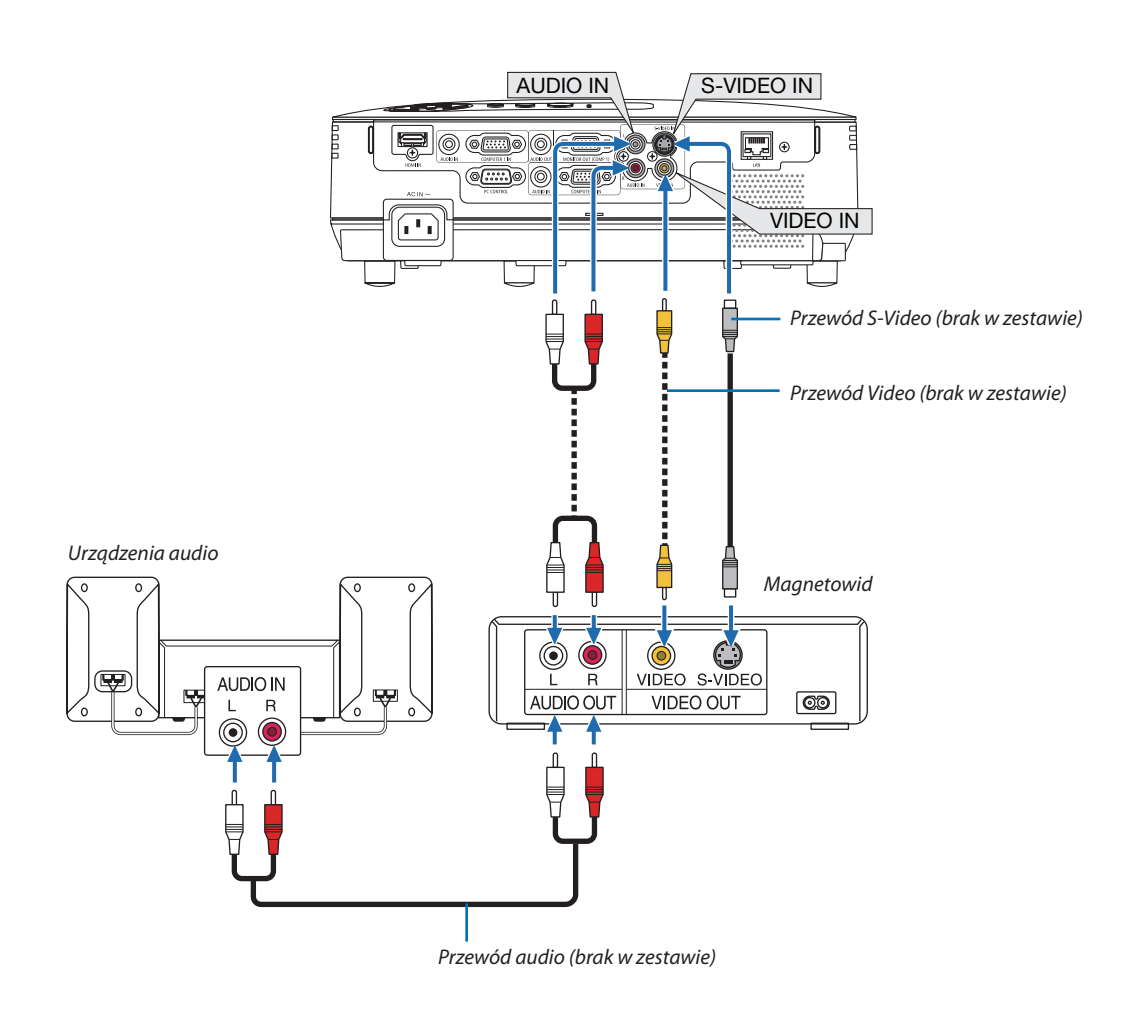

UWAGA: Aby uzyskać więcej informacji o wymaganiach dotyczących wyjścia wideo urządzenia należy zapoznać się z instrukcją obsługi magnetowidu.

UWAGA: Obraz może nie być prawidłowo wyświetlany w trakcie używania źródła Video lub S-Video za pośrednictwem konwerterów sygnałów wideo i przewijania do przodu lub do tyłu.

#### <span id="page-26-0"></span>Podłączanie wejścia HDMI

Do wejścia HDMI IN projektora można podłączać odtwarzacze DVD, odtwarzacze z twardym dyskiem, odtwarzacze Blu-ray lub komputer przenośny klasy PC z obsługą standardu HDMI.

UWAGA: Wejście HDMI IN obsługuje standard Plug & Play (DDC2B)

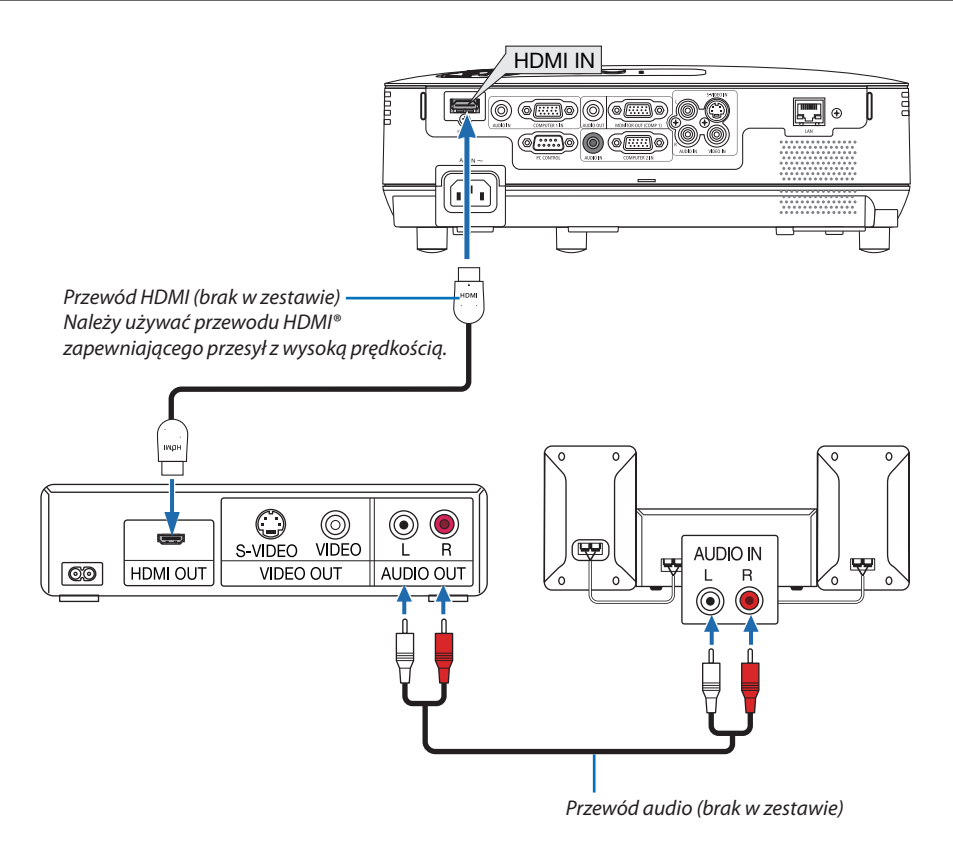

WSKAZÓWKA: Dotyczy użytkowników sprzętu audio-wideo ze złączem HDMI: Jeżeli jest to możliwe, należy wybrać opcję WZMOCNIONE, a nie NORMALNY. Zapewni to lepszy kontrast obrazu i bardziej szczegółowe wyświetlanie ciemnych obszarów. Dalsze informacje dotyczące ustawień zawiera instrukcja obsługi podłączanego urządzenia audio-wideo.

- Przy podłączaniu złącza HDMI IN projektora do odtwarzacza DVD można ustawić poziom obrazu projektora zgodnie z poziomem obrazu odtwarzacza DVD. W menu wybierz opcję [USTAWIENIA HDMI] → [POZIOM WIDEO] i wprowadź odpowiednie zmiany.
- • Jeżeli nie słychać dźwięku z wejścia HDMI, w menu wybierz [USTAWIENIA HDMI] → [WYBÓR AUDIO] → [HDMI] (→ strona [71\)](#page-80-0).

#### *UWAGA: Sygnał HDMI*

*Jeśli zasilacz prądu przemiennego zostanie odłączony od rzutnika (funkcja Direct Power Off ) w trakcie wyświetlania obrazu podłączonego przez złącze HDMI, rzutnik może wyświetlać obraz w nieprawidłowy sposób po ponowny podłączeniu do prądu. Jeśli taka sytuacja będzie miała miejsce, należy odłączyć od zasilania zasilacz prądu przemiennego i sprzęt podłączony do złącza HDMI (lub odłączyć kabel HDMI), a następnie podłączyć zasilacz do gniazda zasilania.*

#### <span id="page-27-0"></span>Podłączanie do sieci

Projektor jest wyposażony w standardowy port sieci LAN (RJ-45), do którego można podłączyć ethernetowy przewód sieciowy. Stosując przewód LAN, można określić ustawienia sieciowe (Network Settings) oraz ustawienia alertów pocztowych (Alert Mail Settings) dla projektora w sieci lokalnej. Aby korzystanie z łącza LANbyło możliwe, należy przypisać projektorowi adresIP na ekranie [PROJECTOR NETWORK SETTINGS] (Ustawienia sieciowe projektora) w przeglądarce internetowej na komputerze. Ustawienia opisano na stronie 4[5](#page-54-0), 4[6](#page-55-0), [47.](#page-56-0)

#### **Przykład podłączenia sieci LAN**

Przykład podłączenia przewodowej sieci LAN

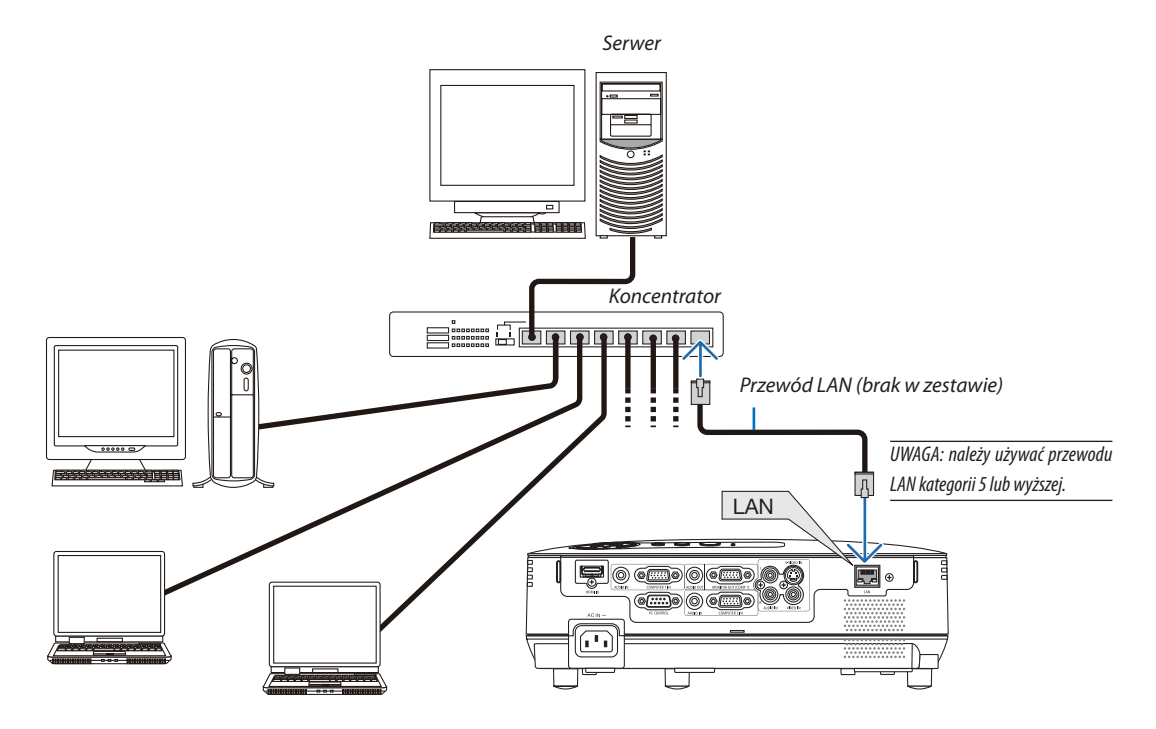

#### <span id="page-28-0"></span>Podłączenie dołączonego przewodu zasilającego

Podłącz dostarczony przewód zasilający do projektora.

Najpierw podłącz dostarczoną trójwtykową wtyczkę przewodu zasilającego do wejścia AC IN projektora, a drugi koniec przewodu do działającego ściennego gniazda elektrycznego.

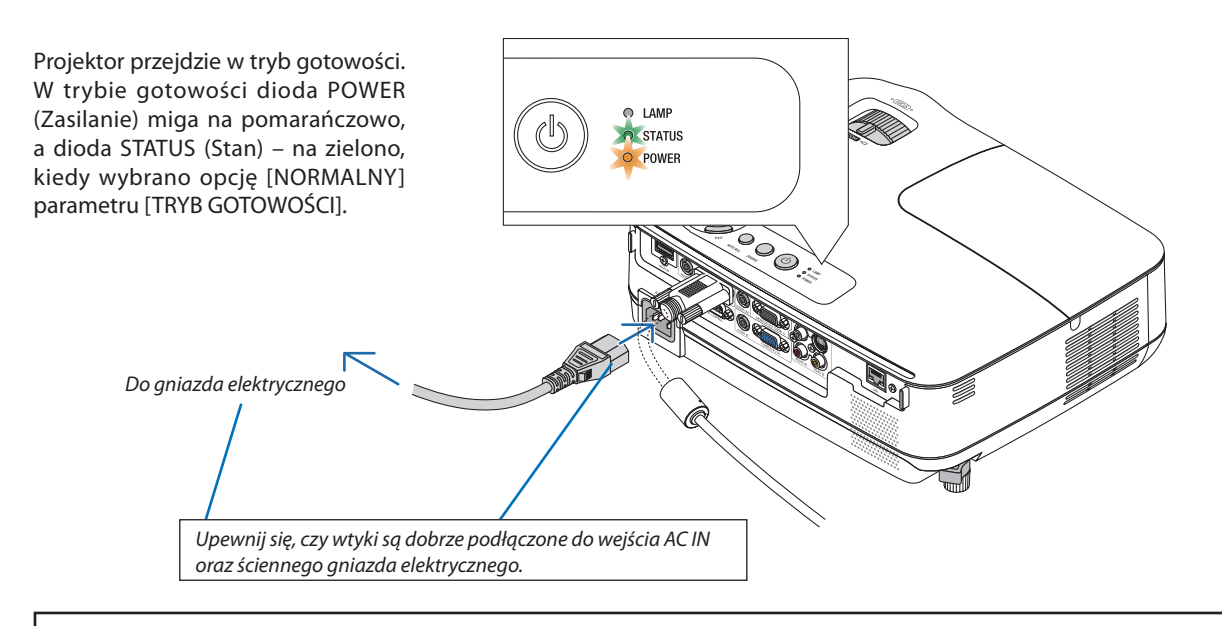

#### **AN OSTRZEŻENIE:**

Elementy projektora mogą się tymczasowo nagrzewać w razie wyłączenia projektora za pomocą przycisku POWER (Zasilanie) lub odłączenia zasilania sieciowego podczas normalnej pracy projektora. Podczas podnoszenia projektora należy zachować ostrożność.

## <span id="page-29-0"></span>3. Wyświetlanie obrazu (podstawowa obsługa)

W tym rozdziale zawarto opis włączania projektora i wyświetlania obrazu na ekranie.

## Włączanie projektora

#### *1. Zdejmij osłonę obiektywu*

 • Nie należy zdejmować osłony obiektywu, ciągnąc za linkę. *Takie postępowanie może doprowadzić do mechanicznego uszkodzenia w okolicy obiektywu.*

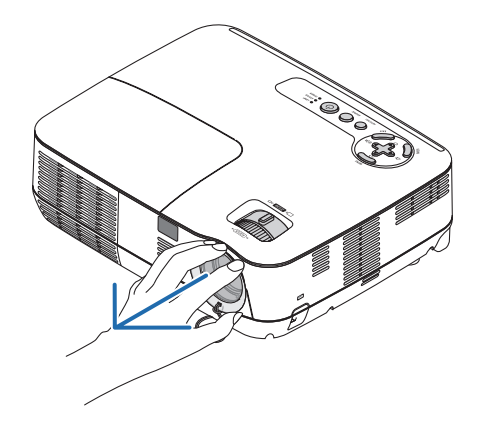

#### *2. Naciśnij przycisk (POWER, zasilanie) na obudowie projektora lub przycisk POWER ON (Włączenie zasilania) na pilocie zdalnego sterowania.*

*Wskaźnik POWER (Zasilanie) zmieni kolor na zielony i projektor będzie gotowy do użycia.*

UWAGA: Po włączeniu projektora osiągnięcie pełnej jasności lampy może trochę potrwać.

#### WSKAZÓWKA:

- Zapalenie się wskaźnika STATUS (Stan) na kolor pomarańczowy oznacza włączenie funkcji [BLOKADA PANELU STER.]. (→ strona [68](#page-77-0))
- Wyświetlenie komunikatu "Projektor jest zamknięty! Wprowadź słowo kluczowe." oznacza, że włączono funkcję [BEZPIECZEŃSTWO]. (→ strona [3](#page-43-0)4)

*Po włączeniu projektora upewnij się, czy włączono komputer lub źródło obrazu oraz czy zdjęto osłonę obiektywu.*

UWAGA: Kiedy na wejściu nie ma żadnego sygnału, wyświetlany jest ekran z logo NEC (domyślnie) lub ekran w kolorze niebieskim albo czarnym. Po upłynięciu 45 sekund od wyświetlenia ekranu logo lub czarnego/ niebieskiego nastąpi automatyczne włączenie opcji [TRYB EKOLOGICZNY]. Dzieje się tak tylko w przypadku, gdy opcja [TRYB EKOLOGICZNY] jest wyłączona.

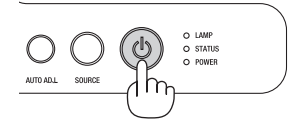

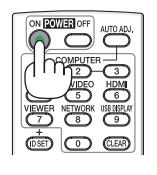

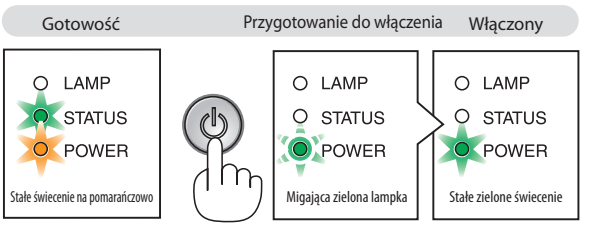

 $(\rightarrow$  strona [84](#page-93-0))

#### <span id="page-30-0"></span>Uwaga na ekranie rozruchowym (ekran wyboru języka menu)

Po pierwszym włączeniu projektora pojawi się menu rozruchowe. Za pomocą tego menu można wybrać jeden z 27 języków menu.

#### **Aby wybrać język menu, należy wykonać wymienione czynności.**

*1. Użyj przycisku , , lub , aby wybrać jeden z 27 języków menu.*

|                                | ŊЯ<br><b>LANGUAGE</b> |                            |                   |  |                  |
|--------------------------------|-----------------------|----------------------------|-------------------|--|------------------|
| PLEASE SELECT A MENU LANGUAGE. |                       |                            |                   |  |                  |
|                                |                       |                            |                   |  |                  |
| О                              | <b>ENGLISH</b>        |                            | <b>DANSK</b>      |  | <b>SUOMI</b>     |
|                                | <b>DEUTSCH</b>        |                            | <b>PORTUGUÊS</b>  |  | <b>NORSK</b>     |
| e.                             | <b>FRANCAIS</b>       |                            | ČEŠTINA           |  | <b>TÜRKCE</b>    |
|                                | <b>ITALIANO</b>       |                            | MAGYAR            |  | ROMÂNĂ           |
|                                | <b>ESPAÑOL</b>        |                            | POLSKI            |  | <b>HRVATSKI</b>  |
|                                | <b>SVENSKA</b>        |                            | <b>NEDERLANDS</b> |  | <b>INDONESIA</b> |
|                                | <b>РУССКИЙ</b>        |                            | <b>БЪЛГАРСКИ</b>  |  | ΕΛΛΗΝΙΚΑ         |
|                                | 2 إلى                 |                            | ਵਿੱ ਕੀ            |  | ไทย              |
|                                | 日本語                   |                            | 中文                |  | 한국어              |
|                                |                       |                            |                   |  |                  |
| <b>ENTER</b>                   | <b>EXIT</b>           | <b>EXIT</b><br><b>EXIT</b> | $\div$ :SELECT    |  | :SELECT          |

*2. Naciśnij przycisk ENTER, aby zatwierdzić wybór.*

Po wykonaniu tej procedury można przejść do obsługi menu.

W razie potrzeby można później wybrać język menu.  $(\rightarrow$  [JEZYK] na stronach [5](#page-63-0)4 i [65](#page-74-0))

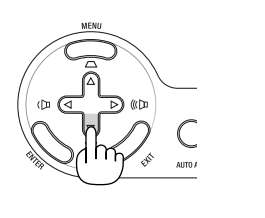

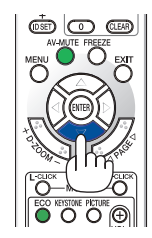

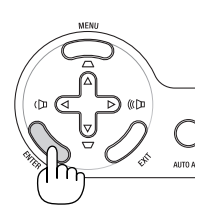

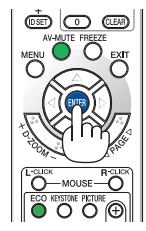

#### *UWAGA:*

- W razie wystąpienia jednej z następujących sytuacji projektor nie zostanie włączony.
- Kiedy temperatura wnętrza projektora jest za wysoka, projektor wykryje anormalnie wysoką temperaturę. W takim stanie projektor nie zostanie włączony, aby chronić podzespoły wewnętrzne. W takiej sytuacji należy odczekać do ochłodzenia podzespołów wewnętrznych projektora.
- Po zakończenia okresu eksploatacji lampy projektor nie zostanie włączony. W takim przypadku należy wymienić lampę.
- Zapalenie się wskaźnika STATUS (Stan) na kolor pomarańczowy po naciśnięciu przycisku zasilania oznacza włączenie funkcji [BLOKADA PANELU STER.].
- Jeżeli lampa się nie zaświeci, a wskaźnik STATUS (Stan) miga sześć razy w cyklu, należy odczekać pełną minutę i następnie włączyć zasilanie.
- Projektora nie można wyłączyć przyciskiem ON/STAND BY ani przyciskiem POWER OFF, jeśli wskaźnik POWER miąa na zielono w cyklu co pół sekundy.
- Nie należy odłączać zasilania sieciowego przez 60 sekund po włączeniu projektora i wyświetleniu obrazu.
- Bezpośrednio po włączeniu projektora może występować miganie obrazu. Jest to normalne zjawisko. Odczekaj 3-5 minut do ustabilizowania świecenia lampy.
- W razie włączenia projektora natychmiast po wyłączeniu lampy lub kiedy temperatura jest za wysoka, przez kilka minut wentylatory będą pracować bez wyświetlania obrazu, a dopiero później zostanie rozpoczęte wyświetlanie obrazu.

## <span id="page-31-0"></span>Wybieranie źródła

#### Wybieranie komputera lub źródła obrazu

UWAGA: Włącz komputer lub urządzenie źródła obrazu podłączone do projektora.

#### **Wybieranie źródła z listy**

Naciśnij i szybko zwolnij przycisk SOURCE (Źródło) na obudowie projektora, aby wyświetlić listę źródeł. Każde naciśnięcie przycisku SOURCE będzie zmieniać wybrane źródło w kolejności: KOMPUTER, VIDEO, S-VIDEO. Aby wyświetlić wybrane źródło, naciśnij przycisk ENTER lub odczekaj 2 sekundy.

#### **Automatyczne wykrywanie sygnału**

Naciśnij raz przycisk SOURCE (Źródło). Projektor wyszuka dostępne źródło sygnału wejściowego i je wyświetli. Źródło sygnału wejściowego będzie zmieniane w następujący sposób:

KOMPUTER 1  $\rightarrow$  KOMPUTER 2  $\rightarrow$  HDMI  $\rightarrow$  VIDEO  $\rightarrow$  S-VIDEO  $\rightarrow$  KOMPUTER 1  $\rightarrow$  ...

WSKAZÓWKA: Jeśli brak jest sygnału wejściowego, dane wejście zostanie pominięte.

#### **Korzystanie z bezprzewodowego pilota zdalnego sterowania**

Naciśnij dowolny z przycisków COMPUTER 1, COMPUTER 2, HDMI, VIDEO lub S-VIDEO.

#### **Wybieranie źródła domyślnego**

Dane źródło można ustawić jako źródło domyślne, które będzie wyświetlane zawsze po włączeniu projektora.

*1. Naciśnij przycisk MENU.*

*Pojawi się menu.*

- *2. Dwukrotnie naciśnij przycisk , aby przejść do menu [USTAW.], po czym naciśnij przycisk lub ENTER, aby wybrać opcję [OGÓLNE].*
- *3. Cztery razy naciśnij przycisk , aby wybrać element [OPCJE(2)].*
- *4. Sześć razy naciśnij przycisk , aby wybrać element [WYBÓR DOM. ŹRÓDŁA] i naciśnij przycisk ENTER.*

*Pojawi się ekran [WYBÓR DOM. ŹRÓDŁA].*

*(*→ *strona [73](#page-82-0))*

- *5. Wybierz źródło używane jako źródło domyślne i naciśnij przycisk ENTER.*
- *6. Kilka razy naciśnij przycisk EXIT (Zamknij), aby zamknąć menu.*
- *7. Ponownie uruchom projektor.*

*Nastąpi wyświetlenie źródła wybranego w punkcie 5.*

WSKAZÓWKA:Powłączeniutrybugotowościprojektorazastosowaniesygnałukomputerowegozkomputerapodłączonego do wejścia COMPUTER 1 IN spowoduje włączenie zasilania projektora i rozpoczęcie wyświetlania obrazu z komputera. ([AUTOWŁĄCZ.(COMP1)]→strona*7*[3\)](#page-82-0)

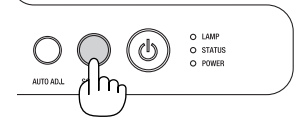

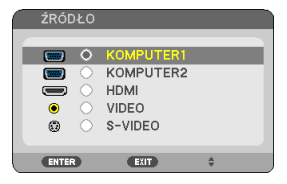

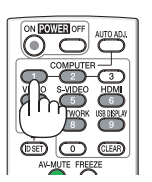

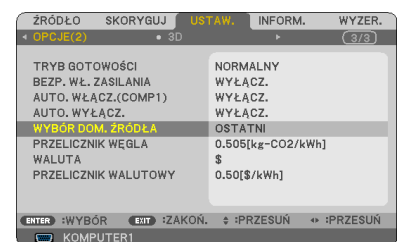

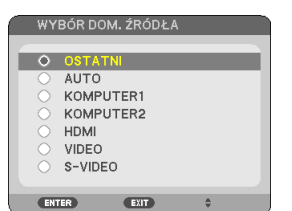

## <span id="page-32-0"></span>Regulowanie wymiarów i położenia obrazu

Za pomocą regulowanej stopki z możliwością pochylenia, dźwigni powiększania lub pierścienia ustawiania ostrości można wyregulować położenie i wymiary obrazu.

*W tym rozdziale pominięto schematy i przewody dla przejrzystości.*

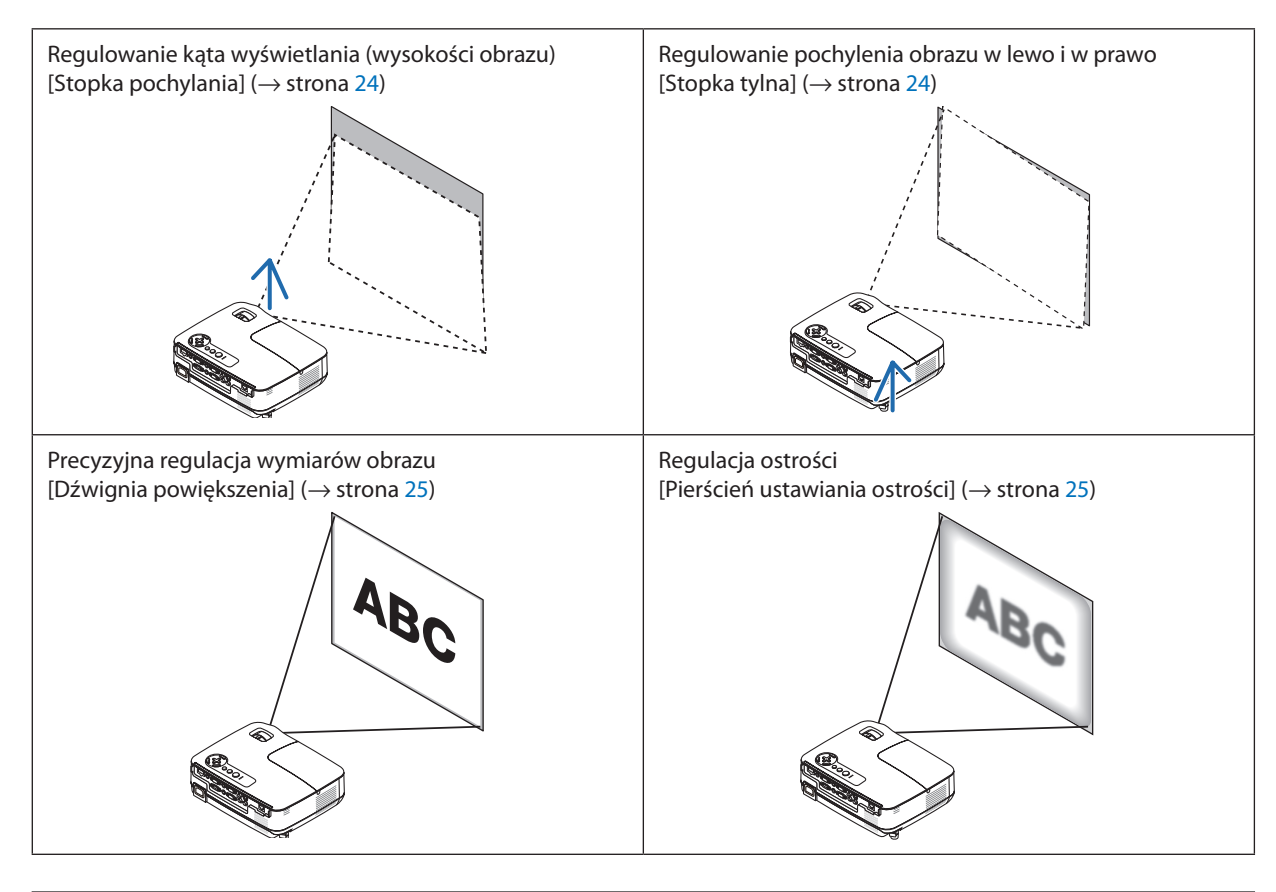

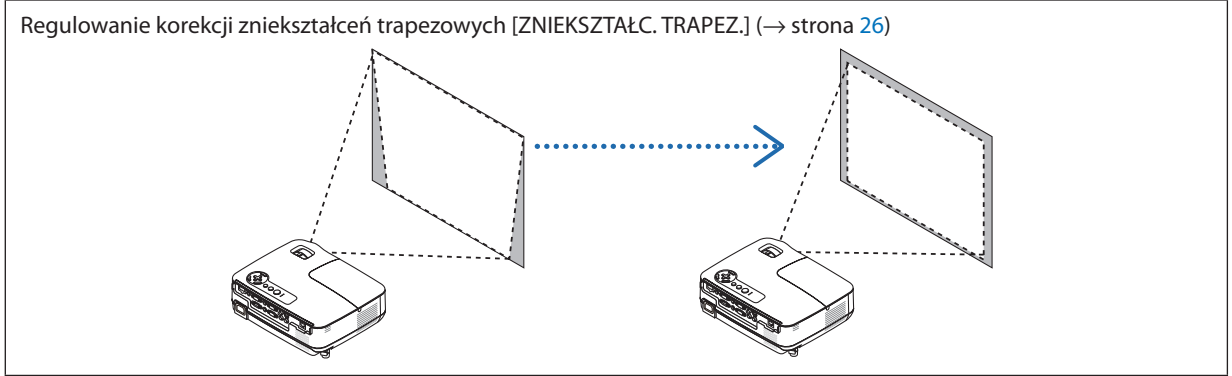

#### <span id="page-33-0"></span>Dostosuj stopkę regulacji nachylenia

*1. Podnieś przednią krawędź projektora.*

#### **A** PRZESTROGA:

Nie wolno próbować dotykać wylotu wentylacyjnego podczas regulacji stopki ponieważ dochodzi do jego rozgrzania po włączeniu i bezpośrednio po wyłączeniu projektora.

- *2. Dopchnij do góry i chwyć dźwignię stopki regulacji nachylenia z możliwością dostosowania z przodu projektora, aby rozsunąć stopkę.*
- *3. Opuść przód projektora na żądaną wysokość.*
- *4. Zwolnij dźwignię stopki regulacji nachylenia z możliwością dostosowania, aby zablokować stopkę na miejscu.*

*Stopkę można rozsunąć na długość do 1,6 cala/ 40 mm.*

*Przód projektora można regulować w zakresie około 10 stopni (do góry).*

*Obróć tylną stopkę na żądaną wysokość, aby wyrównać obraz na powierzchni wyświetlania.*

#### **PRZESTROGA:**

• Stopki pochylającej nie wolno używać do celów niezgodnych z jej przeznaczeniem.

 Nieprawidłowe użytkowanie, na przykład chwytanie za stopkę lub wieszanie projektora na ścianie przy użyciu stopki może spowodować uszkodzenie urządzenia.

#### **Regulowanie pochylenia obrazu w lewo i w prawo [Tylna stopka]**

#### *1. Zdejmij czarną gumową podkładkę z tylnej stopki.*

*Podkładkę zachowaj do wykorzystania w przyszłości.*

#### *2. Obróć tylną stopkę.*

*Tylną stopkę można wysunąć na długość do 10 mm. Obrócenie tylnej stopki pozwala ustawić projektor poziomo.*

UWAGA:Poużyciuprojektorazamocujpodkładkędotylnej stopki. *Podkładka* 

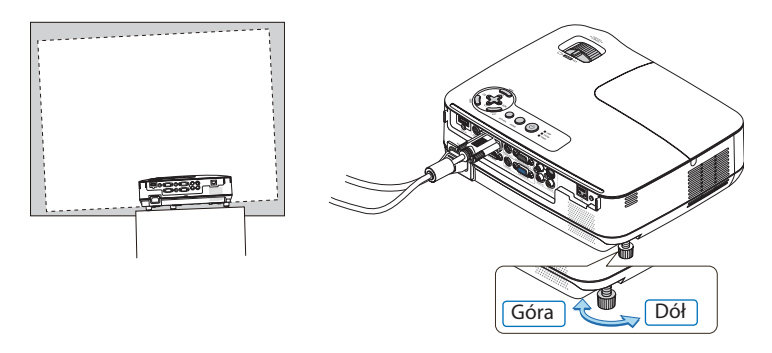

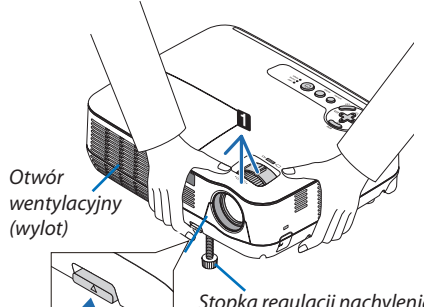

*Stopka regulacji nachylenia z możliwością dostosowania*

*Dźwignia stopki regulacji nachylenia z możliwością dostosowania*

**2**

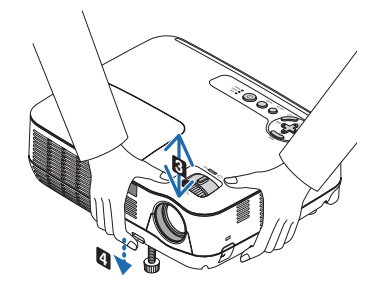

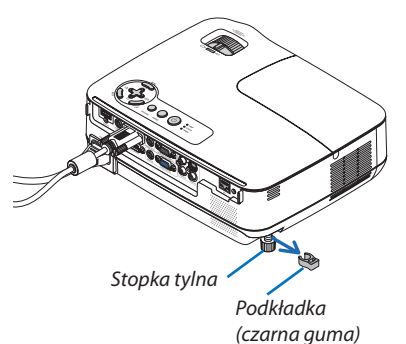

#### <span id="page-34-0"></span>Powiększenie

Dźwigni ZOOM (Powiększenie) używa się do regulacji wymiarów obrazu na ekranie.

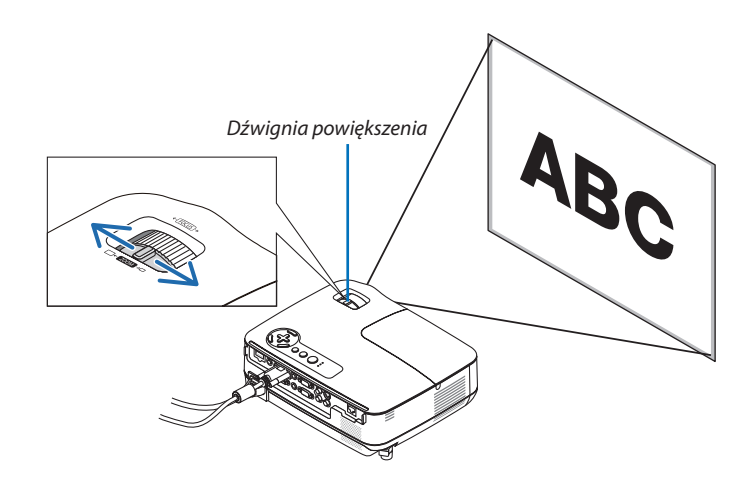

#### Ostrość

Obróć pierścień ostrości w celu uzyskania żądanej ostrości.

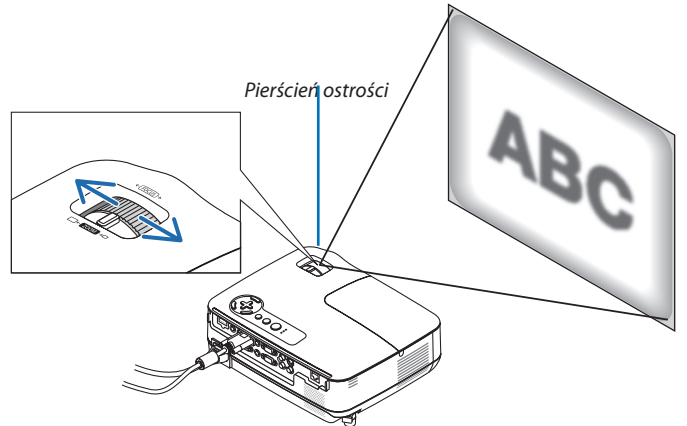

### <span id="page-35-0"></span>Korekcja zniekształceń trapezowych

#### Korekcja zniekształceń trapezowych

W razie pochylenia ekranu w pionie dochodzi do wystąpienia dużych zniekształceń trapezowych.Wykonaj poniższe czynności, aby skorygować zniekształcenia trapezowe

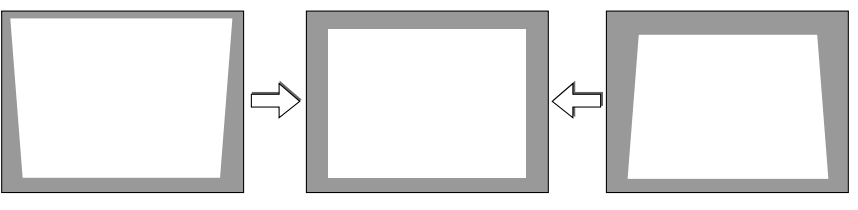

UWAGA:

- Korekcja zniekształceń trapezowych może spowodować lekką utratę ostrości z powodu korekcji elektronicznej.
- Zakres korekcji zniekształceń trapezowych można zawęzić w zależności od sygnału lub wybranego współczynnika kształtu.

#### Regulacja za pomocą przycisków obudowy projektora

*1. Naciśnij przycisk ( ) lub ( ), kiedy nie jest wyświetlane żadne menu.*

*Pojawi się pasek zniekształcenia trapezowego.*

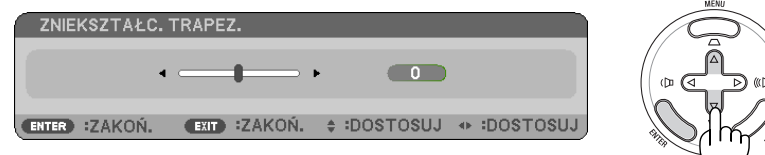

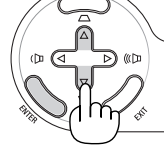

#### *2. Użyj przycisku lub do skorygowania zniekształceń trapezowych.*

*Wyreguluj obraz w taki sposób, aby jego lewa i prawa krawędź były do siebie równoległe.*

#### *3. Naciśnij przycisk ENTER.*

*Pasek zniekształcenia trapezowego zostanie zamknięty.*

UWAGA: Po wyświetleniu menu opisana operacja nie jest dostępna. Po wyświetleniu menu należy nacisnąć przycisk MENU, aby zamknąć menu i rozpocząć korekcję zniekształceń trapezowych.

Z poziomu menu projektora, a następnie wybierz kolejno [USTAW.] → [OGÓLNE] → [AUT. KOR. ZNIEK. TR.]. Zmiany można zapisać za pomocą opcji [ZACH.UST.ZN.TRAPEZ.]. (→strona*[64](#page-73-0)*)
# Regulacja za pomocą pilota zdalnego sterowania

*1. Naciśnij przycisk KEYSTONE (Zniekształcenia trapezowe).*

*Pojawi się pasek zniekształcenia trapezowego.*

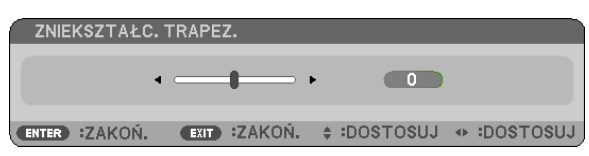

*2. Użyj przycisku lub do skorygowania zniekształceń trapezowych. Wyreguluj obraz w taki sposób, aby jego lewa i prawa krawędź były do siebie równoległe.*

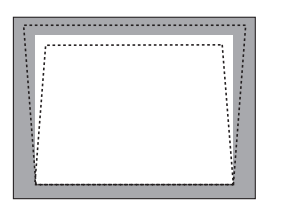

*3. Naciśnij przycisk ENTER.*

*UWAGA:* • Korekcja zniekształceń trapezowych może spowodować lekką utratę ostrości z powodu korekcji elektronicznej.

- Maksymalny zakres korekcji zniekształceń trapezowych w pionie wynosi +/-40 stopni. Zakres maksymalny może nie być osiągany w praktyce, zależnie od jakości sygnału lub ustawienia proporcji obrazu. Ponadto zakres korekcji zniekształceń trapezowych będzie mniejszy przy włączonym trybie trójwymiarowym.
- Zakres korekcji zniekształceń trapezowych nie jest równy maksymalnemu kątowi przechyłu projektora.
- Korekcja zniekształceń trapezowych w linii poziomej (lewo-prawo) nie jest dostępna.

WSKAZÓWKA: Zmiany można zapisać za pomocą opcji [ZACH.UST.ZN.TRAPEZ.]. (→ strona [64](#page-73-0))

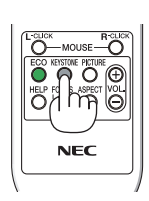

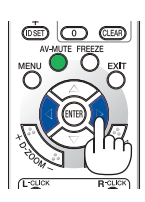

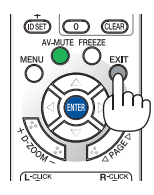

# Automatyczna optymalizacja jakości sygnału komputerowego

# Regulacja obrazu za pomocą funkcji automatycznej regulacji

Automatyczna optymalizacja obrazu komputerowego

Naciśnij przycisk AUTO ADJ. (Automatyczne dostosowanie), aby automatycznie zoptymalizować obraz przesyłany z komputera. Ta regulacja może być niezbędna przy pierwszym podłączeniu komputera.

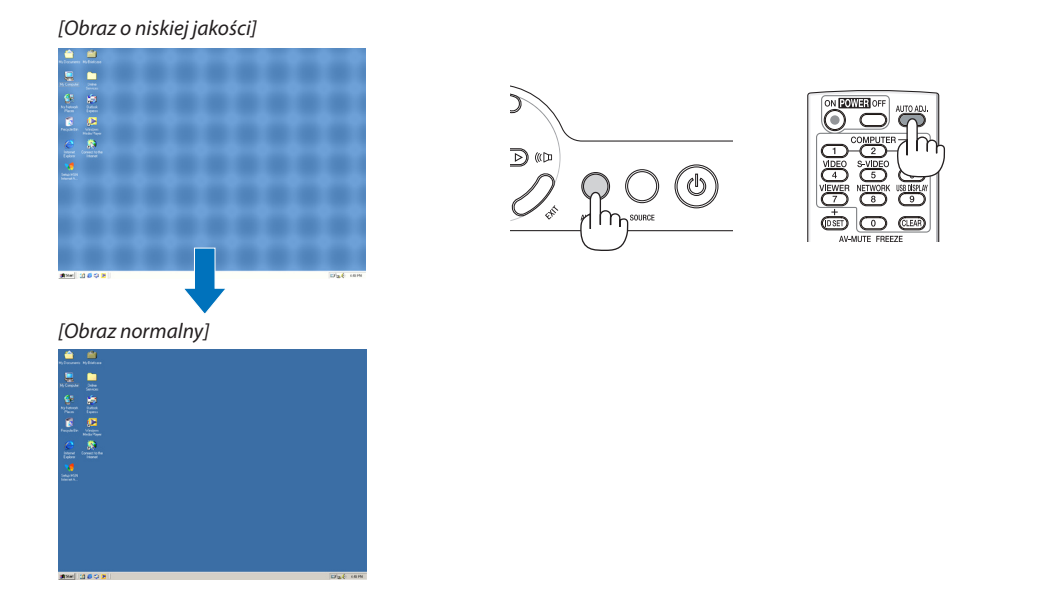

#### *UWAGA:*

Wyświetlenie niektórych sygnałów może potrwać dłuższy czas, a niektóre sygnały mogą nie być prawidłowe wyświetlane.

- Funkcja automatycznej regulacji działa tylko w przypadku sygnału komputerowego (RGB).
- • Jeżelifunkcjaautomatycznejregulacjiniemożezoptymalizowaćsygnałukomputerowego,należyspróbowaćręczniewyregulowaćparametr[POZIOME],[PIONOWE],[ZEGAR] i [FAZA]. (→strona*6*[0,](#page-69-0)*[61](#page-70-0)*)

# Zwiększanie lub zmniejszanie głośności

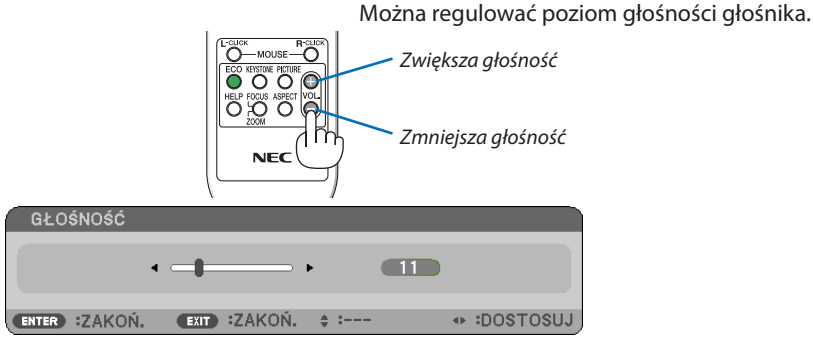

WSKAZÓWKA: Kiedy nie widać żadnego menu, przyciski  $\triangle$ i  $\triangleright$  projektora służą jako elementy sterowania poziomem głośności.

UWAGA: Nie można regulować głośności dźwięku funkcji [SYGNAŁ AKUSTYCZNY]. Aby wyłączyć dźwięk funkcji [SYGNAŁ AKUSTYCZNY], z menu wybierz kolejno [USTAW.] → [OPCJE(1)]→[SYGNAŁ AKUSTYCZNY]→[WYŁĄCZ.]. (→strona*[71](#page-80-0)*)

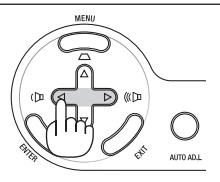

# 7 Wyłączanie projektora

### **Aby wyłączyć projektor:**

*1. Najpierw naciśnij przycisk (POWER, zasilanie) na obudowie projektora lub przycisku POWER OFF (Wyłączenie zasilania) na pilocie zdalnego sterowania.* 

*Pojawi się komunikat [POWER OFF / ARE YOU SURE? / CARBON SAVINGS- SESSION X.XXX[g-CO2]] (Wyłączenie zasilania/ Czy na pewno chcesz to zrobić? / Oszczędność węgla w sesji x,xxxx g-CO2).*

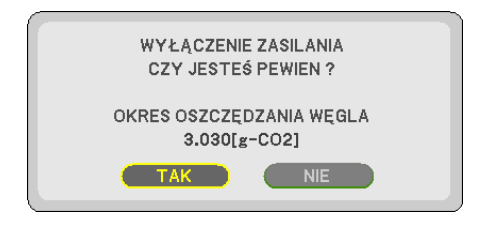

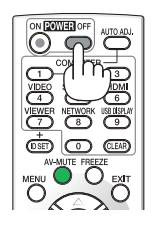

*2. Następnie ponownie naciśnij przycisk ENTER albo przycisk (POWER, zasilanie) lub POWER OFF (Wyłączenie zasilania).*

*Lampa zostanie wyłączona, a projektor przejdzie w tryb gotowości. W trybie gotowości dioda POWER (Zasilanie) miga na pomarańczowo, a dioda STATUS (Stan) – na zielono, kiedy wybrano opcję [NORMALNY] parametru [TRYB GOTOWOŚCI].* 

*Nie należy wyłączać projektora bezpośrednio w ciągu 60 sekund po włączeniu i wyświetleniu obrazu.*

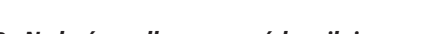

*3. Na końcu odłącz przewód zasilający.*

*Zaświeci się wskaźnik zasilania.*

# **OSTRZEŻENIE:**

Jeśli odłączenie zasilania nastąpi w trakcie zwykłej pracy projektora lub w czasie chłodzenia, niektóre elementy projektora mogą utrzymać wysoką temperaturę. Podczas podnoszenia projektora należy zachować ostrożność.

#### *UWAGA:*

- Nie należy odłączać zasilania sieciowego przez 60 sekund po włączeniu projektora i wyświetleniu obrazu.
- Zasilania sieciowego nie wolno odłączać od projektora w ciągu 10 sekund od wprowadzenia zmiany lub skonfigurowania zmian i zamknięcia menu. Może to spowodować utratę zmian i konfiguracji.

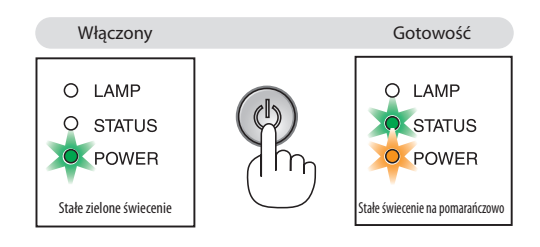

# **8** Po użyciu

**Przygotowanie: Upewnij się, że projektor jest wyłączony.**

- *1. Odłącz inne przewody.*
- *2. Schowaj stopkę regulacji nachylenia z możliwością dostosowania, jeżeli została rozsunięta.*
- *3. Załóż osłonę na obiektyw.*

# 4. Przydatne funkcje

# 1 Wyłączanie obrazu i dźwięku

Za pomocą przycisku AV-MUTE (Wycisz audio/wideo) można wyłączyć na krótki czas obraz i dźwięk. Ponowne naciśnięcie tego przycisku przywróci odtwarzanie obrazu i dźwięku.

UWAGA: Nawet po wyłaczeniu obrazu menu jest nadal wyświetlane na ekranie.

# 2 Zamrażanie obrazu

Naciśnij przycisk FREEZE (Zamroź), aby zamrozić obraz. Ponowne naciśnięcie przycisku spowoduje wznowienie odtwarzania.

UWAGA: Obraz jest zamrożony, lecz oryginalne wideo jest dalej odtwarzane.

# Powiększanie obrazu

Obraz można powiększyć maksymalnie czterokrotnie.

UWAGA: Maksymalne powiekszenie może być mniejsze niż czterokrotne w przypadku niektórych formatów sygnału lub gdy dla opcji [WSP. KSZTAŁTU OBRAZU] wybrano ustawienie [SZEROKI ZOOM].

W tym celu należy wykonać następujące czynności:

### *1. Naciśnij przycisk D-ZOOM (+), aby powiększyć obraz.*

*Do przesuwania powiększonego obrazu można używać przycisków*  $\triangle$ *,* $\nabla$ *,* $\triangle$ *i* $\rangle$ *.* 

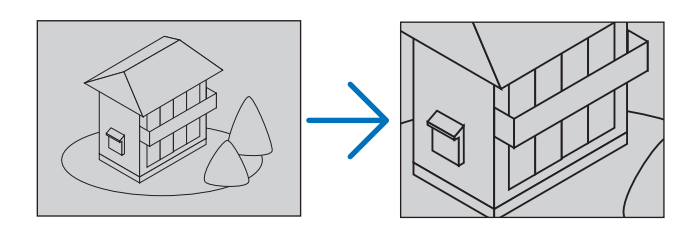

*2. Naciśnij przycisk . Obszar powiększonego obrazu zostanie przesunięty.*

# *3. Naciśnij przycisk D-ZOOM (−).*

*Każde naciśnięcie przycisku D-ZOOM (−) powoduje pomniejszenie obrazu.* UWAGA:

- Obraz jest powiększany i pomniejszany w odniesieniu do środka ekranu.
- Wyświetlenie menu spowoduje anulowanie bieżącego powiększenia.

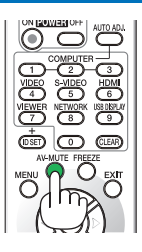

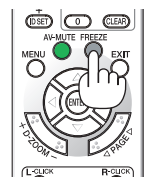

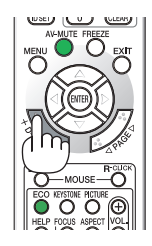

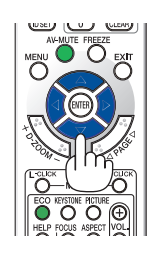

# Zmiana trybu ekologicznego

Ta funkcja pozwala wybrać jeden z dwóch trybów jasności lampy: tryby wyłączenia i włączenia. Żywotność lampy można wydłużyć przez włączenie trybu ekologicznego.

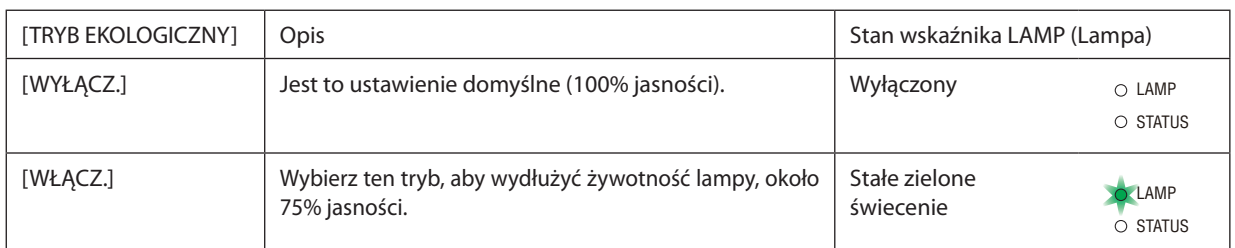

Aby włączyć funkcję [TRYB EKOLOGICZNY] należy wykonać następujące czynności:

- *1. Naciśnij przycisk ECO (Ekologiczny) na pilocie zdalnego sterowania, aby wyświetlić ekran [TRYB EKOLOGICZNY].*
- *2. Użyj przycisków lub , aby wybrać opcję [WŁĄCZ.].*

#### *3. Naciśnij przycisk ENTER.*

*Aby zmienić ustawienie z [WŁĄCZ.] na [WYŁĄCZ.], wróć do kroku 2 i wybierz opcję [WYŁĄCZ.]. Powtórz krok 3.*

#### UWAGA:

- Funkcję [TRYB EKOLOGICZNY] można również zmieniać z poziomu menu projektora. Wybierz kolejno [USTAW.] → [OGÓLNE] → [TRYB EKOLOGICZNY].
- Pozostały czas pracy lampy oraz przepracowaną liczbę godzin lampy można sprawdzać za pomocą funkcji [CZAS WYKORZYSTYWANIA]. Wybierz element [INFORM.]. → [CZAS WYKORZYSTYWANIA].
- Projektor zawsze przechodzi w ustawienie [TRYB EKOLOGICZNY] w 90 sekund od momentu włączenia. Zmiana ustawienia opcji [TRYB EKOLOGICZNY] w tym czasie nie będzie mieć żadnego wpływu na stan lampy.
- • Po upływie 45 sekund od wyświetlenia ekranu logo lub czarnego/ niebieskiego nastąpi automatyczne włączenie opcji [TRYB EKOLOGICZNY]. Dzieje się tak tylko w przypadku, gdy opcja [TRYB EKOLOGICZNY] jest wyłączona.
- • W razie przegrzania projektora w trybie [WYŁĄCZ.] może dojść do automatycznego włączenia trybu [TRYB EKOLOGICZNY], aby zapewnić ochronę projektora. Kiedy projektor pracuje w trybie ekologicznym, następuje obniżenie jasności obrazu. Po powrocie normalnej temperatury projektora nastąpi powrót do opcji [WYŁĄCZ.] funkcji [TRYB EKOLOGICZNY].

Symbol termometru [  $\Box$ ] wskazuje automatyczne włączenie funkcji [TRYB EKOLOGICZNY] z powodu zbyt wysokiej temperatury wewnętrznej.

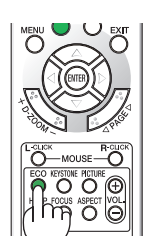

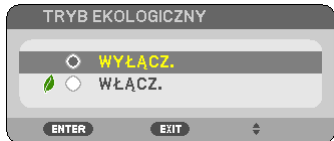

# 5 Sprawdzanie wpływu trybu energooszczędnego [LICZNIK WĘGLA]

Ta funkcia pozwala wyświetlać wpływ oszczedności energii pod postacią redukcji emisji CO2 (kg) po włączeniu opcji [TRYB EKOLOGICZNYI. Ta funkcia nosi nazwe funkcii [LICZNIK WEGLA].

Wyświetlane sądwa komunikaty: [CAŁK. OSZCZ. WĘGLA] i [OSZC. WĘGLA-SESJA]. Komunikat [CAŁK. OSZCZ. WĘGLA] przedstawia całkowitą ilość redukcji emisji CO<sup>2</sup> i oszczędność kosztów od chwili zakupu do chwili bieżącej. Wartość parametru [CZAS WYKORZYSTYWANIA] można sprawdzić z poziomu funkcji [INFORM.] menu. (→ strona [77](#page-86-0))

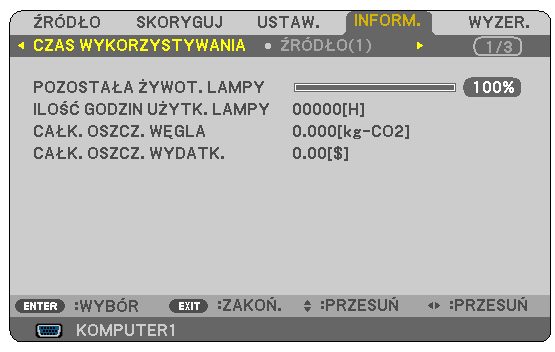

Komunikat [OSZCZ. WĘGLA-SESJA] przedstawia ilość redukcji emisji CO<sup>2</sup> od momentu przejścia na TRYB EKOLOGICZNY bezpośrednio po włączeniu zasilania i wyłączeniu zasilania. Komunikat [OSZCZ. WĘGLA-SESJA] będzie wyświetlany w komunikacie wyłączenia zasilania i potwierdzenia tej operacji w momencie wyłączania zasilania.

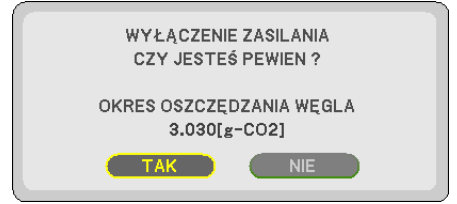

WSKAZÓWKA:

- W dalszej części przedstawiono wzór używany do wyliczenia poziomu redukcji emisji CO2.
- Redukcja emisji CO2 = (zużycie mocy przy opcji WYŁĄCZ. parametru TRYB EKOLOGICZNY zużycie mocy przy włączonym trybie TRYB EKOLOGICZNY × przelicznik CO2.\* \* Wyliczenieilości redukcjiemisjiCO2 jest wykonywanenapodstawiepublikacji OECD "CO2 Emissions from FuelCombustion,2008Edition" (EmisjeCO2zespalaniapaliwa, edycja2008r.).
- Ten wzór nie ma zastosowania do zużycia energii, na które włączenie lub wyłączenie funkcji [TRYB EKOLOGICZNY] nie ma żadnego wpływu.
- Parametry opcji [TOTAL COST SAVINGS] (Łączna oszczędność kosztów) można skonfigurować w menu ([CARBON CONVERT] (Konwersja węglowa) i [CURRENCY CONVERT] (Konwersja waluty)). (→strona*7*[3](#page-82-0),*[74](#page-83-0)*)
- • Parametryopcji [TOTALCOSTSAVINGS] (Łącznaoszczędnośćkosztów)możnaskonfigurować wmenu([CURRENCY] (Waluty)). (→strona*[74](#page-83-0)*)

# 6 Zapobieganie nieautoryzowanemu używaniu projektora [BEZPIECZEŃSTWO]

Zapomocąmenumożnaustawićhasłoniezbędnedoobsługiprojektora, couniemożliwijegoużywanieprzeznieautoryzowanych użytkowników. Po ustawieniu hasła i włączeniu projektora pojawi się ekran wprowadzenia hasła. Projektor nie będzie wyświetlać obrazów do momentu wprowadzenia prawidłowego hasła.

Ustawienia funkcji [BEZPIECZEŃSTWO] nie ulegają zmianie nawet w przypadku użycia funkcji [WYZER.] dostępnej w menu.

### **Żeby włączyć funkcję BEZPIECZEŃSTWO:**

#### *1. Naciśnij przycisk MENU.*

*Pojawi się menu.*

- *2. Dwukrotnie naciśnij przycisk , aby przejść do menu [USTAW.], po czym naciśnij przycisk lub ENTER, aby wybrać opcję [OGÓLNE].*
- *3. Naciśnij przycisk , aby wybrać opcję [INSTALACJA].*
- *4. Trzy razy naciśnij przycisk , aby wybrać element [BEZPIECZEŃSTWO] i naciśnij przycisk ENTER.*

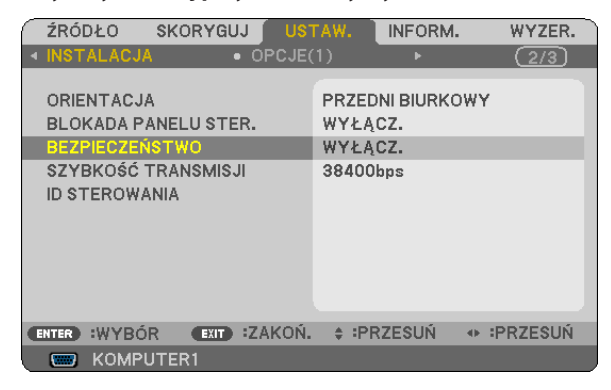

*Pojawi się menu WYŁĄCZ./WŁĄCZ.*

*5. Naciśnij przycisk , aby wybrać element [WŁĄCZ.] i naciśnij przycisk ENTER.*

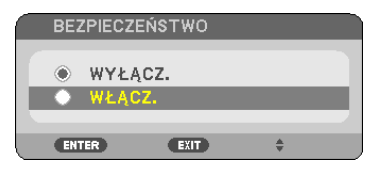

*Pojawi się ekran [SŁOWO KLUCZOWE BEZPIECZEŃSTWA].*

*6. Wprowadź kombinację czterech przycisków i naciśnij przycisk ENTER.*

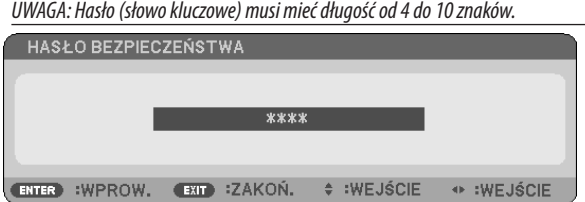

*Pojawi się ekran [POTWIERDŹ SŁOWO KLUCZOWE].*

*7. Wprowadź tę samą kombinację przycisków i naciśnij przycisk ENTER.*

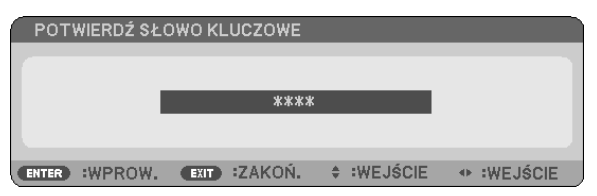

*Pojawi się ekran potwierdzenia.*

*8. Wybierz odpowiedź [TAK] i naciśnij przycisk ENTER.*

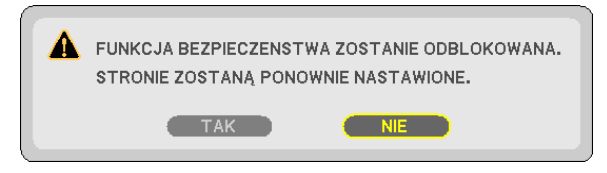

*Funkcja BEZPIECZEŃSTWO została włączona.*

#### **Aby włączyć projektor przy włączonej funkcji BEZPIECZEŃSTWO:**

#### *1. Naciśnij i przytrzymaj przycisk POWER (zasilanie).*

*Projektor zostanie włączony i pojawi się informacja o jego zablokowaniu.*

*2. Naciśnij przycisk MENU.*

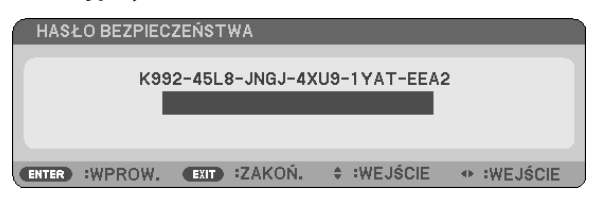

*3. Wprowadź prawidłowe hasło i naciśnij przycisk ENTER. Projektor rozpocznie wyświetlanie obrazu.*

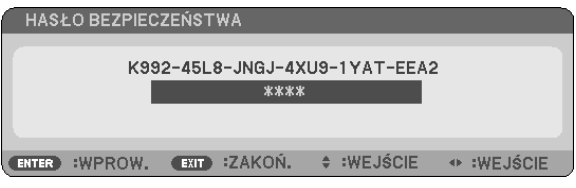

UWAGA: Wyłączenie trybu ochrony pozostanie aktywne do czasu odłączenia kabla zasilającego.

### **Żeby wyłączyć funkcję BEZPIECZEŃSTWO:**

#### *1. Naciśnij przycisk MENU.*

*Pojawi się menu.*

*2. Wybierz opcje [USTAW.]* → *[INSTALACJA]* → *[BEZPIECZEŃSTWO] i naciśnij przycisk ENTER.*

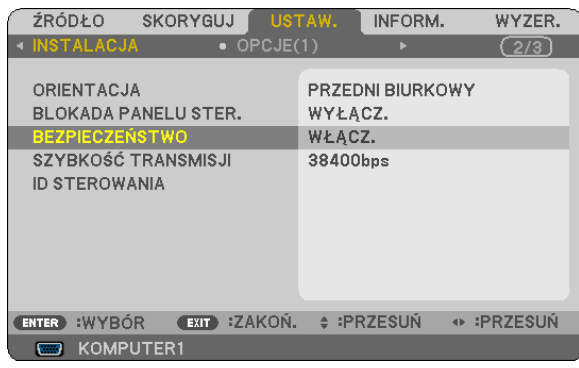

*Pojawi się menu WYŁĄCZ./WŁĄCZ.*

### *3. Wybierz opcję [WYŁĄCZ.] i naciśnij przycisk ENTER.*

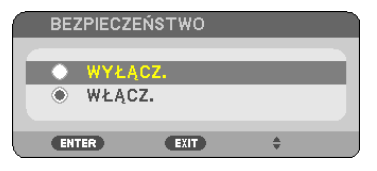

*Pojawi się ekran potwierdzenia hasła.*

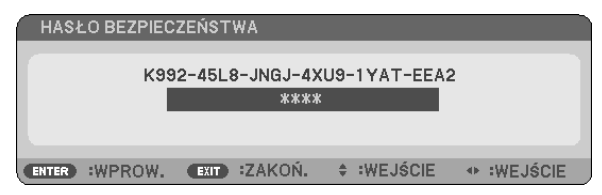

### *4. Wprowadź hasło i naciśnij przycisk ENTER.*

*Funkcja BEZPIECZEŃSTWO zostanie wyłączona po wprowadzeniu prawidłowego hasła.*

UWAGA: W razie zapomnienia hasła należy skontaktować się ze sprzedawcą. Sprzedawca będzie móc podać hasło uniwersalne po uzyskaniu informacji o kodzie żądania. Kod żądania jest wyświetlany na ekranie potwierdzenia hasła. W tym przykładzie ciąg [K992-45L8-JNGJ-4XU9-1YAT-EEA2] jest kodem żądania.

# 7 Korzystanie z opcjonalnego odbiornika myszy bezprzewodowej (NP01MR)

Opcjonalny odbiornik myszy bezprzewodowej pozwala używać pilota projektora do sterowania wskaźnikiem myszy w komputerze. Jest to wygodny sposób sterowania wyświetlaniem prezentacji komputerowych.

### **Podłączanie odbiornika myszy bezprzewodowej do komputera**

Jeśli chcesz używać funkcji myszy bezprzewodowej, podłącz odbiornik myszy do komputera. Odbiornik myszy bezprzewodowej można podłączyć wprost do komputerowego portu USB (typ A).

UWAGA:Zależnieodtypupołączenialubsystemuoperacyjnegonakomputerzemożebyć wymaganeponowneuruchomieniekomputeralubzmianaustawień.

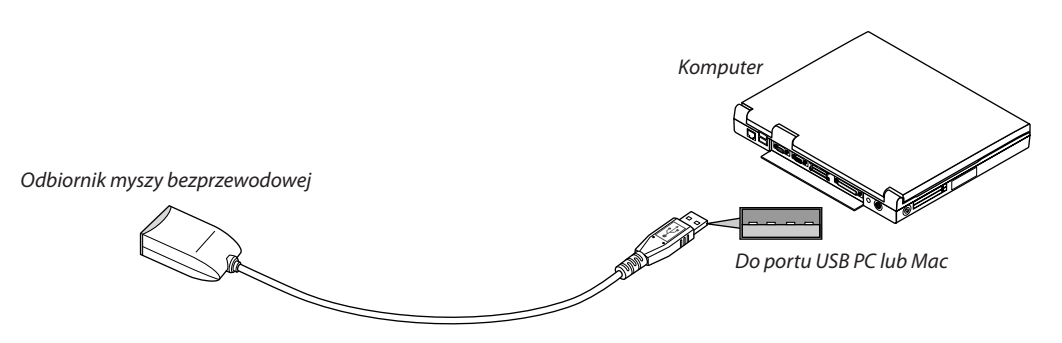

### **Obsługa komputera za pośrednictwem odbiornika myszy bezprzewodowej**

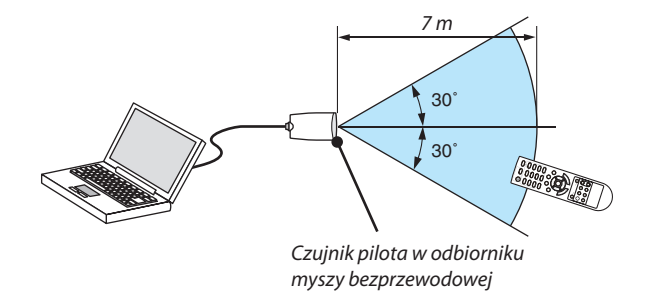

#### **Podłączanie przez port USB**

W komputerach PC odbiornik myszy bezprzewodowej jest rozpoznawany w systemach Windows XP\*, Windows 2000, Windows Vista, Windows 7. W komputerach Mac wymagany jest system OS X 10.0.0 lub późniejszy.

\*UWAGA:WprzypadkusystemuWindowsXPzdodatkiemSP1lubstarszym,kiedy wskaźnikmyszynieprzesuwasięprawidłowo,należy wykonaćnastępująceczynności: Usuń zaznaczenie pola wyboru Zwiększ dokładność wskaźnika pod suwakiem szybkości przesuwu wskaźnika w oknie dialogowym Właściwości myszy [karta Właściwości urządzeń wskazujących].

UWAGA: Przyciski PAGE  $\triangle i \triangledown$  nie współpracują z programem PowerPoint dla Mac.

UWAGA: Przed ponownym podłączeniem odbiornika myszy po jego odłączeniu (i na odwrót) należy odczekać przynajmniej 5 sekund. Komputer może nie zidentyfikować odbiornika myszy w razie jego wielokrotnego podłączania i odłączania w krótkich odstępach czasu.

#### **Obsługa myszy komputera za pomocą pilota zdalnego sterowania**

Mysz komputera można obsługiwać za pomocą pilota zdalnego sterowania

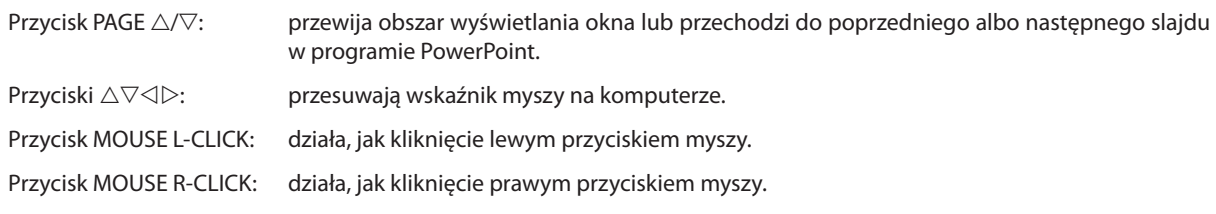

*UWAGA:*

• Przy obsłudze komputera za pomocą przycisku  $\triangle \triangledown \triangle$ lub $\triangleright$ i przy włączonym menu, używanie przycisków będzie mieć wpływ na wskaźnik myszy oraz na menu. Zamknij menu i skorzystaj z myszy.

• Przyciski PAGE  $\triangle i \nabla$  nie współpracują z programem PowerPoint dla Mac.

#### **Tryb przeciągania:**

Naciśnięcie przycisku MOUSE L-CLICK lub MOUSE R-CLICK i przytrzymanie go przez 2 lub 3 sekundy powoduje włączenie trybu przeciągania. W trybie tym można przeciągać obiekty za pomocą przycisku  $\triangle\triangledown\triangle\triangleright$ . Aby upuścić obiekt, naciśnij przycisk MOUSE L-CLICK (lub R-CLICK). Aby anulować operację, naciśnij przycisk MOUSE R-CLICK (lub L-CLICK).

WSKAZÓWKA: Szybkość przesuwu wskaźnika można zmienić w oknie dialogowym Właściwości myszy systemu Windows. Dalsze informacje można znaleźć w dokumentacji lub pomocy elektronicznej dołączonej do komputera.

# 8 Używanie przewodu komputerowego (VGA) do obsługi projektora (Virtual Remote Tool)

Za pomocą programu "Virtual Remote Tool" zamieszczonego na płycie CD-ROM dołączonej do projektora firmy NEC na ekranie komputera można wyświetlać ekran (lub pasek narzędzi) wirtualnego pilota zdalnego sterowania.

Pomaga to w takich operacjach, jak włączanie i wyłączanie zasilania projektora oraz wybieranie sygnału przy połączeniu za pomocą przewodu komputerowego (VGA), przewodu szeregowego lub połączenia sieci LAN.

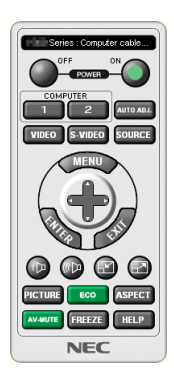

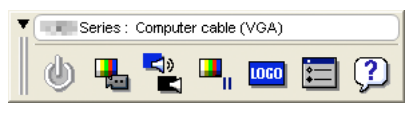

Ekran Virtual Remote (Wirtualny pilot zdalnego sterowania) Pasek narzędzi

W tym rozdziale zawarto opis przygotowania programu Virtual Remote Tool do użycia. Informacje dotyczące sposobu używania programu Virtual Remote Tool zawiera pomoc tego programu. (→ strona [44\)](#page-53-0)

Etap 1: Zainstaluj program Virtual Remote Tool na komputerze. ( $\rightarrow$  strona [40\)](#page-49-0)

Etap 2: Podłącz projektor do komputera.  $(\rightarrow$  strona [42](#page-51-0))

Etap 3: Uruchom program Virtual Remote Tool. ( $\rightarrow$  strona [43\)](#page-52-0)

WSKAZÓWKA:

• Programu Virtual Remote Tool można używać z siecią LAN i połączeniem szeregowym.

• Wceluuzyskaniainformacjidotyczącychaktualizacjiprogramu VirtualRemoteToolnależyodwiedzićnaszą witrynęinternetową: <http://www.nec-display.com/dl/en/index.html>

*UWAGA:*

• Po wybraniu opcji [KOMPUTER 1] jako źródła obrazu, na ekranie komputera pojawi się również ekran lub pasek narzędzi programu Virtual Remote.

• Aby móc używać programu Virtual Remote Tool, należy użyć dostarczonego przewodu komputerowego (VGA), aby połączyć wejście COMPUTER 1 IN bezpośrednio z wyjściem monitora komputera.

Używanie przełącznika lub przewodów innych od dostarczonego przewodu komputerowego (VGA) może spowodować błąd w przesyłaniu sygnału. Złącze przewodu VGA:

NR WTYKU styki 12 i 15 są wymagane dla funkcji DDC/CI.

Program Virtual Remote Tool może nie działać w zależności od specyfikacji komputera oraz wersji karty graficznej lub jej sterowników.

Funkcja przesyłania obrazu LOGO nie działa w tej serii projektorów.

WSKAZÓWKA:

• Złącze COMPUTER 1 IN projektora obsługuje standard DDC/CI (ang. Display Data Channel Command Interface). DDC/CI to standardowy interfejs komunikacji dwukierunkowej pomiędzy ekranem/ projektorem i komputerem.

### <span id="page-49-0"></span>Etap 1: Zainstaluj program Virtual Remote Tool na komputerze.

### **Obsługiwane systemy operacyjne**

Program Virtual Remote Tool działa w następujących systemach operacyjnych.

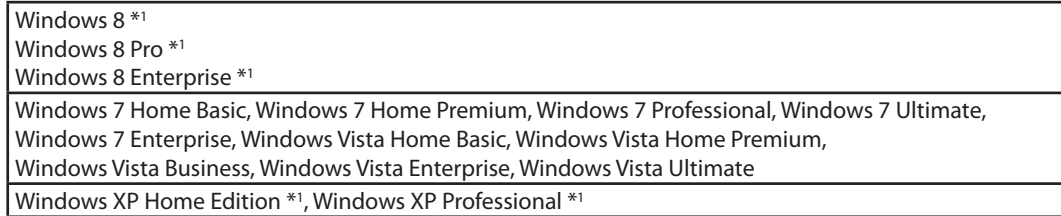

\*1: Aby uruchomićVirtual RemoteTool,"Microsoft.NET FrameworkVersion 2.0"jest wymagany. Microsoft.NET Framework wersja 2.0, 3.0 lub 3.5 jest dostępna na stronie internetowej firmy Microsoft. Pobierz jedną z wersji i zainstaluj ją na swoim komputerze.

*UWAGA:*

- Aby zainstalować program Virtual Remote Tool, konto użytkownika systemu Windows musi mieć uprawnienia administratora (Windows 8, Windows 7, Windows Vista i Windows XP).
- Przed rozpoczęciem instalacji programu Virtual Remote Tool należy zawsze zakończyć wszystkie działające programy. Instalacja może nie zostać zakończona, jeżeli działa inny program.

#### *1 Włóż do napędu CD-ROM płytę CD-ROM dołączoną do projektora firmy NEC.*

*Zostaną wyświetlone foldery na dysku CD-ROM dołączonym do projektora NEC. Jeśli foldery nie zostaną wyświetlone, kliknij prawym przyciskiem myszy ikonę dysku CD/DVD w oknie Komputer (lub Mój komputer) i wybierz polecenie Otwórz.*

#### *2 Kliknij dwukrotnie "Software", "Virtual Remote Tool", a następnie "32 bit" lub "64 bit".*

*Zostanie wyświetlona ikona "VRT.exe".*

#### 3 Kliknij dwukrotnie ikonę "VRT.exe".

*Zostanie uruchomiony instalator i pojawi się okno kreatora.*

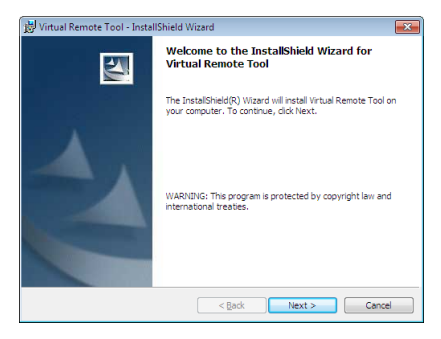

#### *3 Kliknij polecenie Next (Dalej).*

*Pojawi się ekran "END USER LICENSE AGREEMENT" (Umowa licencyjna dla użytkownika końcowego).*

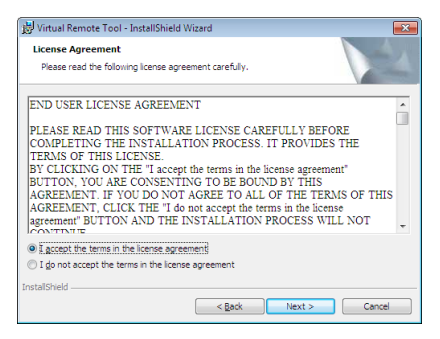

*Dokładnie przeczytaj tę umowę.*

- *4 Jeśli wyrażasz zgodę na jej warunki, wybierz opcję "I accept the terms in the license agreement" (Akceptuję warunki umowy licencyjnej).*
	- • Aby ukończyć instalację, postępuj zgodnie z instrukcjami wyświetlanymi na ekranie.

#### <span id="page-51-0"></span>WSKAZÓWKA:

#### **Deinstalacja programu Virtual Remote Tool**

#### **Przygotowanie:**

Zamknij program Virtual Remote Tool przed jego odinstalowaniem. Aby odinstalować program Virtual Remote Tool, konto użytkownika systemu Windows musi mieć uprawnienia administratora (Windows 8, Windows 7 i Windows Vista) lub administratora komputera (Windows XP).

#### **• W systemie Windows 7/Windows Vista**

- *1 Kliknij przycisk Start i otwórz okno Panel sterowania. Pojawi się okno Panel sterowania.*
- *2 W aplecie Programy kliknij polecenie Odinstaluj program. Pojawi się okno Programy i funkcje.*
- **3** Kliknij element "Virtual Remote Tool".
- *4 Kliknij polecenie Odinstaluj/zmień lub Odinstaluj.*
	- Po wyświetleniu okna kontroli konta użytkownika kliknij przycisk Kontynuuj. *Aby ukończyć deinstalację, postępuj zgodnie z instrukcjami wyświetlanymi na ekranie.*

#### **• W systemie Windows XP**

- *1 Kliknij przycisk Start i otwórz okno Panel sterowania. Pojawi się okno Panel sterowania.*
- *2 Dwukrotnie kliknij element Dodaj/usuń programy. Pojawi się okno Dodaj/usuń programy.*
- *3 Kliknij element "Virtual Remote Tool" na liście i wybierz polecenie Usuń. Aby ukończyć deinstalację, postępuj zgodnie z instrukcjami wyświetlanymi na ekranie.*

#### Etap 2: Podłącz projektor do komputera.

- *1 Użyj dostarczonego przewodu komputerowego (VGA), aby połączyć wejście COMPUTER 1 IN bezpośrednio z wyjściem monitora komputera.*
- *2 Podłącz dostarczony przewód zasilający do wejścia AC IN projektora i gniazda sieciowego. Projektor pracuje teraz w trybie gotowości.*

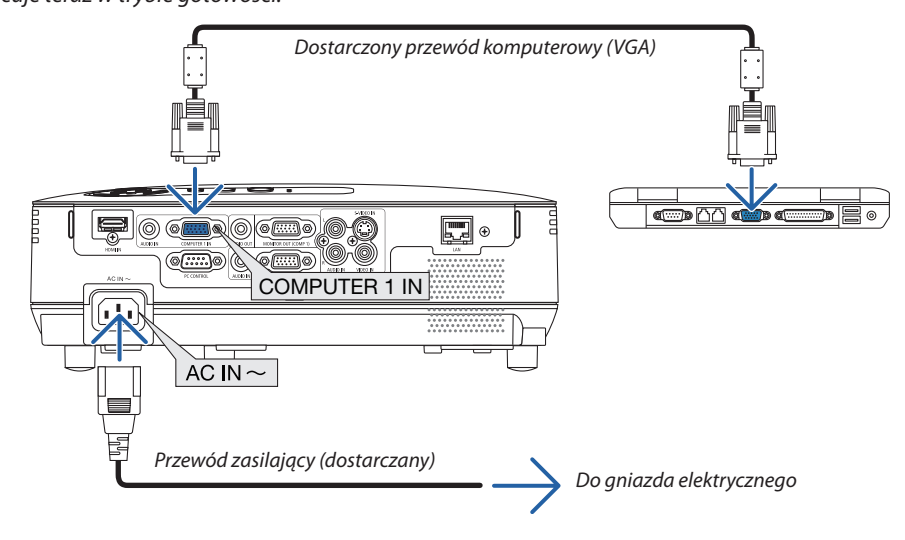

WSKAZÓWKA:

• Podczas pierwszego uruchomienia narzędzia Virtual Remote Tool pojawi się okno Easy Setup (Prosta konfiguracja) pomagające w nawigacji po połączeniach.

# <span id="page-52-0"></span>Etap 3: Uruchom program Virtual Remote Tool

### **Uruchomienie za pomocą ikony skrótu**

**• Dwukrotnie kliknij ikonę skrótu** *na pulpicie systemu Windows.*

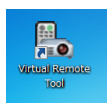

#### **Uruchomienie za pomocą menu Start**

**• Kliknijkolejnoelementy[Start]**→ *[Wszystkie programy] lub [Programy]* → *[NEC Projector User Supportware]* → *[Virtual Remote Tool]* → *[Virtual Remote Tool].*

*Podczas pierwszego uruchomienia narzędzia Virtual Remote Tool pojawi się okno Easy Setup (Prosta konfiguracja).*

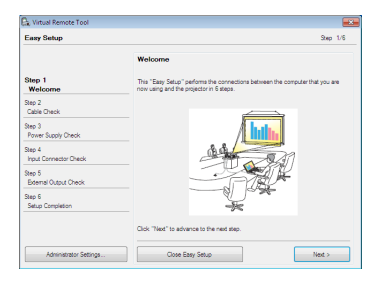

*Postępuj zgodnie z poleceniami wyświetlanymi na ekranie.*

*Po zakończeniu prostej konfiguracji pojawi się ekran programu Virtual Remote Tool.*

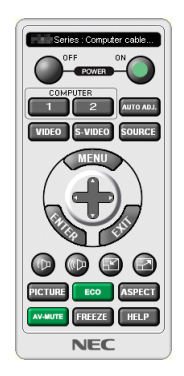

*UWAGA:*

• Wybranie opcji [OSZCZEDZANIA ENERGII] parametru [TRYB GOTOWOŚCI] w menu uniemożliwia włączenie projektora za pośrednictwem przewodu komputerowego (VGA) lub połączenia sieciowego (przewodowego lub bezprzewodowego).

#### WSKAZÓWKA:

• Ekran (lub pasek narzędzi) programu Virtual Remote Tool można wyświetlić bez wyświetlania okna Easy Setup (Prosta konfiguracja). W tym celu należy kliknąć pole wyboru " $\Box$  Do not use Easy Setup next time" (Nie używaj nastepnym razem prostej konfiguracji) w punkcie 6 procedury prostej konfiguracji.

# <span id="page-53-0"></span>**Zamykanie programu Virtual Remote Tool**

# *1 Kliknij ikonę programu Virtual Remote Tool na pasku zadań.*

*Pojawi się menu podręczne.*

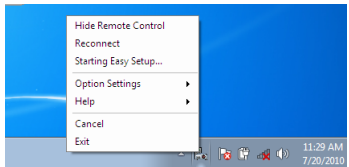

#### *2 Kliknij przycisk Exit (Zakończ).*

*Program Virtual Remote Tool zostanie zamknięty.*

# **Wyświetlanie pliku pomocy programu Virtual Remote Tool**

#### **• Wyświetlanie pliku pomocy za pomocą paska narzędzi**

*1 Kliknij ikonę programu Virtual Remote Tool na pasku zadań przy uruchomionym programie Virtual Remote Tool.*

*Pojawi się menu podręczne.*

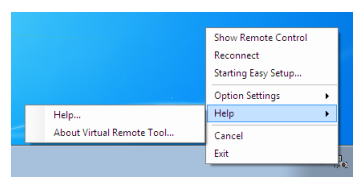

#### *2. Kliknij polecenie Pomoc.*

*Pojawi się ekran pomocy.*

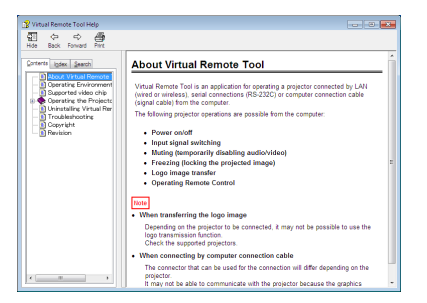

**• Wyświetlanie pliku pomocy za pomocą menu Start.**

*1. Kliknij przycisk Start. Wszystkie programy lub Programy. NEC Projector User Supportware. Virtual Remote Tool, a następnie Virtual Remote Tool Help.*

*Pojawi się ekran pomocy.*

# 9 Konfigurowanie sieci przy użyciu przeglądarki internetowej

# **Przegląd**

Podłączenie projektora do sieci pozwala skonfigurować funkcję Alert Mail (Alert pocztowy) (→ strona [47](#page-56-0)) oraz sterować projektorem z poziomu komputera przez sieć.

W celu przeprowadzenia kontroli projektora na komputerze należy zainstalować specjalną aplikację.

Adres IP i maskę podsieci projektora można ustawić na ekranie Network Settings (Ustawienia sieciowe) w przeglądarce internetowej za pomocą funkcji serwera HTTP. Należy używać przeglądarki Microsoft Internet Explorer 6.0 lub nowszej. (Urządzenie korzysta z funkcji JavaScript i Cookies – przeglądarka musi obsługiwać te funkcje). Metody konfiguracji różnią się w zależności od wersji przeglądarki. Dodatkowe informacje są dostępne w systemie pomocy przeglądarki oraz innych dokumentach dodawanych do oprogramowania).

Aby uzyskać dostęp do funkcji serwera http, należy uruchomić przeglądarkę internetową na komputerze z projektorem podłączonym do sieci i wprowadzić następujący adres URL.

Network Setting (Ustawienia sieciowe)

 http://<adres IP projektora> /index.html

Alert Mail Setting (Ustawienia alertów pocztowych)

 http://<adres IP projektora>/lanconfig.html

WSKAZÓWKA:

- $\cdot$  Adres domyślny to: 192.168.0.10.
- Aplikację można pobrać z naszej witryny internetowej.

UWAGA:

- • Jeśli w przeglądarce internetowej nie zostanie wyświetlony ekran PROJECTOR NETWORK SETTINGS (Ustawienia sieci projektora), należy nacisnąć klawisze Ctrl+F5, aby odświeżyć okno przeglądarki (lub wyczyścić pamięć podręczną).
- Wyświetlanie lub odpowiedźna naciśnięcie klawiszy mogą być opóźnione lub niedostępne w zależności od ustawień sieciowych. W takiej sytuacji należy się skontaktować z administratorem sieci.

Projektor może nie odpowiadać, jeśli przyciski sąnaciskane zbyt szybko. W takiej sytuacji należy odczekać chwile. Jeśli projektor nadal nie odpowiada, należy go wyłączyć i włączyć ponownie.

### **Przygotowanie przed użytkowaniem**

Przed zastosowaniem funkcji dostępnych z poziomu przeglądarki do projektora należy podłączyć przewód LAN. (→ strona [18](#page-27-0)) W przypadku używania serwera proxy funkcje mogą być niedostępne, jest to zależne od serwera proxy i ustawień. Jeśli przyczyną braku dostępu do funkcji jest serwer proxy, może wystąpić sytuacja, kiedy ustawienia zostaną wprowadzone, ale nie zostanie to wyświetlone; takie zachowanie jest zależne od pamięci cache. Ustawienia wprowadzone z poziomu przeglądarki mogą nie mieć odzwierciedlenia w urządzeniu. Zaleca się nieużywanie serwera proxy, o ile nie jest to niezbędne.

### **Obsługa adresów czynności za pomocą przeglądarki**

W przypadku adresu wprowadzanego w polu adresu lub w kolumnieURL, gdy sterowanie projektorem odbywa się za pomocą przeglądarki internetowej, można użyć nazwy hosta odpowiadającej adresowi IP projektora zarejestrowanej w serwerze nazwy domeny przez administratora sieci lub nazwy hosta odpowiadającej adresowi IP projektora ustawionej w pliku HOSTS na używanym komputerze.

- Przykład 1: Jeśli projektorowi nadano nazwę hosta "pj.nec.co.jp", dostęp do ustawień sieciowych uzyskuje się po wpisaniu adresu http://pj.nec.co.jp/index.html w pasku adresu przeglądarki. Przykład 2: Jeśli projektorowi przypisano adres 192.168.73.1, dostęp do ustawień alertów pocztowych uzyskuje się po
- wpisaniu adresu http://192.168.73.1/index.html w pasku adresu przeglądarki.

# **Network Setting (Ustawienia sieciowe)**

*http://<adres IP projektora> /index.html*

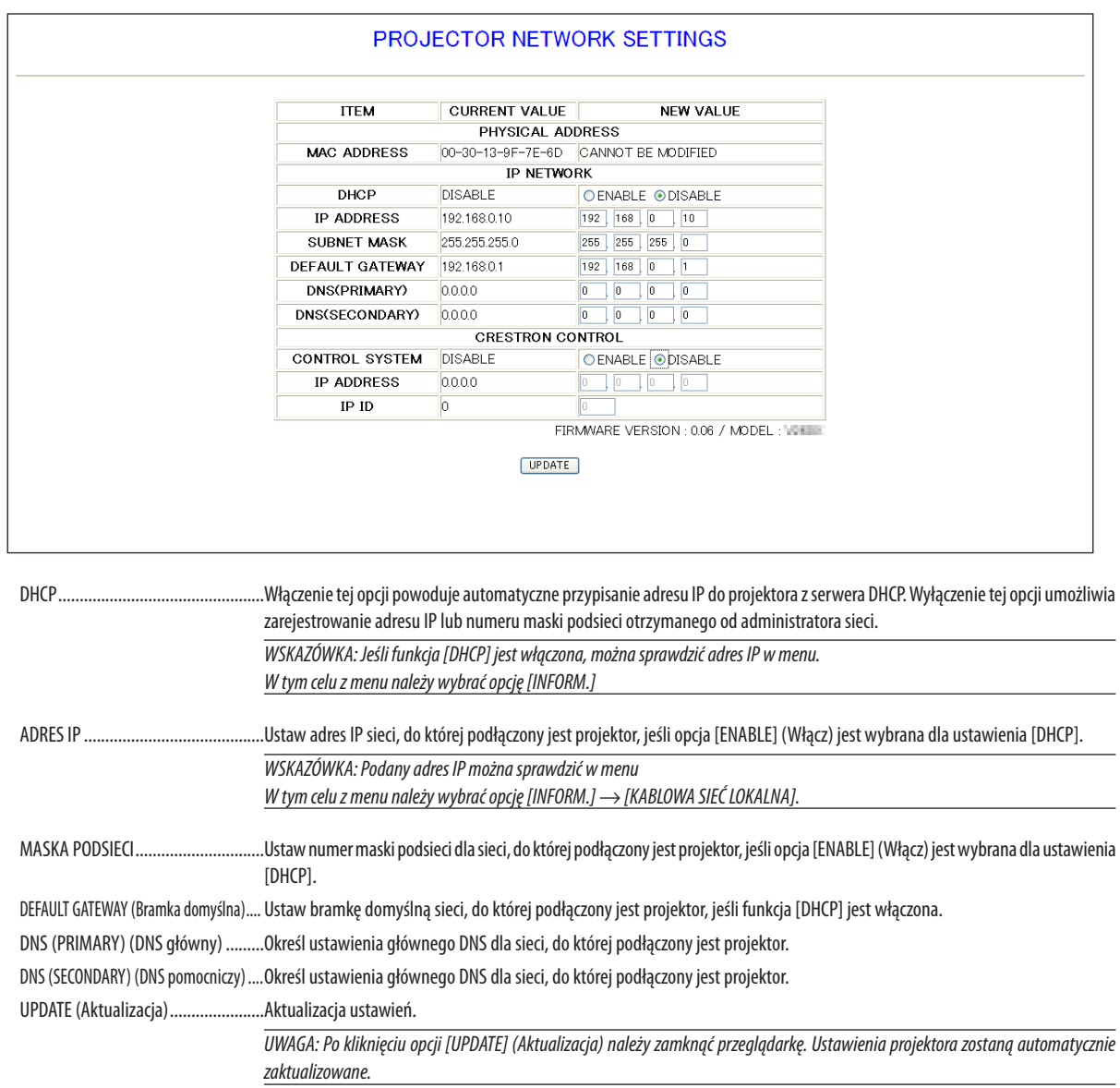

WSKAZÓWKA: Wybranie z menu projektora polecenia [WYZER.] dla opcji [NETWORK SETTINGS] (Ustawienia sieci) pozwala przywrócić ustawienia fabryczne następujących parametrów.

[DHCP]:WYŁĄCZ/ [ADRESIP]:192.168.0.10/ [MASKA PODSIECI]:255.255.255.0/ DEFAULT GATEWAY(Bramkadomyślna):192.168.0.1

\* Opcje [DNS(PRIMARY)] (DNS główny) i [DNS(SECONDARY)] (DNS dodatkowy) pozostaną bez zmiany.

WSKAZÓWKA: Ustawienia funkcji CRESTRON CONTROL są wymagane tylko w przypadku używania programu CRESTRON ROOMVIEW.

Więcej informacji można znaleźć pod adresem http://www.crestron.com

### <span id="page-56-0"></span>**Alert Mail Setting (Ustawienia alertów pocztowych)**

*http://<adres IP projektora>/lanconfig.html*

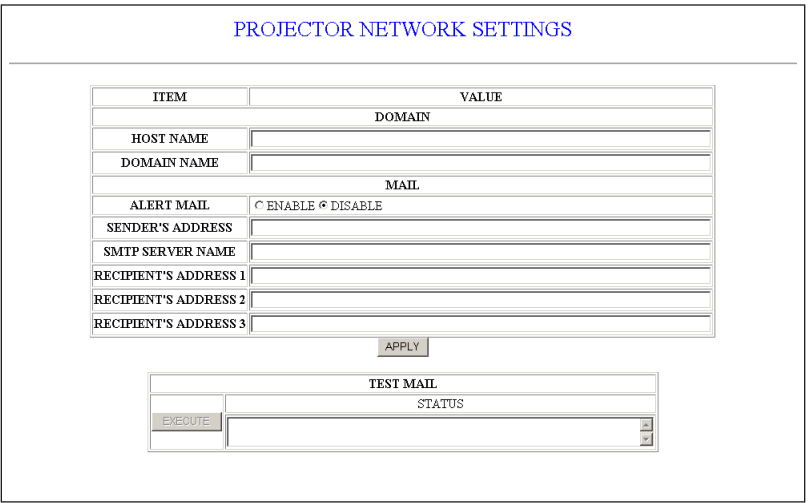

Ta opcja zapewnia wysyłanie komunikatów o błędach za pomocą poczty e-mail, kiedy używane jest kablowe połączenie LAN. Jeżeli w pracy projektora wystąpi błąd lub gdy okres użyteczności lampy projektora dobiegnie końca, zostanie wysłana wiadomość ostrzegawcza.

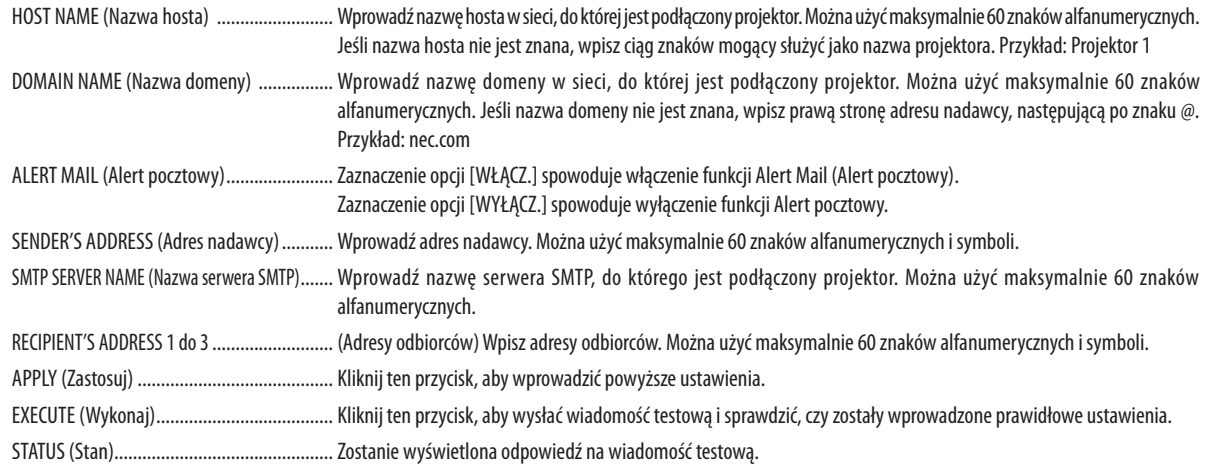

*UWAGA:*

• Jeśli zostanie wykonany test, wiadomość zawierająca alert pocztowy może nie zostać dostarczona. W takiej sytuacji należy sprawdzić, czy ustawienia sieciowe są prawidłowe.

• Jeśli wprowadzony został nieprawidłowy adres, wiadomość zawierająca alert pocztowy może nie zostać dostarczona. W takiej sytuacji należy sprawdzić, czy wprowadzono prawidłowy adres odbiorcy.

WSKAZÓWKA: Ustawienia Alert Mail (Alert pocztowy) nie ulegają zmianie, nawet w przypadku użycia funkcji [RESET] (Reset) dostępnej w menu.

# <span id="page-57-0"></span>J Wyświetlanie obrazów trójwymiarowych

Projektor umożliwia oglądanie obrazów trójwymiarowych przy użyciu dostępnych w sprzedaży okularów migawkowych.

# **OSTRZEŻENIE**

#### **Ochrona zdrowia**

Przed rozpoczęciem projekcji należy zaznajomić się z zaleceniami zdrowotnymi w instrukcji obsługi dołączonej do okularów migawkowych lub do materiałów w formacie trójwymiarowym, w rodzaju filmów DVD, gier wideo lub plików komputerowych.

- Aby uniknąć niepożądanych skutków dla zdrowia, należy przestrzegać poniższych zaleceń:
- Okularów migawkowych nie należy używać do oglądania żadnych materiałów niezgodnych z formatem trójwymiarowym.
- Należy zachować odległość przynajmniej 2 m od ekranu. Oglądanie obrazów trójwymiarowych z mniejszej odległości może nadwyrężyć oczy.
- Należy unikać oglądania obrazów trójwymiarowych przez zbyt długi czas. Po każdej godzinie należy zrobić 15-minutową przerwę.
- Jeżeli użytkownik lub ktokolwiek z jego rodziny cierpiał kiedykolwiek na dolegliwości nasilające się pod wpływem światła, przed oglądaniem obrazów trójwymiarowych należy zasięgnąć porady lekarskiej.
- Jeśli podczas oglądania obrazów trójwymiarowych wystąpią takie objawy, jak nudności, zawroty i bóle głowy, zmęczenie oczu, nieostrośćwidzenia, konwulsje lub drętwienia, należy zaprzestać oglądania.Jeśli objawy nie ustąpią, należy zwrócić się do lekarza.
- Obrazy trójwymiarowe należy oglądać na wprost ekranu. Oglądanie pod kątem może wywoływać zmęczenie i bóle oczu.

### **Okulary migawkowe (zalecane)**

- Opcjonalne okulary (NP02GL)
- NVIDIA® 3D Vision™ (tylko V311X/V311W)

Można także używać dostępnych w handlu okularów migawkowych zgodnych ze standardem DLP® Link.

### **Czynności wymagane do oglądania obrazów trójwymiarowych na projektorze**

- 1. Podłącz sprzęt wideo do projektora.
- 2. Włącz projektor, wyświetl menu ekranowe i włącz tryb trójwymiarowy.
- Sposób włączenia trybu trójwymiarowego opisano w punkcie Menu ekranowe obrazów trójwymiarowych.
- 3. Odtwórz materiał trójwymiarowy za pomocą projektora.
- 4. Załóż okulary migawkowe, aby zobaczyć obraz trójwymiarowy.

 Dodatkowe informacje można znaleźć w instrukcji dołączonej do okularów migawkowych.

#### **Menu ekranowe obrazów trójwymiarowych**

Aby wyświetlić menu ekranowe obrazów trójwymiarowych, należy wykonać poniższe czynności.

#### *1. Naciśnij przycisk MENU.*

*Pojawi się menu [ŹRÓDŁO].*

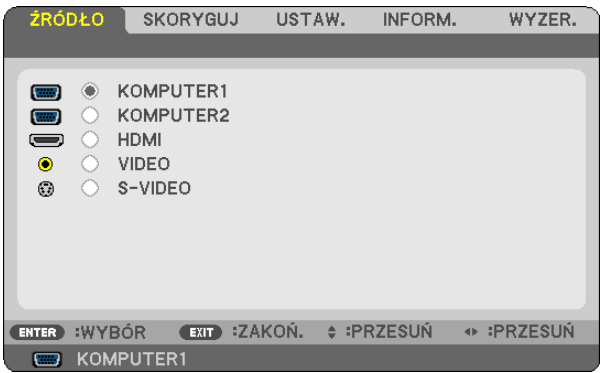

*2. Naciśnij dwukrotnie przycisk .*

*Pojawi się menu [USTAW.].*

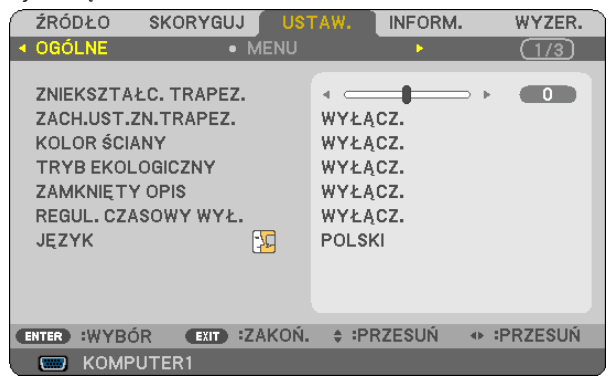

*3. Naciśnij jednokrotnie przycisk , a następnie pięciokrotnie przycisk .*

*Pojawi się menu [3D] (Trzy wymiary).*

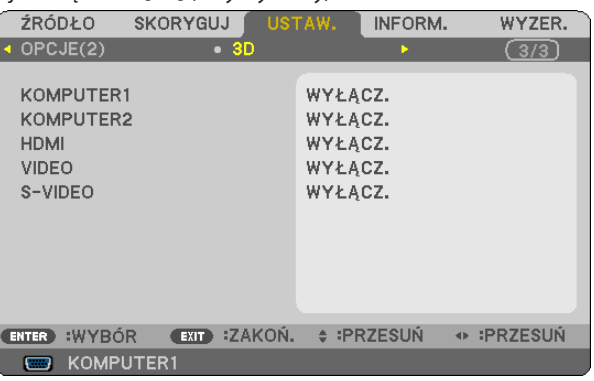

- *4. Naciśnij przycisk , aby wybrać sygnał i naciśnij przycisk ENTER.*
- *5. Naciśnij przycisk , aby wybrać element [3D] i naciśnij przycisk ENTER. Pojawi się ekran 3D (SZCZEGÓŁOWE NASTAWIENIA).*
- *6. Naciśnij przycisk , aby wybrać opcję [WŁĄCZ.]. Sygnał z wybranego źródła zostanie wyświetlony w trzech wymiarach.*

#### *7. Naciśnij przycisk , aby wybrać element [GLASSES] (Okulary) i naciśnij przycisk ENTER.*

*Pojawi się ekran ustawień dotyczących okularów.*

*8. Naciśnij przycisk , aby wybrać odpowiednią metodę obsługi okularów i naciśnij przycisk ENTER.*

*(*→ *strona [75](#page-84-0))*

*Odpowiednio do potrzeb określ inne opcje menu związane z wyświetlaniem trójwymiarowym, jak [FORMAT] i [L/R INVERT] (Inwersja lewo-prawo).* 

### *9. Naciśnij jednokrotnie przycisk MENU.*

*Menu zniknie.*

#### **Wybranie wejścia z przyłączonym źródłem obrazów trójwymiarowych [COMPUTER 1/COMPUTER 2/HDMI/VIDEO/S-VIDEO]**

Ta funkcja pozwala włączać lub wyłączać tryb trójwymiarowy dla każdego z wejść.

#### *UWAGA:*

Aby potwierdzić, że sygnał z obrazem trójwymiarowym zostanie rozpoznany, można użyć jednego ze sposobów:

- Po wybraniu źródła w prawym górnym rogu ekranu powinien być widoczny napis [3D].
- Wybierz polecenia [INFORM.]  $\rightarrow$  [ŹRÓDŁO]  $\rightarrow$  [3D SIGNAL] (Sygnał trójwymiarowy) i sprawdź, czy wyświetlona jest informacja SUPPORTED (Obsługiwane).

#### **Korzystanie z funkcji NVIDIA® 3DVisionTM (tylko V311X/V311W)**

1. Konfigurowanie komputera

(1) Przygotuj i skonfiguruj urządzenia wymagane do użycia funkcji NVIDIA**®** 3D Vision™. Dodatkowe informacje zawiera witryna firmy NVIDIA**®**. [http://www.nvidia.com/object/3D\\_Vision\\_Requirements.htm](http://www.nvidia.com/object/3D_Vision_Requirements.html)l

(2) Z witryny firmy NVIDIA® pobierz aktualną wersję sterownika właściwej karty graficznej i projektora i zainstaluj go na komputerze. Wyświetlanie obrazów trójwymiarowych opisano na stronie [48](#page-57-0).

Wybierz wejście [COMPUTER 1], [COMPUTER 2] lub [HDMI].

#### *UWAGA:*

• Maksymalna odległość oglądania obrazów trójwymiarowych wynosi 10 m od powierzchni ekranu, przy zachowaniu poniższych warunków:

- Jasność projektora: przynajmniej 2000 lumenów
- Jasność ekranu: 1
- Pozycja oglądającego: na wprost środka ekranu
- Oświetlenie zewnętrzne: brak
- Okulary migawkowe: opcjonalne gogle trójwymiarowe (NP02GL)
- • Jeślimateriałytrójwymiarowesąodtwarzanenakomputerzeiobserwowanajestniskawydajność,przyczynąmożebyćniedobórmocyprocesoralubkartygraficznej.Wtakimprzypadku obrazy trójwymiarowe mogą nie być wyświetlane prawidłowo. Sprawdź, czy komputer spełnia wymagania podane w instrukcji dołączonej do materiałów trójwymiarowych.
- Okulary migawkowe zgodne ze standardem DLP®Link pozwalają oglądać obrazy trójwymiarowe dzięki odbiorowi sygnałów synchronizacyjnych, zawartych w obrazach dla lewego i prawego oka w odbiciu od ekranu. Zależnie od warunków otoczenia, jak jasność światła rozproszonego, rozmiar ekranu i odległość od niego, sygnały synchronizacyjne odbierane przez okulary migawkowe mogą być zbyt słabe, co pogarsza jakość obrazu trójwymiarowego.
- Przy włączonym trybie trójwymiarowym korekcja zniekształceń trapezowych będzie miała mniejszy zakres.
- Przy właczonym trybie trójwymiarowym następujące ustawienia są janorowane.
- [KOLOR ŚCIANY], [NASTAWIONY], [ODNOŚNIK], [TEMP. BARWOWA]
- Informacje o tym, czy odbierany sygnał jest zgodny z formatem trójwymiarowym, można zobaczyć w menu [INFORM.] na ekranie [ŹRÓDŁO].
- • Sygnały w innymformacieniżzawartenaliściekompatybilnychsygnałów wejściowychnastronie[9](#page-100-0)*1* wykraczająpozazakres ibędą wyświetlanedwuwymiarowo.

#### **Problemy z wyświetlaniem obrazów trójwymiarowych**

Jeśli obrazy nie będą wyświetlane w trzech wymiarach lub obrazy trójwymiarowe będą wyświetlane w postaci dwuwymiarowej, sprawdź poniższą tabelę. Dodatkowe informacje można znaleźć w instrukcji dołączonej do okularów migawkowych lub materiałów trójwymiarowych.

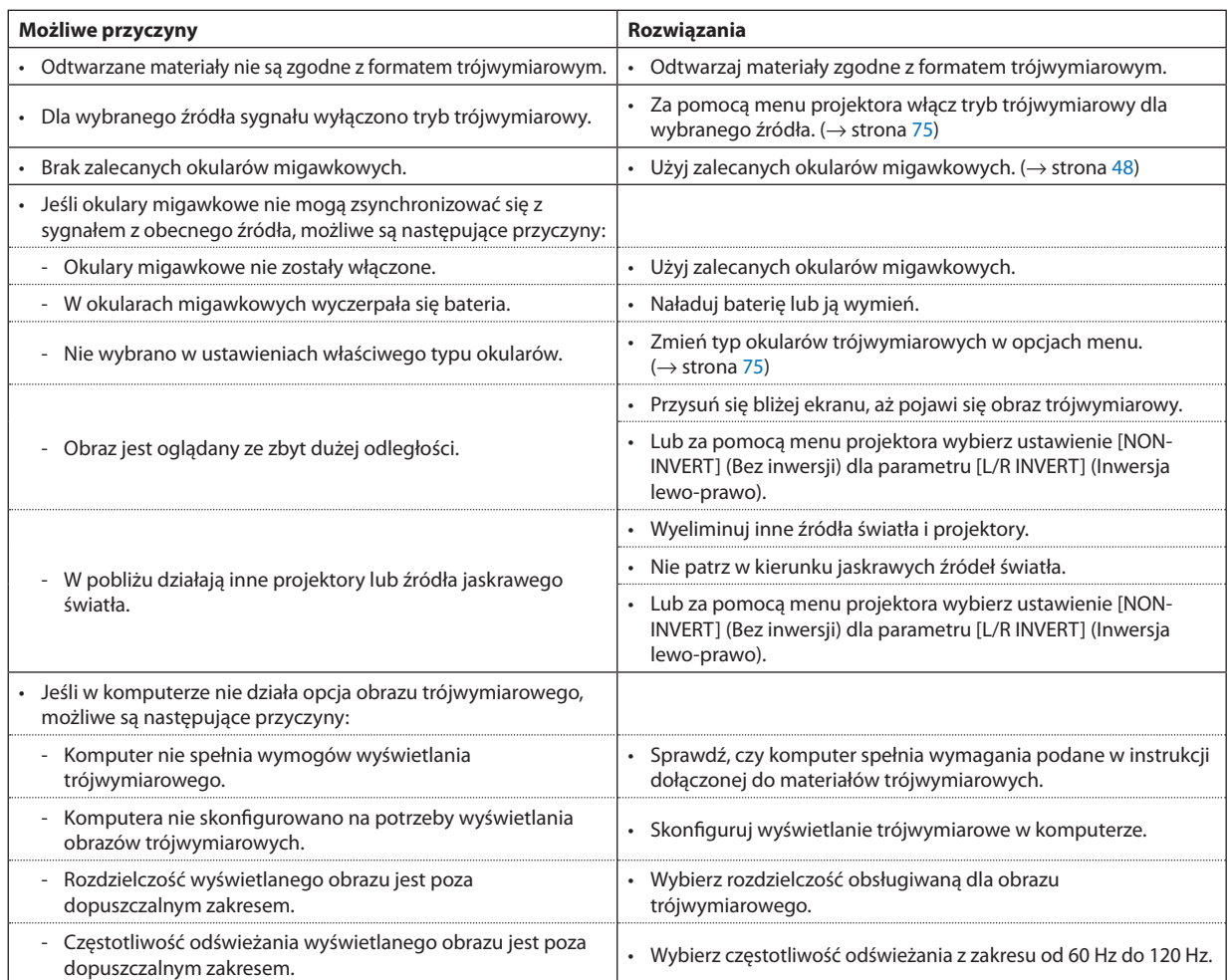

# 5. Za pomocą menu ekranowego

# **A** Korzystanie z menu

UWAGA: Menu ekranowe może nie zostać prawidłowo wyświetlone przy wyświetlaniu obrazu wideo z przeplotem.

*1. Naciśnij przycisk MENU na pilocie zdalnego sterowania lub projektorze, aby wyświetlić menu.*

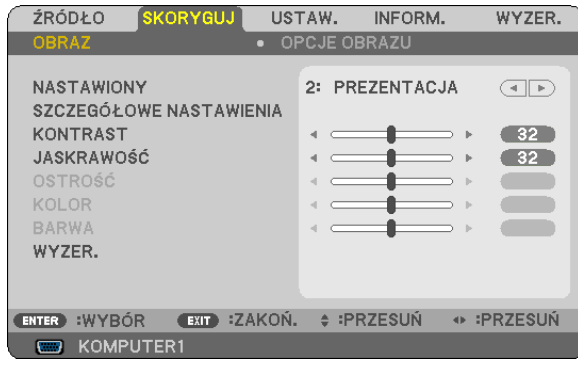

UWAGA: Polecenia takie, jak ENTER, EXIT,  $\triangle \triangledown$ ,  $\triangle \triangledown$  na dole przedstawiają dostępne przyciski do używania.

- *2. Naciśnij przyciski na pilocie zdalnego sterowania lub projektorze, aby wyświetlić podmenu.*
- *3. Naciśnij przycisk ENTER na pilocie zdalnego sterowania lub projektorze, aby podświetlić najwyższy element lub pierwszą kartę.*
- *4. Naciśnij przyciski na pilocie zdalnego sterowania lub projektorze, aby wybrać element, który ma zostać wyregulowany lub ustawiony. Do wybierania żądanej karty można użyć przycisków na pilocie zdalnego sterowania lub projektorze.*
- *5. Naciśnij przycisk ENTER na pilocie zdalnego sterowania lub projektorze, aby wyświetlić okno podmenu.*
- *6. Dostosuj poziom lub włącz/wyłącz wybrany element za pomocą przycisków na pilocie zdalnego sterowania lub projektorze.*

Zmiany zostaną zapisane aż do następnych regulacji.

*7. Powtórz czynności z punktów 2-6, aby wyregulować kolejny element lub naciśnij przycisk EXIT (Zamknij) na pilocie zdalnego sterowania lub projektorze, aby zamknąć menu.*

UWAGA: Po wyświetleniu menu lub komunikatu może nastąpić utrata kilku wierszy informacji w zależności od sygnału lub ustawień.

*8. Naciśnij przycisk Menu, aby zamknąć menu. Naciśnij przycisk EXIT (Zamknij), aby powrócić do poprzedniego menu.*

# <sup>2</sup> Elementy menu

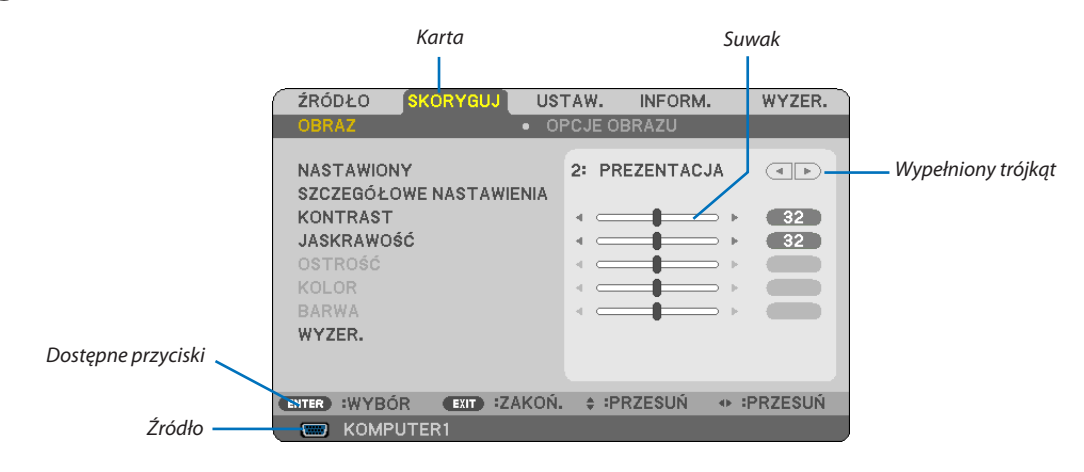

#### *Podświetlenie*

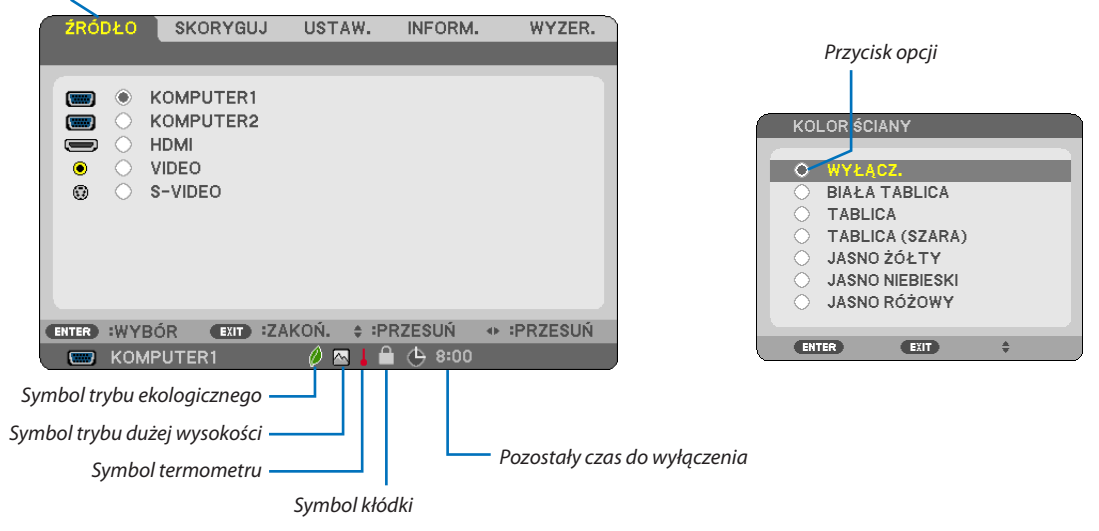

#### **Okna menu i okna dialogowe na ogół mają następujące elementy:**

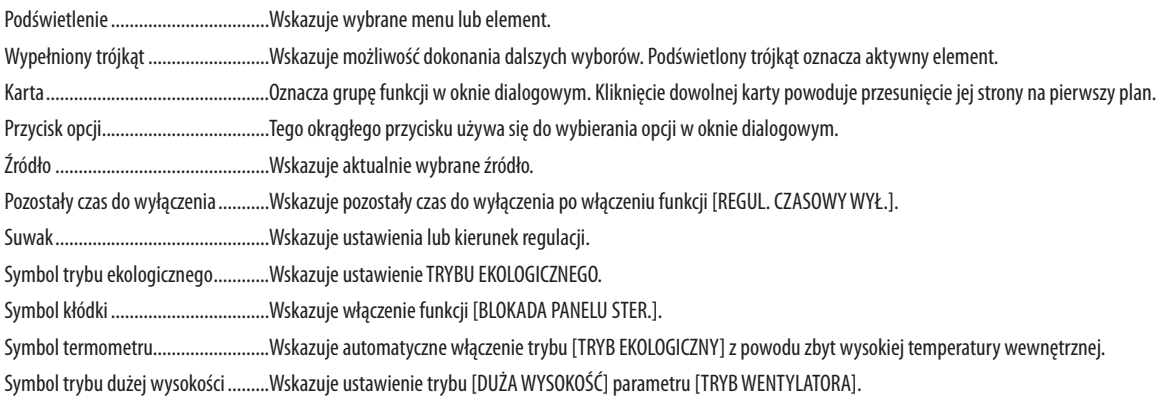

# 3 Lista elementów menu

Niektóre elementy menu nie są dostępne w zależności od źródła wejściowego.

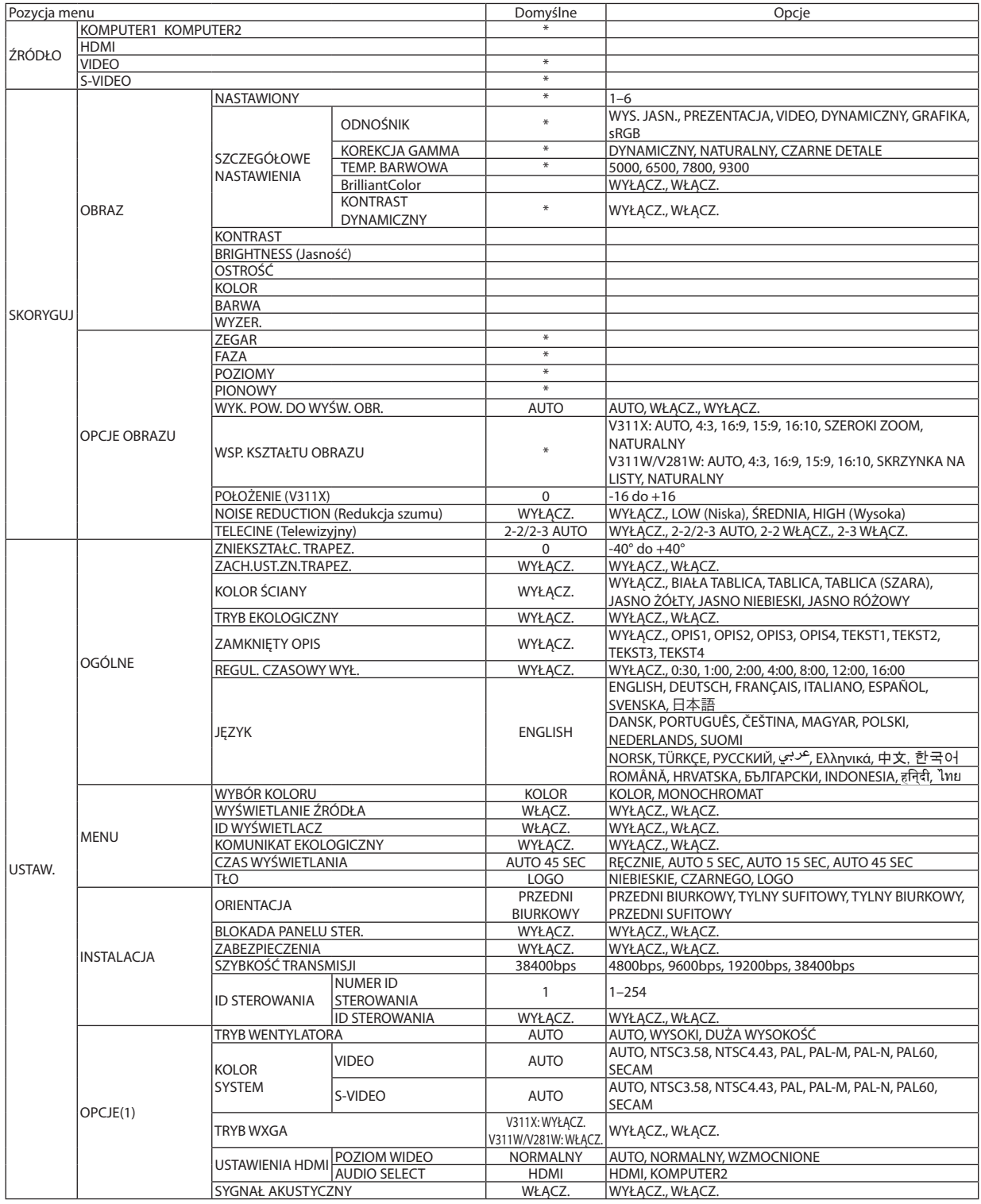

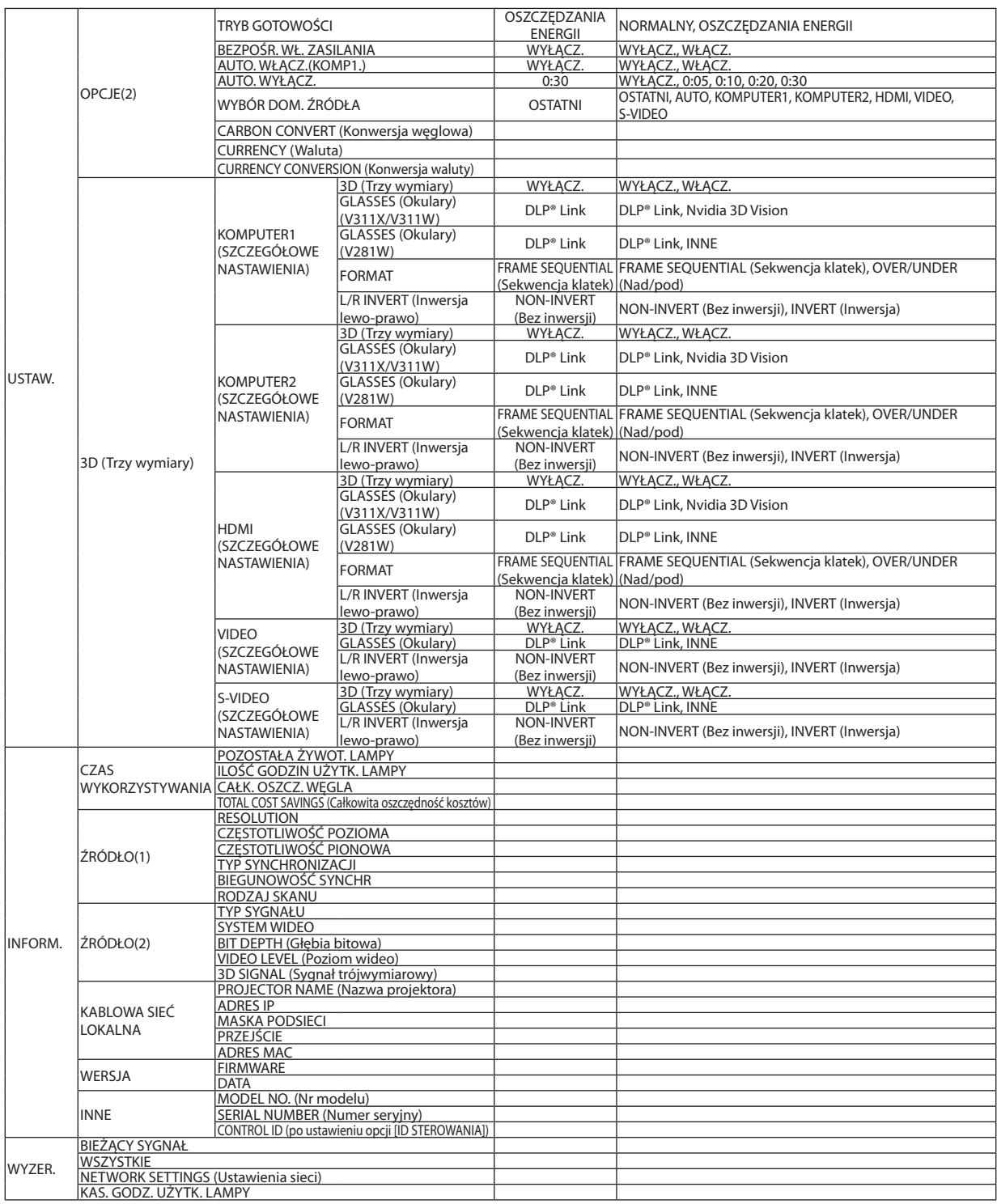

\* Gwiazdka (\*) oznacza, że domyślne ustawienie jest różne w zależności od sygnału.

# 4 Opis menu i funkcji: [ŹRÓDŁO]

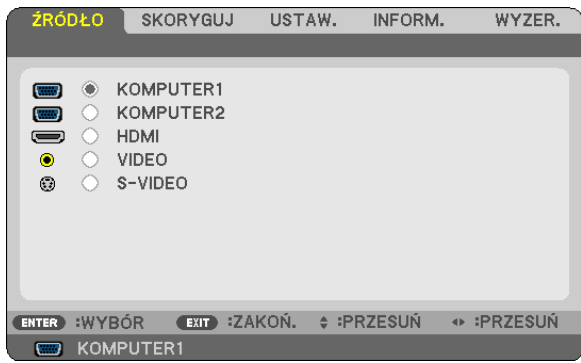

# **KOMPUTER1 i KOMPUTER2**

Wybranie komputera podłączonego do złącza COMPUTER1 IN lub COMPUTER2 IN. *UWAGA:*

- Jeśli sygnał komponentowy jest doprowadzony do złącza COMPUTER 1 IN, wybierz ustawienie [KOMPUTER1].
- Projektor automatycznie wykryje, czy sygnał ma format RGB, czy komponentowy.

### **HDMI**

Wybranie kompatybilnego urządzenia HDMI podłączonego do złącza HDMI IN.

### **VIDEO**

Wybranie urządzenia podłączonego do złącza wejściowego VIDEO: magnetowid, odtwarzacz DVD lub kamera.

# **S-VIDEO**

Wybranie urządzenia podłączonego do złącza wejściowego S-VIDEO: magnetowid lub odtwarzacz DVD. UWAGA: Przy przewijaniu filmów do przodu lub do tyłu i wybranym źródle obrazu Video lub S-Video może dochodzić do zatrzymywania klatki na krótką chwilę. 5 Opis menu i funkcji: [SKORYGUJ] **[OBRAZ]**

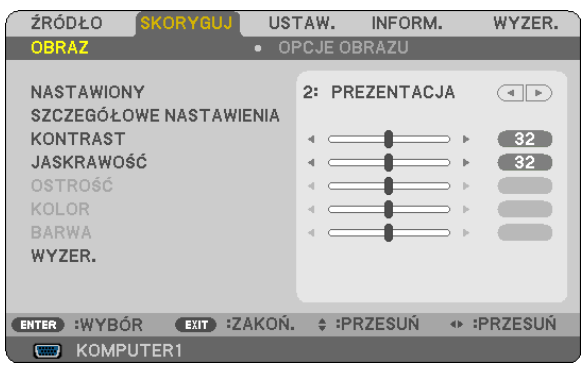

# **[NASTAWIONY]**

Ta funkcja pozwala na wybranie zoptymalizowanych ustawień wyświetlanego obrazu.

Można dostosować zabarwienie neutralne dla koloru żółtego, błękitnego lub purpurowego.

Dostępnych jest sześć ustawień fabrycznych dla różnych rodzajów obrazów. Można również użyć opcji [SZCZEGÓŁOWE NASTAWIENIA], aby wprowadzić regulowane przez użytkownika ustawienia niestandardowe współczynnika gamma lub koloru. Wprowadzone ustawienia zostają zapisane jako [NASTAWIONY 1] do [NASTAWIONY 6].

HIGH-BRIGHT (Wysoka jasność) ...... Opcja zalecana do stosowania w jasno oświetlonych pomieszczeniach.

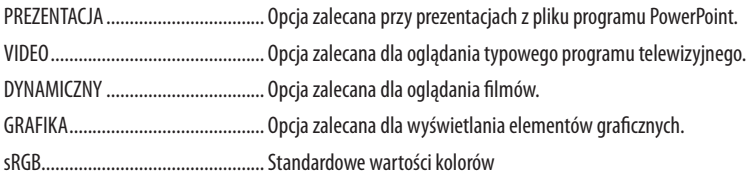

# **[SZCZEGÓŁOWE NASTAWIENIA]**

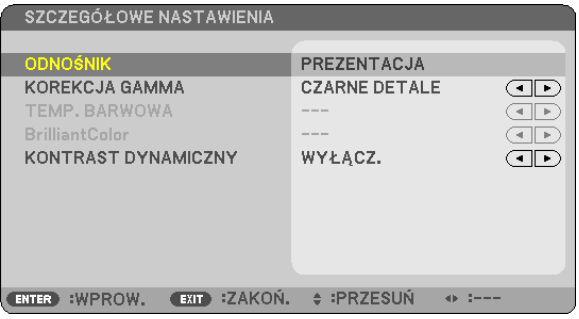

# **Zapisanie własnych ustawień niestandardowych [ODNOŚNIK]**

Ta funkcja pozwala zapisać ustawienia niestandardowe jako [NASTAWIONY 1] do [NASTAWIONY 6]. Najpierw należy wybrać podstawowy tryb ustawień z opcji [ODNOŚNIK], a następnie ustawić wartość parametrów [KOREKCJA GAMMA], [TEMP. BARWOWA], [Brilliant Color] (Jaskrawe kolory) i [KONTRAST DYNAMICZNY].

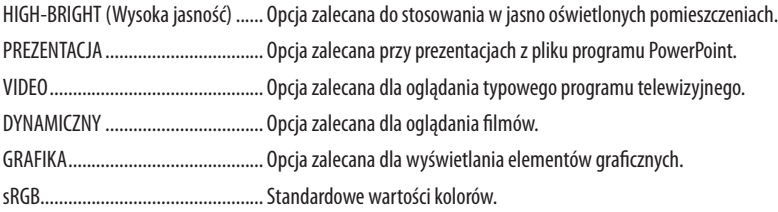

### **Wybranie trybu korekcji współczynnika gamma [KOREKCJA GAMMA]**

Każdy tryb jest zalecany dla:

DYNAMICZNY .................. Obraz o wysokim kontraście NATURALNY .................... Naturalne odwzorowanie obrazu. CZARNE DETALE ...............Podkreślenie szczegółów w ciemnych obszarach obrazu.

### **Dostosowywanie temperatury barw [TEMP. BARWOWA]**

Ta opcja pozwala wybrać dowolną temperaturę barw.

#### *UWAGA:*

• Po wybraniu opcji [PREZENTACJA] lub [WYS. JASN.] parametru [ODNOŚNIK] ta funkcja nie jest dostępna.

• Jeśli dla opcji [KOLOR ŚCIANY] wybrano ustawienie inne niż [WYŁĄCZ.], ta funkcja nie jest dostępna.

### **Regulacja jasności jasnych obszarów [BrilliantColor]**

Za pomocą tej funkcji można wyregulować jasność białych partii obrazu. Odpowiednio przyciemniony obraz zyskuje na naturalności.

WYŁĄCZ. .........................Wyłącza funkcję BrilliantColor.

WŁĄCZ. ................................. Zwiększa jasność białych obszarów.

*UWAGA:*

• Funkcja [BrilliantColor] jest dostępna tylko po wybraniu opcji [WYS. JASN.] parametru [ODNOŚNIK].

• Funkcję [BrillianColor] można włączyć, kiedy dla parametru [ODNOŚNIK] wybrano ustawienie [PREZENTACJA]

# **Regulowanie jasności i kontrastu [KONTRAST DYNAMICZNY]**

Po włączeniu opcji [KONTRAST DYNAMICZNY] można odpowiednio dostosować współczynnik kontrastu.

# **[KONTRAST]**

Dostosowanie natężenia obrazu zgodnie z sygnałem wejściowym.

# **[JASKRAWOŚĆ]**

Dostosowanie poziomu jasności lub natężenia rastrów wstecznych.

# **[OSTROŚĆ]**

Sterowanie szczegółami obrazu.

### **[KOLOR]**

Zwiększenie lub zmniejszenie poziomu wysycenia kolorów.

#### **[BARWA]**

Zmiana koloru od +/− zielonego do +/− niebieskiego. Poziom czerwieni jest wykorzystywany jako odniesienie.

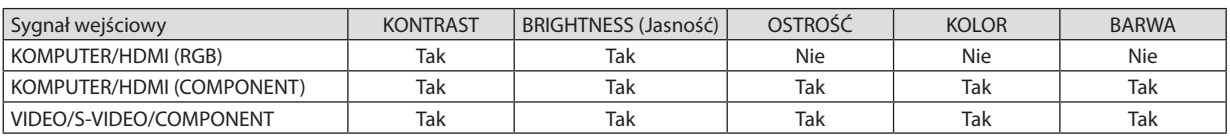

Tak = możliwość regulacji, Nie = brak możliwości regulacji

### **[WYZER.]**

Nastąpi przywrócenie ustawień fabrycznych wszystkich ustawień i parametrów opcji [OBRAZ] za wyjątkiem następujących elementów: wstępnie ustawione wartości liczbowe oraz wartość parametru [ODNOŚNIK] na ekranie [NASTAWIONY].

Ustawienia i parametry opcji [SZCZEGÓŁOWE NASTAWIENIA] na ekranie [NASTAWIONY], które nie są aktualnie wybrane nie zostaną zresetowane.

### <span id="page-69-0"></span>**[OPCJE OBRAZU]**

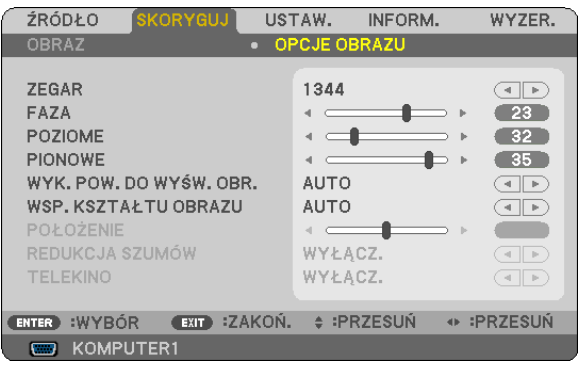

# **Regulowanie ustawień zegara i fazy [ZEGAR/FAZA]**

Ta opcja pozwala ręcznie regulować ustawienia zegara i fazy.

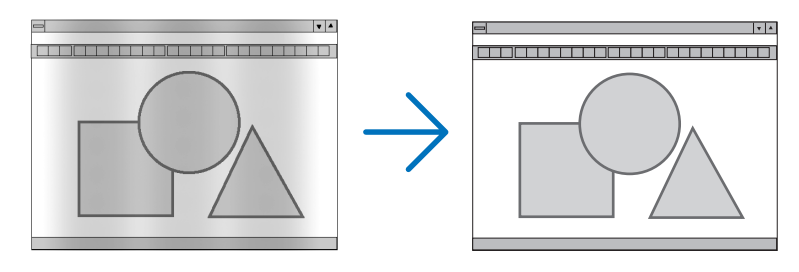

ZEGAR .............................Tego elementu używa się do szczegółowego dostrojenia obrazu komputerowego lub usunięcia pionowych pasków. Za pomocą tej funkcji można dostosować częstotliwość zegara, co wyeliminuje poziome pasma na obrazie. Ta regulacja może być niezbędna przy pierwszym podłączeniu komputera.

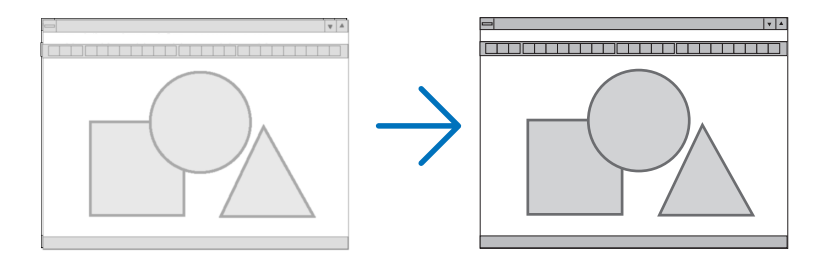

FAZA ...............................Tego elementu używa się do regulacji fazy zegara lub do redukcji szumów obrazu, interferencji punktowej lub przeplotu (ten problem jest sygnalizowany świeceniem części obrazu).

Opcji [FAZA] należy używać dopiero po ukończeniu konfiguracji opcji [ZEGAR].

### <span id="page-70-0"></span>**Regulacja pozycji w pionie/ poziomie [POZIOME/PIONOWE]**

Regulacja położenia obrazy w poziomie i w pionie.

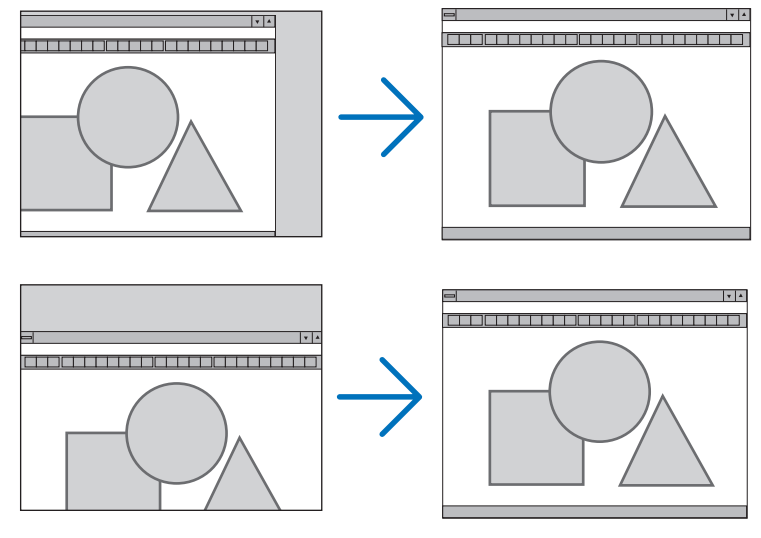

- Podczas regulacji elementów [ZEGAR] i [FAZA] obraz może być zniekształcony. Nie jest to objaw awarii.
- Ręczne ustawienia parametrów [ZEGAR], [FAZA], [POZIOME] i [PIONOWE] zostają zapisane w pamięci i przypisane do bieżącego sygnału. Przy następnym korzystaniu z danego sygnału do wyświetlania obrazu nastąpi ustawienie tejsamej rozdzielczości, częstotliwości poziomej i pionowej oraz pozostałych parametrów.

 Aby skasować zmiany zapisane w pamięci, należy wybrać z menu kolejno opcje [WYZER.] → [BIEŻĄCY SYGNAŁ] lub [WSZYSTKIE DANE]. Nastąpi skasowanie wszystkich zmian.

### **Wybieranie procentu przeskanowania [WYK. POW. DO WYŚW. OBR.]**

Pozwala dobrać odpowiedni poziom przeskanowania dla odbieranego sygnału.

AUTO ...............................Wyświetlanie odpowiednio przeskanowanego obrazu (ustawienie fabryczne).

WYŁĄCZ. ......................... Brak przeskanowania obrazu.

WŁĄCZ. ........................... Obraz z przeskanowaniem.

#### *UWAGA:*

• Opcji [WYK. POW. DO WYŚW. OBR.] nie można wybrać przy korzystaniu z sygnału VIDEO i S-VIDEO.

Ustawienie [WYK. POW. DO WYŚW. OBR.] nie jest dostępne po ustawieniu opcji [NATURALNY] parametru [WSP. KSZTAŁTU OBRAZU].

### **Wybieranie współczynnika kształtu obrazu [WSP. KSZTAŁTU OBRAZU]**

Termin "współczynnik kształtu obrazu" dotyczy stosunku szerokości do wysokości wyświetlanego obrazu. Projektor automatycznie ustala sygnał wejściowy i wyświetla go z wykorzystaniem odpowiedniego współczynnika kształtu obrazu. • Kolejna tabela zawiera typowe rozdzielczości i współczynniki kształtu, obsługiwane przez większość komputerów.

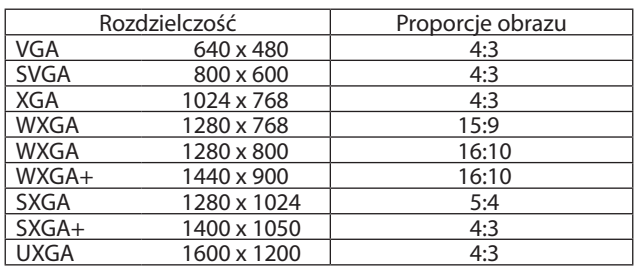

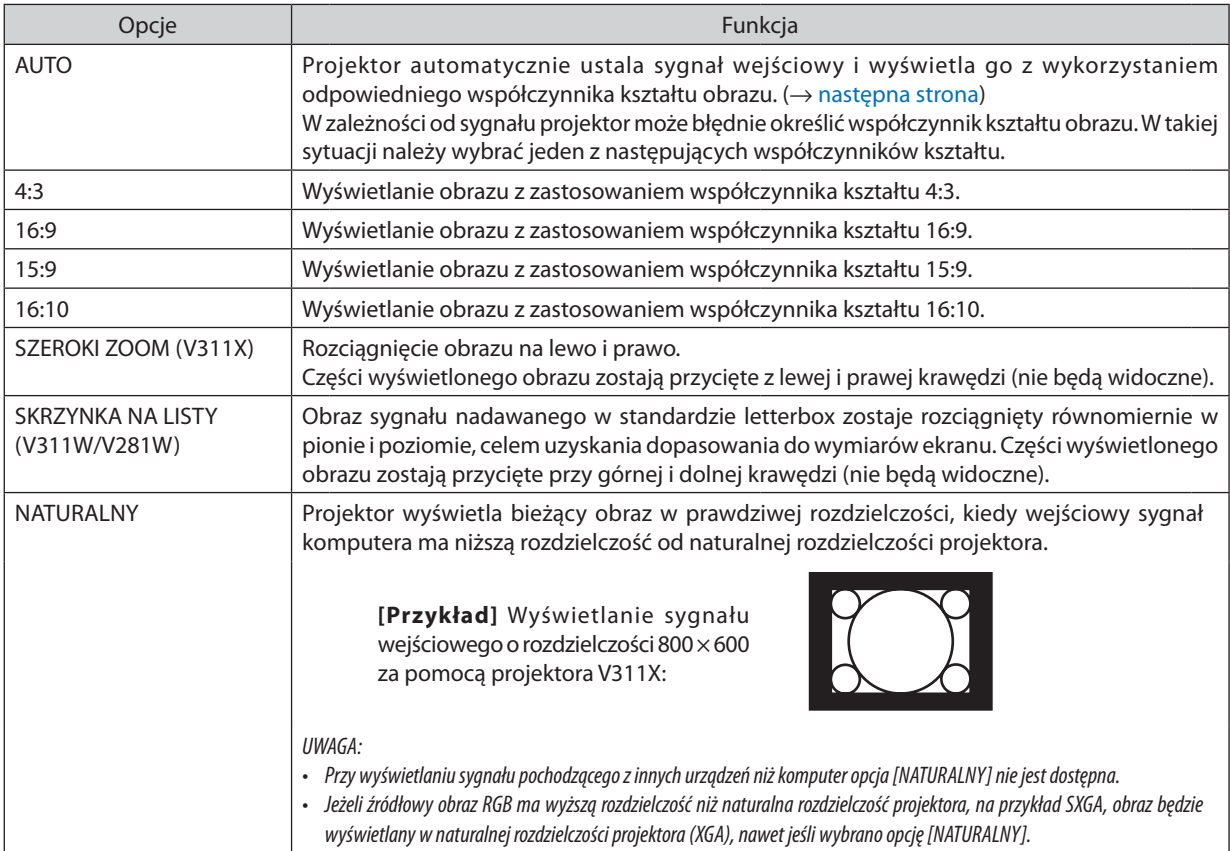

# **Przykładowy obraz z automatycznym ustaleniem odpowiedniego współczynnika kształtu obrazu. V311X**

[Sygnał z komputera]

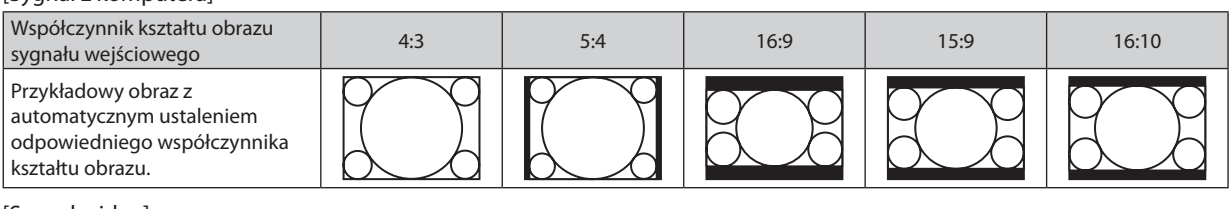

[Sygnał wideo]

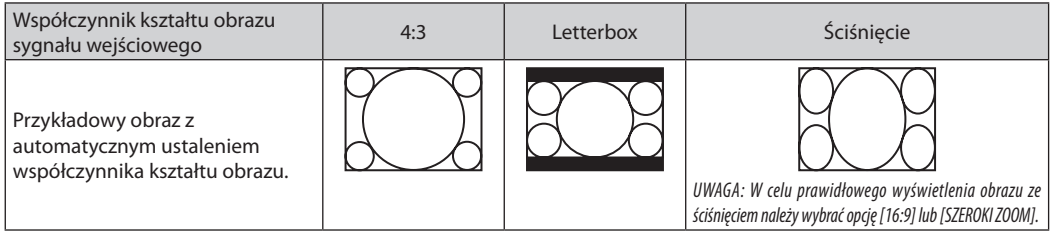
# **V311W/V281W**

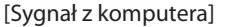

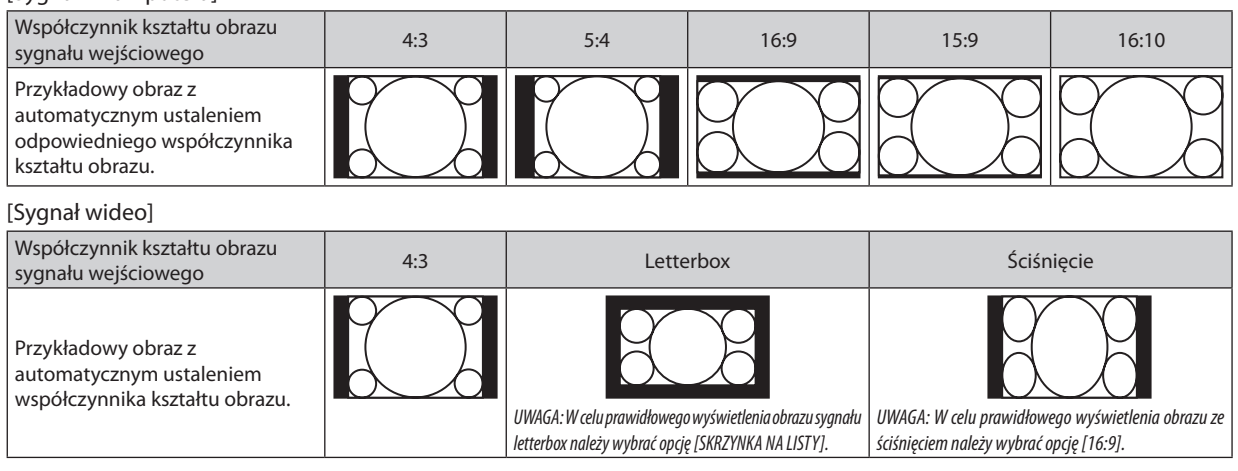

WSKAZÓWKA:

Termin "letterbox" dotyczy obrazu o orientacji bardziej poziomej w porównaniu do obrazu o współczynniku 4:3, co jest standardowym współczynnikiem kształtu obrazów wideo. Sygnał letterbox ma współczynniki kształtu obrazu zapewniające obraz perspektywiczny 1,85:1 lub kinowy 2,35:1.

• Termin "ściśnięcie" dotyczy skompresowanego obrazu, którego współczynnik kształtu został skonwertowany z wartości 16:9 na 4:3.

# **Zmiana pionowego położenia obrazu [POŁOŻENIE] (V311X)**

(tylko po wybraniu opcji [16:9], [15:9] lub [16:10] parametru [[WSP. KSZTAŁTU OBRAZU])

Po wybraniu opcji [16:9], [15:9] lub [16:10] parametru [WSP. KSZTAŁTU OBRAZU] obraz jest wyświetlany z czarnymi paskami na dole i na górze. Można regulować położenie obrazu w pionie w zakresie od góry do dołu czarnego obszaru.

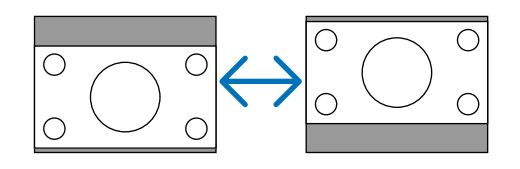

# **Włączanie redukcji szumów [NOISE REDUCTION] (Redukcja szumów)**

Ta funkcja pozwala wybrać poziom redukcji szumów. Projektor jest fabrycznie skonfigurowany optymalnie dla każdego typu sygnału. Jeżeli w obrazie widoczny jest szum, wybierz odpowiednie ustawienie. Do wyboru są opcje [WYŁĄCZ.], [LOW] (Niska), [ŚREDNIA] i [HIGH] (Wysoka).

UWAGA: Ta funkcja nie jest dostępna w przypadku sygnału RGB. Wyłączenie redukcji szumów pozwala uzyskać lepszą jakość obrazu dzięki poszerzeniu pasma. Po włączeniu redukcji szumów kontury obrazu zostają zmiękczone.

# **Włączanie trybu telewizyjnego [TELECINE] (Telewizja)**

Ta funkcja pozwala uzyskać zwykły obraz wideo z materiałów filmowych. W procesie tym zwiększa się częstotliwość klatek przez wstawianie dodatkowych klatek między już istniejącymi.

UWAGA: Ta funkcja jest dostępna tylko po wybraniu sygnału SDTV.

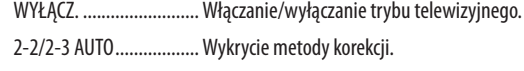

2-2 ON............................. Korekcja metodą 2-2

2-3 ON............................. Korekcja metodą 2-3

UWAGA: Ta funkcja nie jest dostępna w przypadku sygnałów 480p, 576p, 720p, 1080i i RGB.

# <span id="page-73-0"></span>6 Opis menu i funkcji: [USTAW.]

# **[OGÓLNE]**

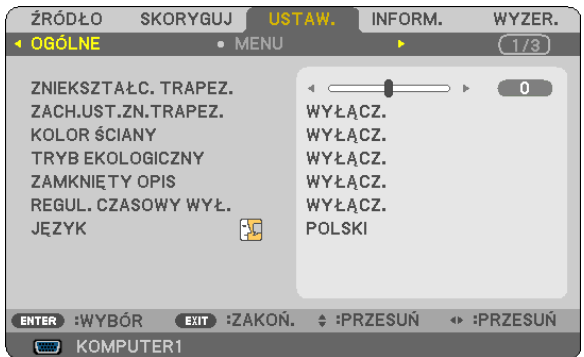

# **Ręczna regulacja zniekształceń trapezowych w pionie [ZNIEKSZTAŁC. TRAPEZ.]**

Można ręcznie korygować zniekształcenia w pionie. ( $\rightarrow$  strona [2](#page-35-0)6)

WSKAZÓWKA: Po podświetleniu tej opcji naciśnięcie przycisku ENTER spowoduje wyświetlenie suwaka używanego do regulacji.

# **Zapisywanie ustawień korekcji zniekształceń trapezowych w pionie [ZACH.UST.ZN.TRAPEZ.]**

Za pomocą tej opcji można zapisać bieżące ustawienia korekcji zniekształceń trapezowych.

WYŁĄCZ. ......................... Bieżące ustawienia korekcji zniekształceń trapezowych nie zostaną zapisane. Nastąpi wyzerowanie ustawień korekcji zniekształceń trapezowych.

WŁĄCZ. ...........................Zapisanie bieżących ustawień korekcji zniekształceń trapezowych.

Zapisanie zmian ma wpływ na wszystkie źródła obrazu. Zmiany zostają zapisane po wyłączeniu projektora.

# **Używanie funkcji korekcji koloru ściany [KOLOR ŚCIANY]**

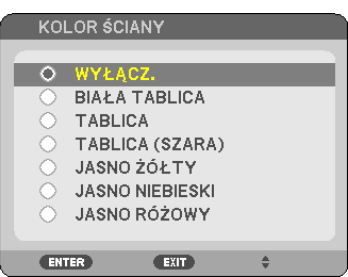

Za pomocą tej funkcji można zastosować szybką adaptatywną korekcję koloru w przypadku wyświetlania obrazu na tle, które nie jest białe.

*UWAGA:*

• Przy włączonym trybie trójwymiarowym ustawienie [KOLOR ŚCIANY] nie jest dostępne.

<sup>•</sup> Wybranie opcji kolorów innej niż [WYŁĄCZ.] spowoduje obniżenie jasności.

# <span id="page-74-0"></span>**Ustawianie trybu ekologicznego [TRYB EKOLOGICZNY]**

Za pomocą tej opcji można włączyć lub wyłączyć tryb ekologiczny. Żywotność lampy można wydłużyć przez włączenie trybu ekologicznego. Ponadto przy włączonym trybie ekologicznym zmniejsza się poziom hałasu wentylatora.

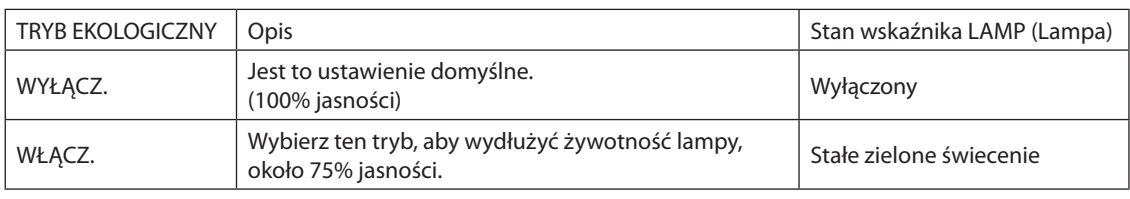

*UWAGA:*

- Pozostały czas pracy lampy oraz przepracowaną liczbę godzin lampy można sprawdzać za pomocą funkcji [CZAS WYKORZYSTYWANIA]. Wybierz element [INFORM.]. → [CZAS WYKORZYSTYWANIA]. (→ strona [77](#page-86-0))
- Projektor zawsze przechodzi w ustawienie [TRYB EKOLOGICZNY] w 90 sekund od momentu włączenia. Zmiana ustawienia opcji [TRYB EKOLOGICZNY] w tym czasie nie bedzie mieć żadnego wpływu na stan lampy.
- Po upływie 45 sekund od wyświetlenia ekranu logo lub czarnego/niebieskiego nastąpi automatyczne włączenie opcji [TRYB EKOLOGICZNY]. Po zaakceptowaniu sygnału nastąpi powrót do opcji [WYŁĄCZ.].
- W razie przegrzania projektora w trybie [WYŁĄCZ.] z uwagi na wysoką temperaturę otoczenia może dojść do automatycznego włączenia trybu [TRYB EKOLOGICZNY], aby zapewnić ochronę projektora. Jest to tzw. wymuszony tryb ekologiczny. Kiedy projektor pracuje w trybie ekologicznym, następuje obniżenie jasności obrazu. O tym, że ten trybjestaktywny, informujestalezapalonywskaźniklampy.Popowrocienormalnejtemperaturyprojektoranastąpipowrótdoopcji[WYŁĄCZ.]funkcji[TRYB EKOLOGICZNY]. Symbol termometru [ ] wskazuje automatyczne włączenie funkcji [TRYB EKOLOGICZNY] z powodu zbyt wysokiej temperatury wewnętrznej.

# **Ustawianie napisów [ZAMKNIĘTY OPIS]**

Za pomocą tej opcji można ustawić jeden z kilku trybów napisów, pozwalających na nakładanie tekstu na wyświetlany obraz sygnału VIDEO lub S-VIDEO.

WYŁĄCZ. .........................Wyłączenie trybu napisów.

OPIS 1-4 ..........................Tekst jest nakładany.

TEKST 1-4 ........................Tekst jest wyświetlany.

*UWAGA:*

- Napisy nie są dostępne w następujących warunkach:
	- wyświetlane są komunikaty lub menu.
	- powiekszono, zamrożono lub wyciszono obraz.
- Część nałożonego tekstu lub napisów może zostać przycięta. W takiej sytuacji należy spróbować umieścić nałożony tekst lub napisy w obrębie ekranu.
- Projektor nie obsługuje opcjonalnych znaków rozszerzonych w napisach.

# **Używanie wyłącznika czasowego [REGUL. CZASOWY WYŁ.]**

- Pozostały czas pracy będzie wyświetlany na spodzie menu, jeśli włączono funkcję [REGUL. CZASOWY WYŁ.].
- *1. Wybierz żądany czas z zakresu od 30 minut do 16 godzin: WYŁĄCZ., 0:30, 1:00, 2:00, 4:00, 8:00, 12:00, 16:00.*
- *2. Naciśnij przycisk ENTER na pilocie zdalnego sterowania.*
- *3. Nastąpi rozpoczęcie odliczania pozostałego czasu.*
- *4. Projektor zostanie wyłączony po zakończeniu odliczania.*

*UWAGA:*

- Aby anulować zaprogramowany czas, należy wybrać opcję [WYŁĄCZ] albo wyłączyć zasilanie.
- Po osiągnięciu 3 minut do wyłączenia projektora u dołu ekranu pojawi się stosowny komunikat z informacją o zbliżającym się wyłączeniu projektora.

# **Wybieranie języka menu [JĘZYK]**

Menu ekranowe może być wyświetlane w jednym z 27 języków.

UWAGA: Ustawienia tej opcji nie ulega zmianie nawet w przypadku użycia funkcji [WYZER.] dostępnei w menu.

# **[MENU]**

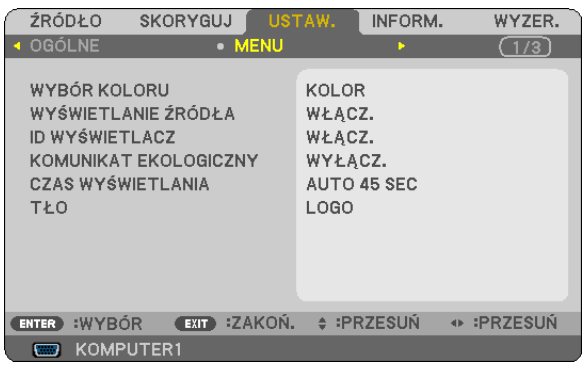

# **Wybieranie koloru menu [WYBÓR KOLORU]**

Można wybrać jedną z dwóch opcji koloru menu: KOLOR lub MONOCHROMAT.

# **Włączanie/ wyłączanie wyświetlania źródła [WYŚWIETLANIE ŹRÓDŁA]**

Za pomocą tej opcji można włączyć lub wyłączyć wyświetlanie w prawym górnym rogu ekranu nazwy sygnału wejściowego, np. KOMPUTER, VIDEO, S-VIDEO lub Brak sygnału.

Jeśli wybrano ustawienie [WŁĄCZ.], widoczne będą następujące informacje:

- Bezpośrednio po wybraniu źródła wyświetlana bedzie nazwa źródła sygnału, na przykład [KOMPUTER].
- Gdy sygnał jest nieobecny, pojawi się informacja [NO INPUT] (Brak sygnału).

# **Włączanie/ wyłączanie ID sterowania [ID WYŚWIETLACZ]**

ID WYŚWIETLACZ.............Za pomocą tej opcji można włączyć lub wyłączyć wyświetlanie numeru identyfikacyjnego po naciśnięciu przycisku ID SET (Ustaw ID) na pilocie zdalnego sterowania.

# **Włączanie/ wyłączanie komunikatu o trybie ekologicznym [KOMUNIKAT EKOLOGICZNY]**

Za pomocą tej opcji można włączyć lub wyłączyć wyświetlanie następujących komunikatów po włączeniu projektora.

Komunikat ekologiczny przekazuje prośbę o oszczędzanie energii. Po wybraniu opcji [WYŁĄCZ.] parametru [TRYB EKOLOGICZNY] pojawi się prośba o włączenie trybu ekologicznego.

Po wybraniu opcji [WŁĄCZ.] parametru [TRYB EKOLOGICZNY]

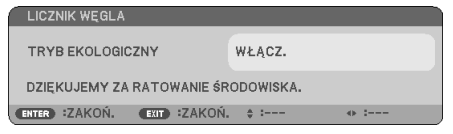

Aby usunąć ten komunikat, należy nacisnąć przycisk ENTER lub EXIT (Zamknij). Komunikat zniknie po 30 sekundach bez naciskania żadnego przycisku.

Po wybraniu opcji [WYŁĄCZ.] parametru [TRYB EKOLOGICZNY]

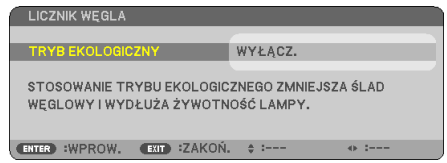

Naciśnięcie przycisku ENTER spowoduje wyświetlenie ekranu [TRYB EKOLOGICZNY]. (→ strona [65](#page-74-0)) Aby usunąć ten komunikat, należy nacisnąć przycisk EXIT (Zamknij).

# **Wybieranie czasu wyświetlania menu [CZAS WYŚWIETLANIA]**

Za pomocą tej opcji można określić jak długo od ostatniego przyciśnięcia przycisku menu ekranowe ma być wyświetlane na ekranie. Dostępne są następujące opcje: [RĘCZNIE], [AUTO 5 SEC], [AUTO 15 SEC] i [AUTO 45 SEC]. Opcja [AUTO 45 SEC] jest domyślną wartością fabryczną.

# **Wybieranie koloru lub logo tła [TŁO]**

Za pomocą tej funkcji można wyświetlać niebieski/ czarny ekran lub logo, kiedy nie jest dostępny żaden sygnał obrazu. Domyślnie wybrana jest opcja [LOGO].

#### WSKAZÓWKA: Obraz logo można zmienić.

Więcej informacji na temat zmiany logo można uzyskać w oryginalnym lub autoryzowanym punkcie serwisowym firmy NEC. W razie trudności z jego znalezieniem można zasięgnąć porady u sprzedawcy.

UWAGA: Ustawienia tej opcji nie ulega zmianie nawet w przypadku użycia funkcji [WYZER.] dostępnej w menu.

# **[INSTALACJA]**

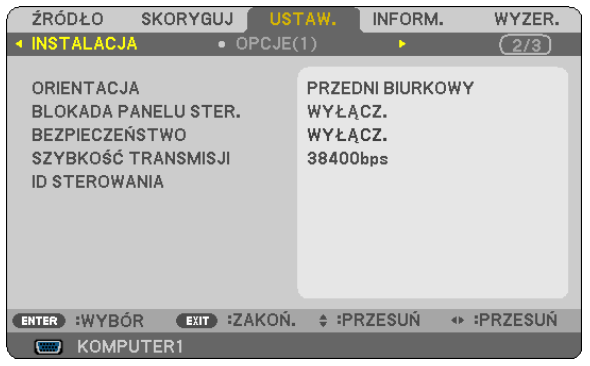

# **Wybieranie orientacji projektora [ORIENTACJA]**

Zmiana orientacji obrazu celem dostosowania go do rodzaju projekcji. Dostępne są następujące opcje: przedni biurkowy, tylny sufitowy, tylny biurkowy i przedni sufitowy.

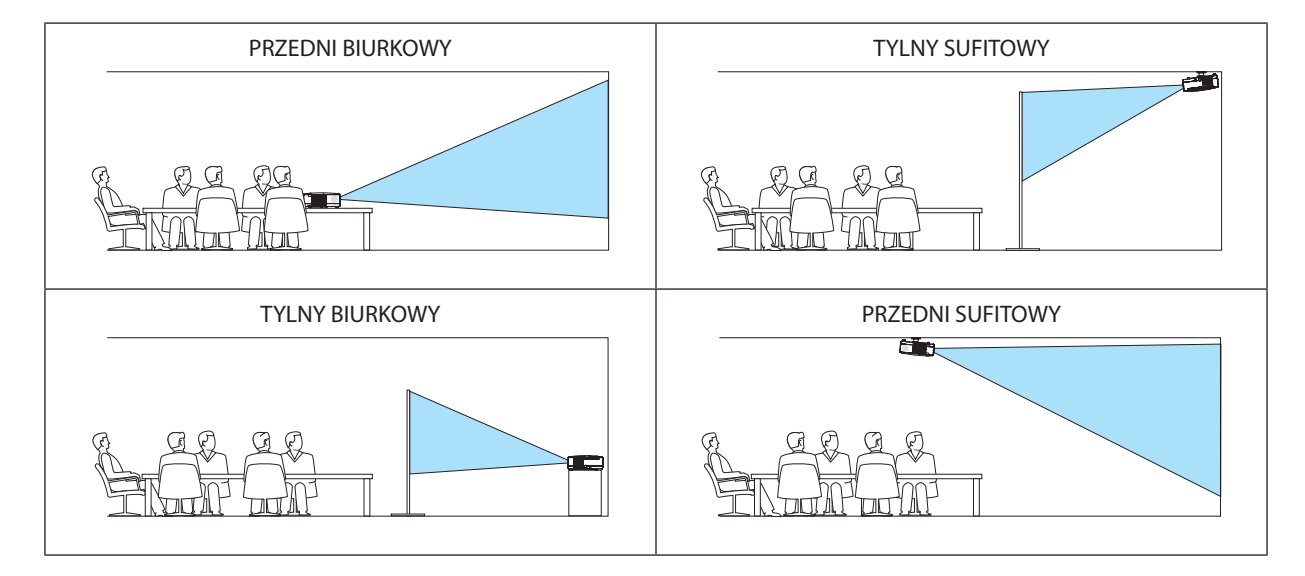

# **Wyłączenie przycisków na obudowie [BLOKADA PANELU STER.]**

Za pomocą tej opcji można włączyć lub wyłączyć funkcję BLOKADA PANELU STER.

*UWAGA:*

- Ta BLOKADA PANELU STER. nie ma wpływu na działanie pilota zdalnego sterowania.
- Po zablokowaniu panelu sterowania naciśnięcie i przytrzymanie przez ok. 10 sekund przycisku EXIT (Zamknij) spowoduje zmianę opcji tego ustawienia na [WYŁĄCZ.].

WSKAZÓWKA: Kiedy funkcja [BLOKADA PANELU STER.] jest włączona, w prawym dolnym rogu menu wyświetlana jest ikona kłódki [  $\Box$  ].

# **Włączanie zabezpieczeń [BEZPIECZEŃSTWO]**

Za pomocą tej opcji można włączyć lub wyłączyć funkcję BEZPIECZEŃSTWO. Projektor nie będzie wyświetlać obrazów do momentu wprowadzenia prawidłowego hasła. (→ strona [34](#page-43-0))

UWAGA: Ustawienia tej opcji nie ulega zmianie nawet w przypadku użycia funkcji [WYZER.] dostępnej w menu.

# <span id="page-78-0"></span>**Wybieranie szybkości transmisji [SZYBKOŚĆ TRANSMISJI]**

Za pomocą tej funkcji można ustawić szybkość transmisji za pośrednictwem portu komputera (D-Sub 9P). Dostępne są wartości z zakresu od 4800 do 38400 bps. Wartością domyślną jest 38400 bps. Należy wybrać odpowiednią szybkość transmisji dla podłączanego urządzenia (w zależności od urządzenia może być zalecana niższa prędkość transmisji np. w przypadku długiego okablowania).

UWAGA: Ustawienia tej opcji nie ulega zmianie nawet w przypadku użycia funkcji [WYZER.] dostępnej w menu.

# **Ustawianie identyfikatora projektora [ID STEROWANIA]**

Za pomocą jednego pilota zdalnego sterowania z funkcją ID STEROWANIA można oddzielnie i niezależnie obsługiwać kilka projektorów.W razie przypisania tego samego identyfikatora wszystkim projektorom można wygodnie obsługiwać wszystkie projektory razem za pomocą jednego pilota zdalnego sterowania.W tym celu należy przypisać numeridentyfikacyjny każdemu projektorowi.

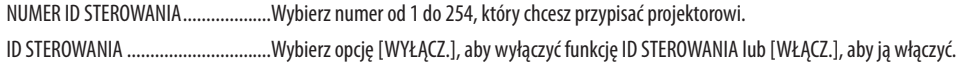

UWAGA:

- • Po wybraniu opcji [WŁĄCZ.] parametru [ID STEROWANIA] projektora nie będzie można obsługiwać za pomocą pilota zdalnego sterowania bez funkcji ID STEROWANIA (W takim przypadku można używać przycisków na obudowie projektora).
- Ustawienia tej opcji nie ulega zmianie nawet w przypadku użycia funkcji [WYZER.] dostępnej w menu.
- Naciśnięcie i przytrzymanie przez 10 sekund przycisku ENTER na obudowie projektora wyświetli menu anulowania funkcji ID STEROWANIA.

### **Przypisywanie lub zmienianie ID sterowania**

- *1. Włącz projektor.*
- *2. Naciśnij przycisk ID SET (Ustaw ID) na pilocie zdalnego sterowania.*

*Pojawi się ekran ID STEROWANIA.*

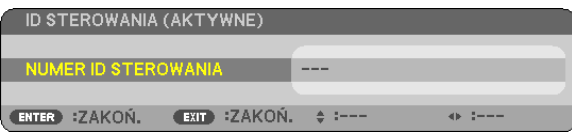

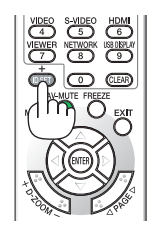

*Jeżeli projektor można obsługiwać za pomocą bieżącego ID pilota zdalnego sterowania, pojawi się napis [AKTYWNE] Jeżeli projektora nie można obsługiwać za pomocą bieżącego ID pilota zdalnego sterowania, pojawi się napis [NIEAKTYWNE] W celu obsługi nieaktywnego projektora należy przypisać ID sterowania używane razem z projektorem przez wykonanie następującej procedury (punkt 3).*

# *3. Naciśnij i przytrzymaj przycisk ID SET (Ustaw ID) na pilocie zdalnego sterowania, a następnie jeden z przycisków klawiatury numerycznej.*

#### *Przykład:*

*Aby przypisać ID o wartości 3, należy nacisnąć przycisk 3 na pilocie zdalnego sterowania.*

*Brak ID pozwala obsługiwać wszystkie projektory razem za pomocą jednego pilota zdalnego sterowania. W celu ustawienia braku identyfikatora należy wprowadzić ID o wartości 000 lub nacisnąć przycisk CLEAR (Wyczyść).*

WSKAZÓWKA: Zakres identyfikatorów wynosi od 1 do 254.

#### *4. Puść przycisk ID SET (Ustaw ID).*

*Pojawi się zaktualizowany ekran ID STEROWANIA.*

*UWAGA:*

Identyfikatory można kasować po zużyciu lub wymianie baterii.

Przypadkowe naciśniecie dowolnego z przycisków pilota zdalnego sterowania spowoduje skasowanie aktualnie określonego ID bez wyjmowania baterii.

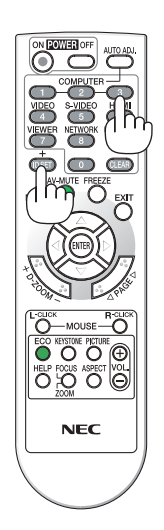

# <span id="page-79-0"></span>**[OPCJE(1)]**

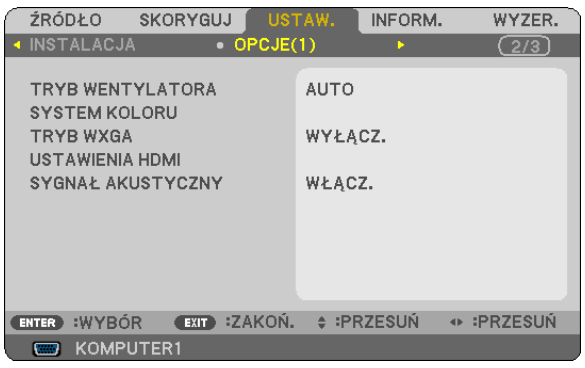

# **Wybieranie trybu pracy wentylatora [TRYB WENTYLATORA]**

Za pomocą tej opcji można wybrać jeden z trzech trybów obrotów wentylatora: Auto, Wysoki i Duża wysokość.

AUTO ...............................Wbudowane wentylatory pracują ze zmienną prędkością regulowaną automatycznie w zależności od temperatury wewnątrz urządzenia. WYSOKI............................. Wbudowane wentylatory pracują na wysokich obrotach. DUŻA WYSOKOŚĆ ............Wbudowane wentylatory pracują na wysokich obrotach. Tę opcję należy wybrać przy używaniu projektora na wysokości przekraczającej 900 metrów.

#### UWAGA:

- Aby szybko obniżyć temperature wnętrza projektora, należy wybrać opcje [WYSOKI].
- W przypadku używania projektora przez kilka kolejnych dni bez przerwy zaleca się wybranie opcji Wysoki.
- Jeśli projektor jest używany w miejscu znajdującym się na wysokości przynajmniej 900 metrów, zalecane jest ustawienie parametru [TRYB WENTYLATORA] na wartość [DUŻA WYSOKOŚĆ]. Niedopełnienie tego warunku może doprowadzić do przegrzania projektora i w następstwie do jego awarii.

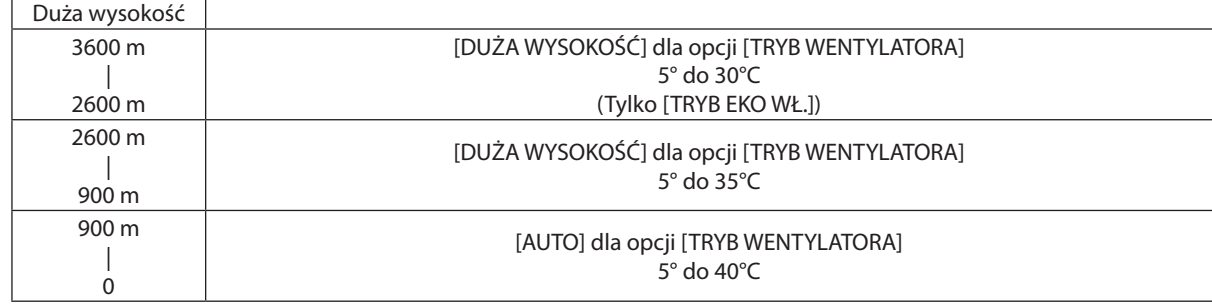

- Używanie projektora na wysokości 900 metrów i wyższych bez ustawienia opcji [DUŻA WYSOKOŚĆ] może spowodować przegrzanie i wyłączenie projektora. W takiej sytuacji należy odczekać kilka minut i ponownie włączyć projektor.
- Używanie projektora na wysokości mniejszej niż 900 metrów przy ustawieniu [DUŻA WYSOKOŚĆ] może spowodować nadmierne schłodzenie lampy i migotanie obrazu. W takich warunkach należy wybrać opcję [AUTO] parametru [TRYB WENTYLATORA].
- Korzystanie z projektora na dużej wysokości lub w miejscu o niskim ciśnieniu może skrócić żywotność komponentów.
- Ustawienia tej opcji nie ulega zmianie nawet w przypadku użycia funkcji [WYZER.] dostępnej w menu.

# **Wybieranie ustawienia [COLOR SYSTEM] (System koloru)**

Za pomocą tej funkcji można ręcznie wybierać standardy dla sygnału obrazu.

Zazwyczaj najlepsza jest opcja [AUTO]. Wybierz standard wideo z listy rozwijanej. Czynność tę trzeba wykonać dla wejść VIDEO i S-VIDEO niezależnie.

# **Włączanie i wyłączanie trybu WXGA [TRYB WXGA]**

Wybranie opcji [WŁĄCZ.] spowoduje przyznanie priorytetu sygnałowi WXGA (1280 × 768) w funkcji rozpoznawania sygnału wejściowego.

Po ustawieniu opcji [WŁĄCZ.] parametru [TRYB WXGA] projektory V311X mogą nie rozpoznać sygnału XGA (1024 x 768). W takiej sytuacji należy wybrać opcję [WYŁĄCZ.].

# **Konfigurowanie wejścia HDMI [HDMI SETTINGS]**

Za pomocą tej opcji można skonfigurować poziom obrazu i dźwięku przy podłączaniu urządzeń HDMI takich, jak odtwarzacz DVD.

- POZIOM WIDEO ...............Wybranie opcji [AUTO] pozwala automatycznie wykrywać poziom obrazu. Jeżeli funkcja automatycznego wykrywania nie działa prawidłowo, należy wybrać opcję [NORMALNY], aby wyłączyć funkcję [WZMOCNIONE] urządzenia HDMI albo wybrać opcję [WZMOCNIONE], aby poprawić kontrast obrazu i uwydatnić szczegóły w ciemnych obszarach.
- WYBÓR AUDIO.................Wybierz opcję [HDMI], aby włączyć wejście HDMI IN cyfrowego sygnału dźwięku i opcje [KOMPUTER 2], aby włączyć wejście sygnału dźwięku KOMPUTER 2.

# **Włączanie dźwięku klawiszy i błędów [SYGNAŁ AKUSTYCZNY]**

Za pomocą tej opcji można włączyć lub wyłączyć generowanie sygnału przycisków lub alarmów po wykonaniu jednej z następujących czynności:

- wyświetlenie głównego menu,
- przełączenie źródła obrazu,
- naciśnięcie przycisku włączenia lub wyłączenia zasilania.

# <span id="page-81-0"></span>**[OPCJE(2)]**

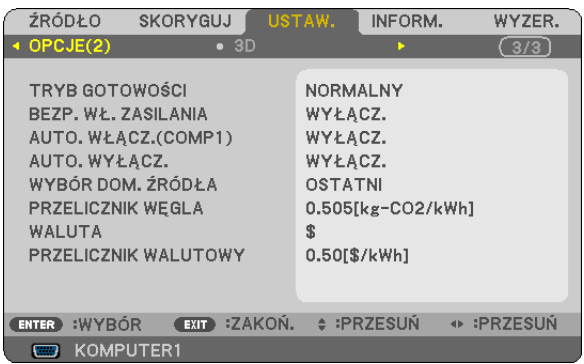

# **Wybieranie trybu oszczędzania energii [TRYB GOTOWOŚCI]**

Projektor ma dwa tryby gotowości: [NORMALNY] i [OSZCZĘDZANIA ENERGII].

Tryb OSZCZĘDZANIA ENERGII pozwala wprowadzić projektor w stan oszczędzania energii elektrycznej, w którym zużywa on mniej prądu niż w trybie NORMALNY. Fabrycznym ustawieniem domyślnym jest tryb OSZCZĘDZANIA ENERGII.

NORMALNY .....................Wskaźnik zasilania: Pomarańczowa lampka/ wskaźnik stanu: Zielona lampka

OSZCZĘDZANIA ENERGII ....Wskaźnik zasilania: Czerwona lampka/ wskaźnik stanu: Wyłączony

W tym trybie nie działają następujące złącza, przyciski i funkcje:

- port PC CONTROL i złącze COMPUTER OUT;

- funkcje sieci LAN i Mail Alert (Powiadomienie pocztą)

- przyciski na obudowie poza przyciskiem zasilania;

- przyciski na pilocie zdalnego sterowania poza przyciskiem włączenia zasilania.

UWAGA:

• Po włączeniuopcji [BLOKADA PANELU STER.], [ID STEROWANIA] lub[AUTO.WŁĄCZ.(COMP1)] [TRYB GOTOWOŚCI]niejestdostępny.

• Pobór mocy w trybie gotowości nie jest uwzględniany w obliczeniach redukcji emisji CO2.

• Ustawienia tej opcji nie ulega zmianie nawet w przypadku użycia funkcji [WYZER.] dostępnej w menu.

# **Włączanie automatycznego włączania zasilania [AUTO. WŁĄCZ.]**

Automatyczne włączenie projektora po podłączeniu przewodu zasilającego do działającego gniazda sieciowego. Eliminuje to konieczność używania przycisku POWER (Zasilanie) na pilocie zdalnego sterowania lub obudowie projektora.

# <span id="page-82-0"></span>**Włączanie projektora sygnałem z komputera [AUTO WŁĄCZ.(COMP1)]**

Po włączeniu trybu gotowości projektora zastosowanie sygnału komputerowego z komputera podłączonego do wejścia COMPUTER 1 IN spowoduje włączenie zasilania projektora i rozpoczęcie wyświetlania obrazu z komputera. Ta funkcja eliminuje konieczność używania przycisku POWER (Zasilanie) na pilocie zdalnego sterowania lub obudowie projektora do włączania zasilania projektora.

#### UWAGA:

- Odłączenie sygnału komputerowego od komputera nie spowoduje wyłączenia zasilania projektora. Zaleca się używanie tej funkcji w połączeniu z funkcją AUTO. WYŁĄCZ.
- Ta funkcja nie będzie dostępna w następujących warunkach:
	- kiedy na złączu COMPUTER 1 IN pojawi się sygnał komponentowy z komputera
	- po podłączeniu sygnału RGB z synchronizacją przy zieleni lub sygnału synchronizacji kompozytowej
- Aby włączyć opcję AUTO. WŁĄCZ.(COMP1) po wyłączeniu projektora należy odczekać 3 sekundy i przesłać sygnał z komputera. Jeżeli sygnał komputerowy jest nadal obecny w momencie wyłączenia projektora, opcja AUTO. WŁĄCZ.(COMP1) nie będzie działać i projektor pozostanie w trybie gotowości.

# **Włączanie zarządzania zasilaniem [AUTO. WYŁĄCZ.]**

Po wybraniu tej opcji można ustawić automatyczne wyłączanie projektora (po określonym czasie: 5 min., 10 min., 20 min., 30 min.), kiedy przez ustawiony czas nie odbierano żadnego sygnału i nie wykonywano żadnych operacji.

# **Wybieranie domyślnego źródła [WYBÓR DOM. ŹRÓDŁA]**

Można ustawić domyślnie używane źródło stosowane po każdym włączeniu projektora.

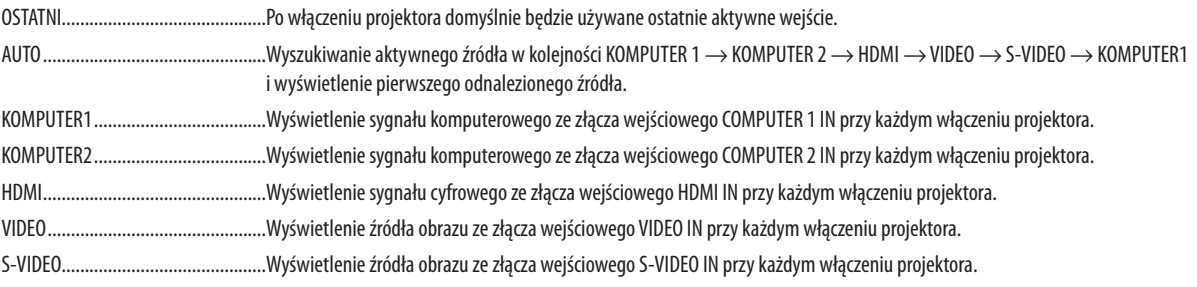

# **Określanie przelicznika emisji dwutlenku węgla [CARBON CONVERT] (Konwersja węglowa)**

Dostosowuje współczynnik węglowy wykorzystywany w obliczeniu oszczędności węgla. Ustawienie początkowe to 0,505 [kg-CO2/kWh], zgodnie z zestawieniem "CO2 Emissions from Fuel Combustion (edycja 2008)", opublikowanym przez OECD.

# **Wybieranie waluty ([CURRENCY])**

Umożliwia wyświetlenie cen energii elektrycznej (dostępne w 4 walutach).

- \$ ......................................................dolar amerykański
- € .....................................................euro
- JP¥ ..................................................jen japoński
- RMB¥ ..............................................chińskie renminbi

# **Zmiana ustawień i konwersji walut [CURRENCY CONVERT] (Konwersja walut)**

Pozwala zmienić ustawienia walut i przeliczania walut na potrzeby obliczania emisji dwutlenku węgla. Ustawienia początkowe są następujące:

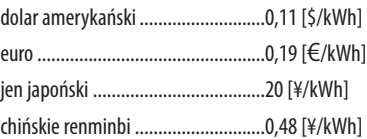

Ustawienia początkowe dla dolarów amerykańskich, euro i jenów japońskich bazują na dokumencie"Energy Prices and Taxes (second quarter 2010", opublikowanym przez OECD.

Ustawienia początkowe dla chińskiego renminbi na podstawie dokumentu "Chinese Data File (2010)" opublikowanego przez JETRO.

# **[3D] (Trzy wymiary)**

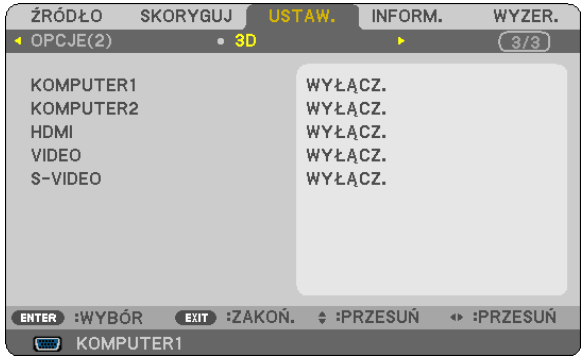

**Wybranie wejścia z przyłączonym źródłem obrazów trójwymiarowych [COMPUTER 1/COMPUTER 2/HDMI/VIDEO/S-VIDEO]**

# **[3D] (Trzy wymiary)**

Ta funkcja pozwala włączać lub wyłączać tryb trójwymiarowy dla każdego z wejść.

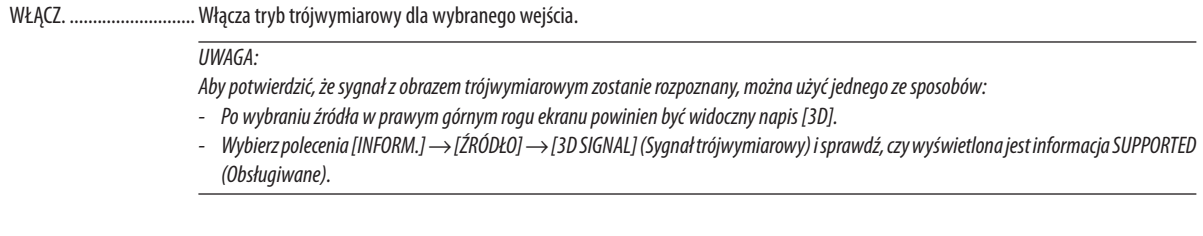

WYŁĄCZ. .........................Wyłącza tryb trójwymiarowy dla wybranego wejścia.

# **[GLASSES] (Okulary)**

Wybór typu okularów trójwymiarowych.

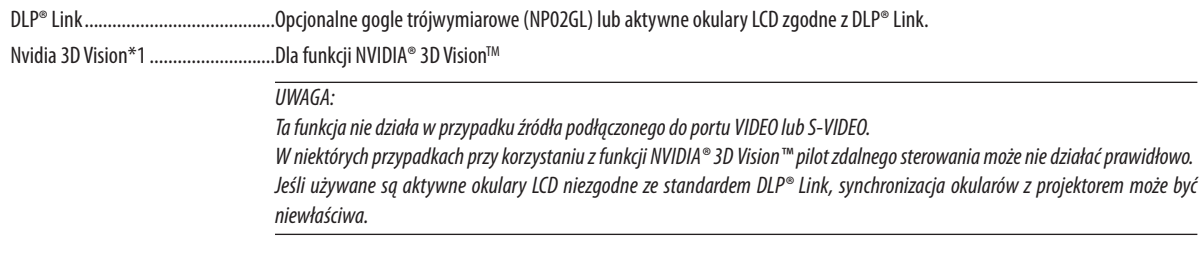

Inne\*2 .............................................Inne typy aktywnych okularów LCD, na przykład podłączane przez podczerwień lub przewodowo.

\*1: Tylko model V311X/V311W

\*2: Tylko model V281W

# **[FORMAT]**

Wybór jednego z dwóch formatów: sekwencja klatek lub nad/pod

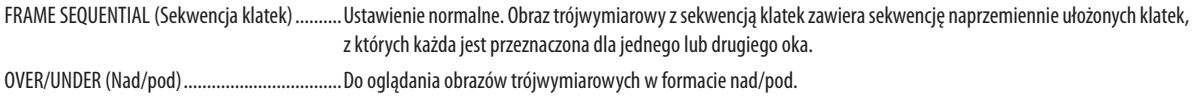

# *UWAGA:*

Ta funkcja nie działa w przypadku źródła podłączonego do portu VIDEO lub S-VIDEO. Ta funkcja jest dostępna tylko po wybraniu opcji [DLP® Link] parametru [GLASSES] (Okulary).

# **[L/R INVERT] (Inwersja lewo-prawo)**

Zmień to ustawienie w przypadku trudności z wyświetlaniem obrazów trójwymiarowych.

NON-INVERT (Bez inwersji) ..............Ustawienie normalne. INVERT (Inwersja) ............................Zmienia kolejność wyświetlania klatek dla lewego i prawego oka.

*UWAGA:*

Ta funkcja jest dostępna tylko po wybraniu opcji [DLP® Link] parametru [GLASSES] (Okulary).

# <span id="page-86-0"></span>7 Opisy i funkcje menu [INFORM.]

Wyświetlanie stanu bieżącego sygnału oraz eksploatacji lampy. Ten element ma cztery strony. Zawiera następujące informacje:

WSKAZÓWKA: Naciśnięcie przycisku HELP (Pomoc) na pilocie zdalnego sterowania powoduje wyświetlenie elementów menu [INFORM.].

# **[CZAS WYKORZYSTYWANIA]**

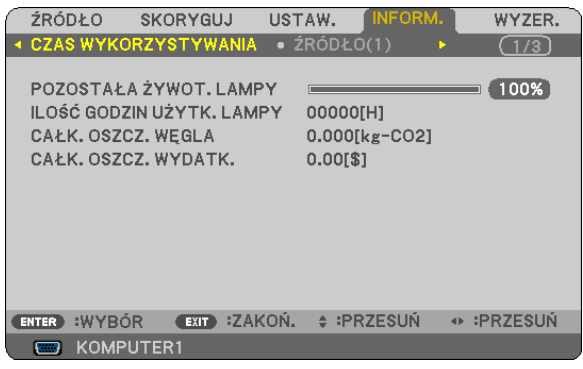

[POZOSTAŁA ŻYWOT. LAMPY] (%)\* [ILOŚĆ GODZIN UŻYTK. LAMPY] (H) [CAŁK. OSZCZ. WĘGLA] (kg-CO2) [TOTAL COST SAVINGS] (Całkowita oszczędność kosztów)

Wskaźnik postępu przedstawia procentową wartość pozostałej żywotności żarówki.

 Przedstawiona wartość informuje o liczbie godzin pracy lampy. Kiedy pozostały czas pracy lampy osiągnie 0, wskaźnik paskowy POZOSTAŁA ŻYWOT. LAMPY zmieni wartość z 0% na 100 godzin i rozpocznie się odliczanie.

 Kiedy pozostała żywotność lampy osiągnie 0 godzin, projektora nie da się już włączyć bez względu na to, czy włączony jest tryb ekologiczny.

Po włączeniu projektora oraz naciśnięciu przycisku POWER (Zasilanie) projektora lub pilota zdalnego sterowania zostanie wyświetlony komunikat o konieczności wymiany lampy.

 Aby skasować ten komunikat, należy nacisnąć dowolny przycisk na projektorze lub pilocie zdalnego sterowania.

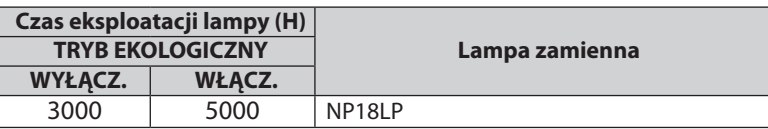

[CAŁK. OSZCZ. WĘGLA]

 Wyświetla szacowanąoszczędnośćwęglawkilogramach.Współczynnikwęglowywykorzystywanywobliczeniuoszczędności bazuje na OECD (edycja 2008).

# <span id="page-87-0"></span>**[ŹRÓDŁO 1]**

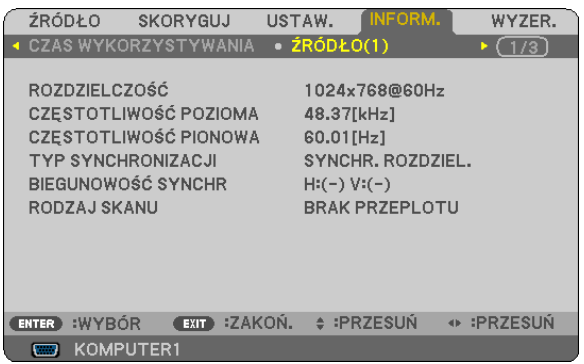

[RESOLUTION] (Rozdzielczość) [CZĘSTOTLIWOŚĆ POZIOMA] [CZĘSTOTLIWOŚĆ PIONOWA] [TYP SYNCHRONIZACJI] [BIEGUNOWOŚĆ SYNCHR] [RODZAJ SKANU]

# **[KABLOWA SIEĆ LOKALNA]**

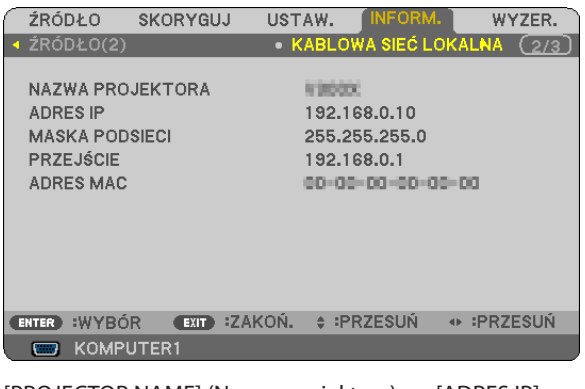

[PROJECTOR NAME] (Nazwa projektora) [ADRES IP]<br>[MASKA PODSIECI] [PRZEJŚCIE] [MASKA PODSIECI] [ADRES MAC]

#### INNE

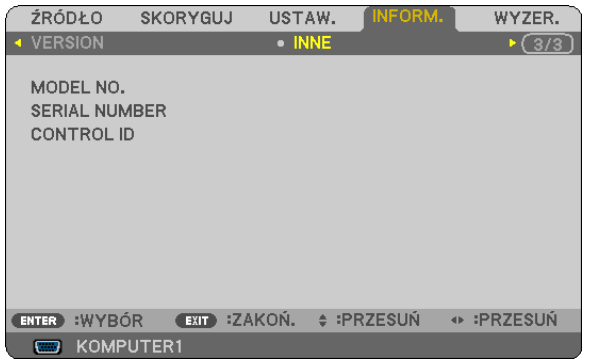

MODEL NO. (Nr modelu)

SERIAL NUMBER (Numer seryjny) CONTROL ID (po ustawieniu opcji [ID STEROWANIA])

# **[ŹRÓDŁO 2]**

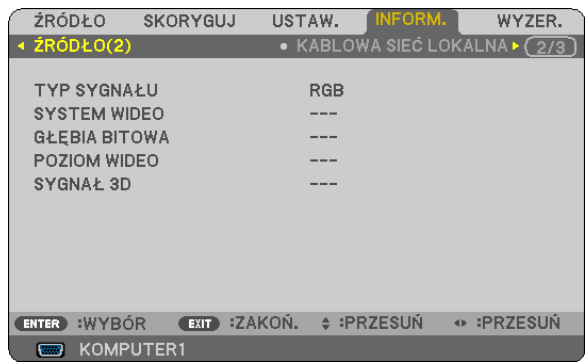

**[TYP SYGNAŁU]** [SYSTEM WIDEO] [BIT DEPTH] (Głębia bitowa) [VIDEO LEVEL] (Poziom wideo) [3D SIGNAL] (Sygnał trójwymiarowy)

### **[VERSION] (Wersja)**

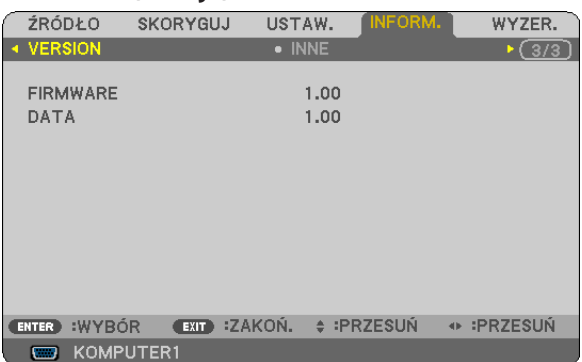

Wersja [FIRMWARE] Wersja [DATA]

<span id="page-88-0"></span>8 Opis menu i funkcji: [WYZER.]

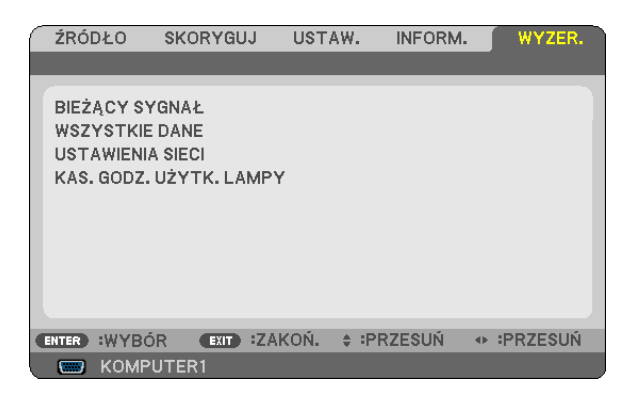

# **Powrót do ustawień fabrycznych [WYZER.]**

Za pomocą funkcji WYZER. można przywrócić ustawienia fabryczne wszystkich parametrów i opcji powiązane ze wszystkimi źródłami. Nie dotyczy to następujących opcji:

#### [BIEŻĄCY SYGNAŁ]

Przywrócenie ustawień fabrycznych dla bieżącego sygnału.

Nastąpi zresetowanie następujących parametrów: [NASTAWIONY], [KONTRAST], [JASKRAWOŚĆ], [KOLOR], [BARWA], [OSTROŚĆ], [WSP. KSZTAŁTU OBRAZU], [POZIOME], [PIONOWE], [ZEGAR], [FAZA], [NOISE REDUCTION] (Redukcja szumu) i [TELECINE] (Telewizja).

#### [WSZYSTKIE DANE]

Przywrócenie ustawień fabrycznych wszystkich parametrów, wszystkich sygnałów.

Można zresetować wszystkie elementy **ZAWYJĄTKIEMNASTĘPUJĄCYCH**[JĘZYK], [TŁO], [BEZPIECZEŃSTWO], [SZYBKOŚĆ TRANSMISJI], [IDSTEROWANIA], [TRYBGOTOWOŚCI], [TRYBWENTYLATORA], [POZOSTAŁAŻYWOT. LAMPY], [ILOŚĆGODZIN UŻYTK. LAMPY], [CAŁK. OSZCZ. WĘGLA] [CARBON CONVERT] (Konwersja węglowa), [CURRENCY] (Waluta), [CURRENCY CONVERT] (Konwersja walut) i [NETWORK SETTINGS] (Ustawienia sieci).

Informacje dotyczące resetowania czasu użytkowania lampy zawiera paragraf "Zerowanie licznika godzin pracy lampy [KAS. GODZ. UŻYTK. LAMPY]".

#### **Zerowanie ustawień sieci [NETWORK SETTINGS]**

Przywrócenie domyślnych ustawień parametrów [DHCP], [ADRES IP], [MASKA PODSIECI] i [PRZEJŚCIE].

# **Zerowanie licznika godzin pracy lampy [KAS. GODZ. UŻYTK. LAMPY]**

Wyzerowanie zegara lampy. Wybranie tej opcji powoduje wyświetlenie podmenu celem potwierdzenia. Wybierz odpowiedź [TAK] i naciśnij przycisk ENTER.

UWAGA: Czas pracy lampy nie zostaje zmieniony nawet w przypadku użycia funkcji [WYZER.] dostępnej w menu.

UWAGA: Projektor zostanie wyłączony i przejdzie do trybu gotowości przy kontynuacji jego używania przez kolejnych 100 godzin od momentu zakończenia końca okresu przydatności lampy do użytku. W takim stanie nie można wyzerować czasu użytkowania lampy z poziomu menu. W takiej sytuacji należy nacisnąć i przytrzymać przez 10 sekund przycisk HELP (Pomoc) na pilocie zdalnego sterowania celem wyzerowania zegara lampy. Tę czynność można wykonać dopiero po wymianie lampy.

# 6. Konserwacja

Niniejszy rozdział zawiera opis prostych procedur konserwacyjnych pozwalających utrzymywać czystość obudowy i obiektywu oraz wymieniać lampę.

# Czyszczenie obudowy i obiektywu

- *1. Przed czyszczeniem należy wyłączyć projektor.*
- *2. Obudowę należy czyścić okresowo przy użyciu wilgotnej szmatki. W przypadku silnego zabrudzenia można użyć delikatnego detergentu. Nigdy nie wolno używać silnych detergentów i rozpuszczalników, takich jak alkohol i rozcieńczalniki.*

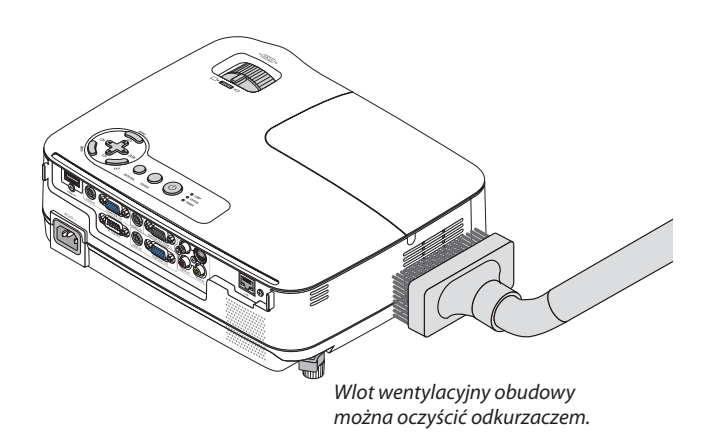

# **Czyszczenie obiektywu**

Do czyszczenia obiektywu należy używać dmuchawy lub papieru do obiektywów. Należy zachować ostrożność, aby nie zadrapać ani nie zasmużyć obiektywu.

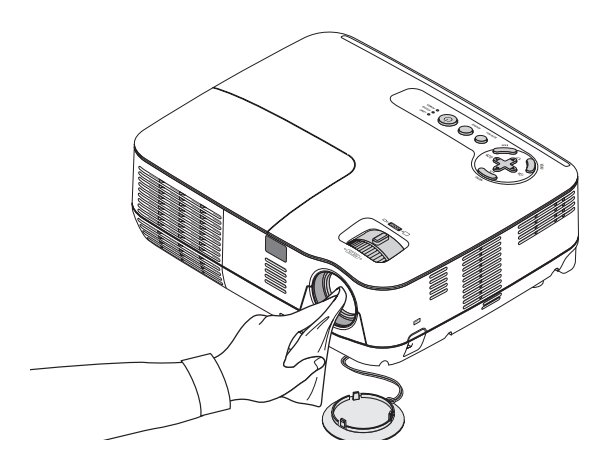

# Wymiana lampy

Kiedy okres użyteczności lampy dobiegnie końca wskaźnik LAMP na obudowie zacznie migać czerwonym światłem. Chociaż sama lampa może jeszcze działać, należy ją wymienić, aby zachować optymalne działanie projektora. Po wymianie lampy należy pamiętać o wyzerowaniu licznika godzin pracy lampy. ( $\rightarrow$  strona [7](#page-88-0)9)

# **OSTRZEŻENIE**

- Ze względu na bezpieczeństwo i wydajność należy używać lampy określonej w specyfikacji.
- NIE WOLNO DOTYKAĆ LAMPY bezpośrednio po jej użyciu. Będzie ona niezwykle gorąca. Należy wyłączyć projektor i odłączyć przewód zasilający. Przed dotykaniem lampy należy odczekać przynajmniej jedną godzinę do jej ostygnięcia.
- NIE WOLNO WYKRĘCAĆ ŻADNYCH ŚRUB za wyjątkiem jednej śruby pokrywy lampy oraz trzech śrub obudowy lampy. Niesie to ze sobą ryzyko porażenia prądem elektrycznym.
- Nie wolno tłuc szkła obudowy lampy.

 Należy starać się nie zostawiać odcisków palców na powierzchni lampy. Odciski palców na powierzchni lampy mogą powodować niepożądane cienie i niską jakość obrazu.

Projektor zostanie wyłaczony i przejdzie do trybu gotowości przy kontynuacji jego używania przez kolejnych 100 godzin od momentu zakończenia końca okresu przydatności lampy do użytku. W takiejsytuacji trzeba koniecznie wymienić lampę. Dalsze korzystanie z lampy po osiągnięciu przez nią kresu żywotności może spowodować strzaskanie żarówki i rozpryśnięcie odłamków szkła w obrębie obudowy lampy.Nie wolno ich dotykać, ponieważ odłamkiszkła mogą spowodować obrażenia ciała. W przypadku wystąpienia takiejsytuacji należy skontaktować się ze sprzedawcą firmy NEC celem zlecenia wymiany lampy.

\*UWAGA:Tenkomunikatbędzie wyświetlany w następujących warunkach:

- przez jedną minutę po włączeniu zasilania projektora;
- po naciśnieciu przycisku  $\langle$ D $\rangle$ (POWER, zasilanie) na obudowie projektora lub przycisku POWER OFF (Wyłączenie zasilania) na pilocie zdalnego sterowania.

Aby skasować ten komunikat, należy nacisnąć dowolny przycisk na projektorze lub pilocie zdalnego sterowania.

# **Aby wymienić lampę:**

Opcjonalna lampa i narzędzia niezbędne do wymiany:

- Lampa zapasowa: NP18LP
- • Wkrętak krzyżakowy

# *1. Wymontuj pokrywę lampy.*

(1) Obluzuj śrubę pokrywy lampy.

- Tej śruby nie można zupełnie wykręcić.
- (2) Naciśnij i odsuń pokrywę lampy.

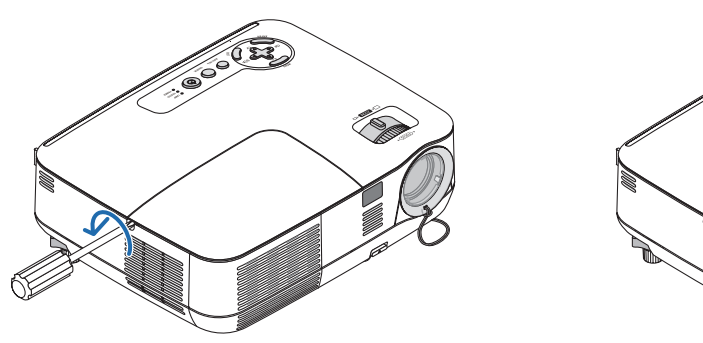

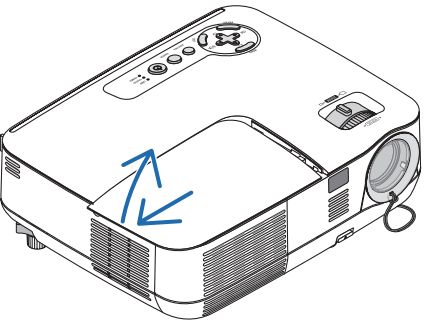

### *2. Zdejmij obudowę lampy.*

(1) Obluzuj trzy śruby mocujące obudowę lampy, dopóki śrubokręt nie zacznie się swobodnie obracać.

- Tych śrub nie można zupełnie wykręcić.
- Na tej obudowie znajduje się blokada zapobiegająca porażeniu prądem elektrycznym. Nie wolno próbować jej obchodzić.
- (2) Wyjmij obudowę lampy, chwytając ją rękami.

# **A** PRZESTROGA:

Przed wyjęciem lampy należy upewnić się, czy *Blokada* obudowa lampy ma odpowiednią temperaturę.

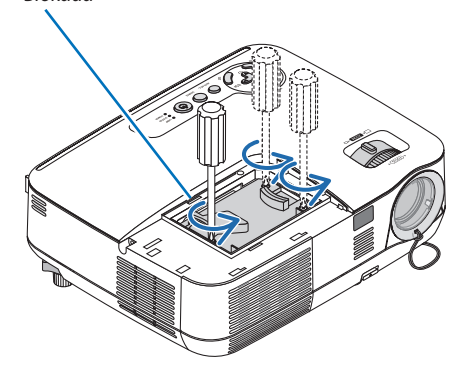

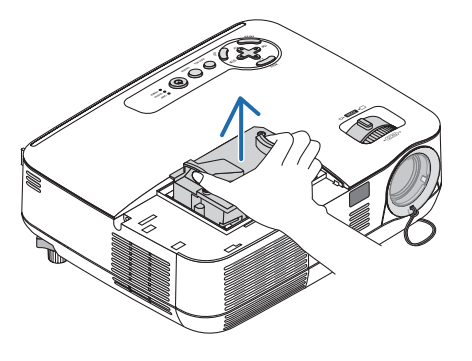

# <span id="page-92-0"></span>*3. Zainstaluj nową obudowę lampy.*

(1) Wsuwaj nową obudowę lampy do momentu wetknięcia jej do gniazda.

### **OSTRZEŻENIE**

Nie należy używać lampy innego typu niż wymienna lampa NEC NP18LP. Można ją zamówić u sprzedawcy produktów NEC.

(2) Wciśnij górną, środkową część obudowy lampy, aby ją pewnie osadzić na miejscu.

(3) Przykręć obudowę trzema śrubami.

 • Pamiętaj o dokręceniu śrub.

 Przytrzymaj obudowę dłońmi, chroniąc przed przechylaniem w trakcie dokręcania śrub.

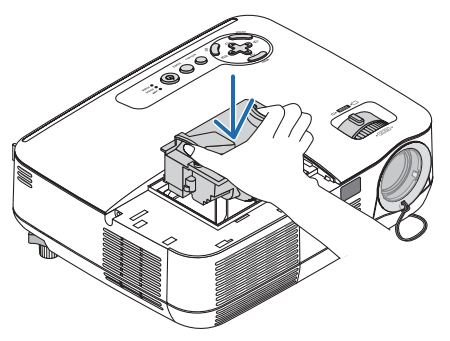

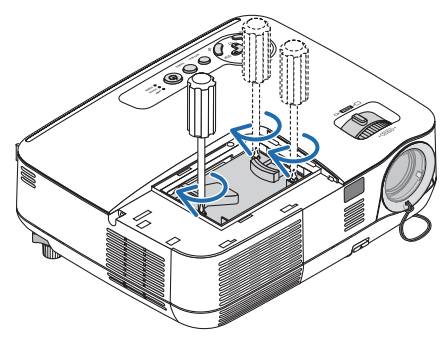

#### *4. Ponownie załóż pokrywę lampy.*

(1) Przesuń pokrywę lampy z powrotem do tyłu aż do jej zatrzaśnięcia na miejscu.

- (2) Dokręć śrubę, aby zamocować pokrywę lampy.
	- Pamiętaj o dokręceniu śruby.

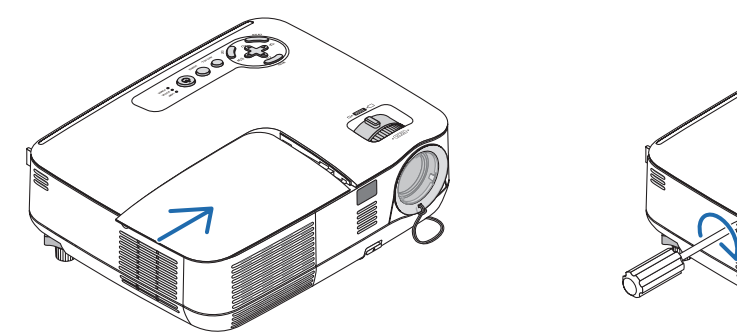

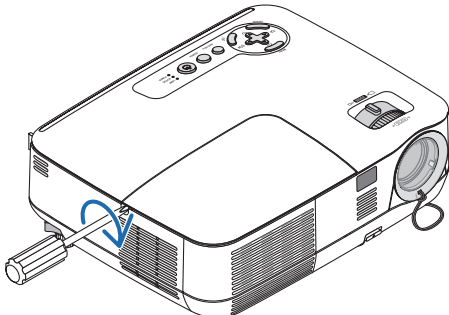

*5. Podłącz dostarczony przewód zasilający i włącz projektor.*

*6. W menu wybierz z menu opcje [WYZER.]* → *[KAS. GODZ. UŻYTK. LAMPY], co spowoduje wyzerowanie liczby godzin pracy lampy.*

UWAGA: Dalsze korzystanie z projektora przez kolejnych 100 godzin po osiągnięciu kresu żywotności lampy sprawi, że projektora nie będzie można włączyć, a menu nie będzie wyświetlane. W takiej sytuacji należy nacisnąć i przytrzymać przez 10 sekund przycisk HELP (Pomoc) na pilocie zdalnego sterowania celem wyzerowania zegara lampy. Po wyzerowaniu zegara czasu pracy lampy wskaźnik LAMP (Lampa) gaśnie.

# <span id="page-93-0"></span>7. Dodatek

# Rozwiązywanie problemów

Ten rozdział zawiera informacje, które mogą pomóc w rozwiązywaniu problemów związanych z konfiguracją i używaniem projektora.

# Komunikaty wskazujące

### Wskaźnik zasilania

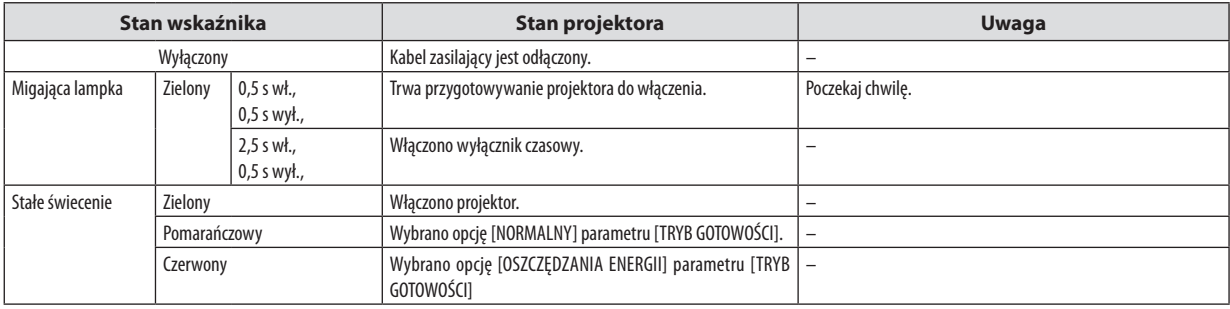

#### Wskaźnik stanu

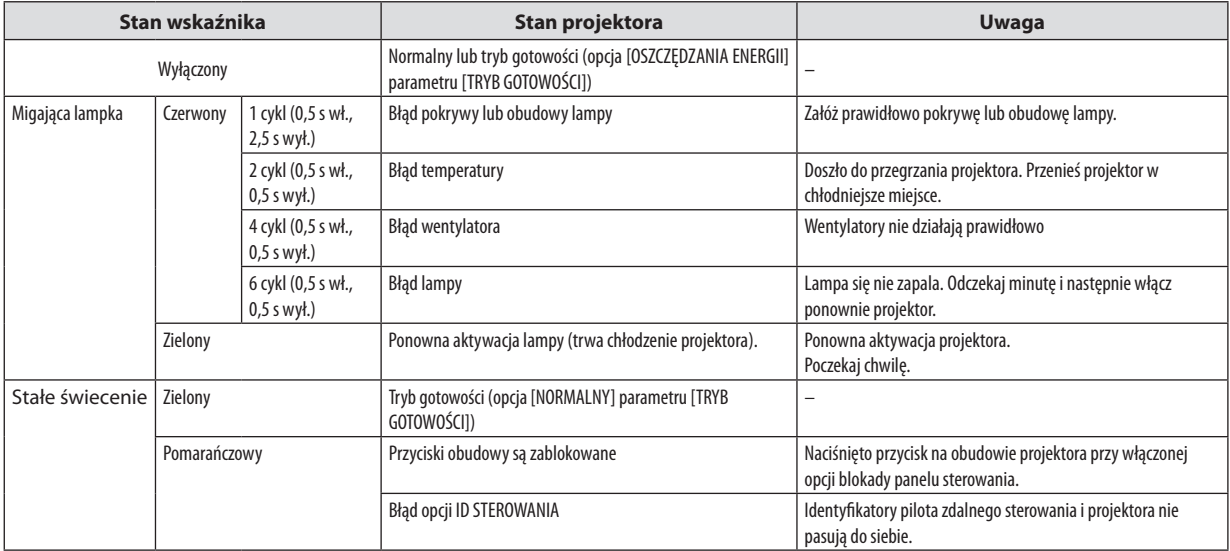

#### Wskaźnik lampy

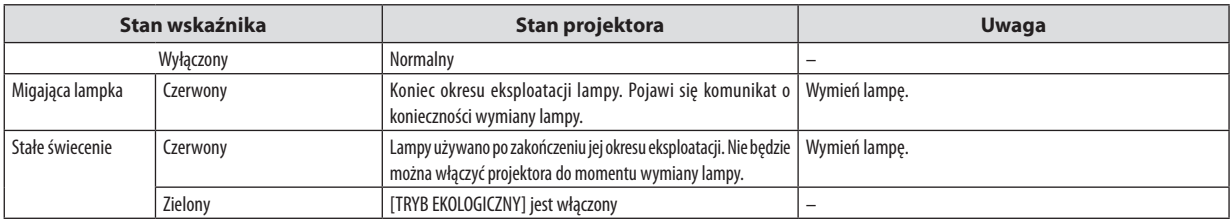

### **Zabezpieczenie przed przegrzaniem**

Po nadmiernym podwyższeniu temperatury wewnątrz projektora nastąpi automatyczne wyłączenie lampy przez układ ochrony przed przegrzaniem, a wskaźnik STATUS (Stan) zacznie migać (2 cykle, wł. i wył.).

W takiej sytuacji należy wykonać następujące czynności:

- • Odłącz przewód zasilający po zatrzymaniu wentylatorów chłodzących.
- • Przenieś projektor w chłodniejsze miejsce, jeżeli w bieżącym pomieszczeniu jest za ciepło.
- • Wyczyść otwory wentylacyjne, jeżeli doszło do ich zablokowania kurzem.
- • Odczekaj około 60 minut aż do wystarczającego ostygnięcia wnętrza projektora.

# **Często występujące problemy i ich rozwiązania** (→"Wskaźnik Power (Zasilanie)/ Status (Stan)/ Lamp"na stronie [84](#page-93-0).)

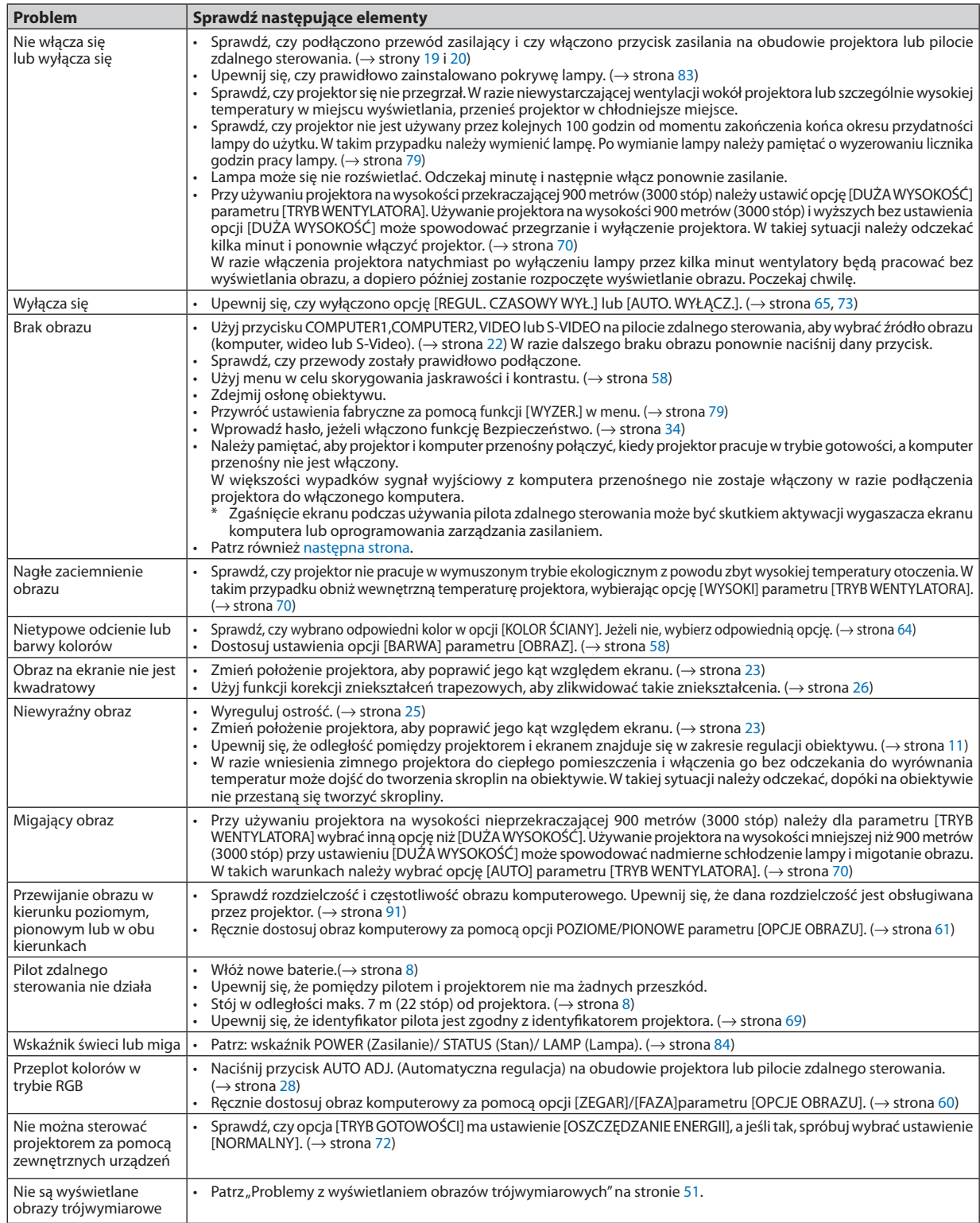

Więcej informacji można uzyskać u sprzedawcy.

### <span id="page-95-0"></span>**Brak obrazu lub nieprawidłowe wyświetlanie obrazu.**

Włącz zasilanie projektora i komputera.

 Należy pamiętać, aby projektor i komputer przenośny połączyć, kiedy projektor pracuje w trybie gotowości, a komputer przenośny nie jest włączony.

 W większości wypadków sygnał wyjściowy z komputera przenośnego nie zostaje włączony w razie podłączenia projektora do włączonego komputera.

UWAGA: Częstotliwość poziomą bieżącego sygnału można sprawdzić w menu projektora w punkcie INFORM. Jeżeli ma ona wartość 0 kHz, oznacza to, że komputer nie przekazuje sygnału. (→ strona [78](#page-87-0) lub przejdź do kolejnego punktu)

Włączanie zewnętrznego ekranu komputera.

Wyświetlanie obrazu na ekranie komputera przenośnego nie musi oznaczać przesyłania sygnału do projektora. Jeśli używany jest komputer przenośny zgodny ze standardem PC, odpowiednia kombinacja klawiszy pozwoli włączyć/wyłączyć ekran zewnętrzny. Na ogół kombinacja klawisza"Fn"i jednego z 12 klawiszy funkcyjnych pozwala włączyć lub wyłączyć zewnętrzny ekran. Przykładowo w komputerach przenośnych firmy NEC do przełączania pomiędzy opcjami ekranów zewnętrznych wykorzystywana jest kombinacja klawisza Fn i klawisza F3, natomiast w komputerach firmy Dell — kombinacja klawisza Fn i klawisza F8.

Niestandardowy sygnał przesyłany przez komputer

 Jeżeli sygnał przesyłany przez komputer przenośny nie jest zgodny ze standardem branżowym, obraz może nie być prawidłowo wyświetlany. W takiej sytuacji należy wyłączyć ekran LCD komputera, kiedy używany jest projektor. Wyłączanie/ ponowne włączanie ekranu LCD każdego komputera przenośnego odbywa się w inny sposób, co opisano we wcześniejszej części. Szczegółowe informacje na ten temat są zawarte w dokumentacji komputera.

Błędne wyświetlanie obrazu podczas korzystania z komputera Mac

 Podczas korzystania z projektora z komputerami Mac należy ustawić przełącznik DIP adaptera komputerów Mac (brak w zestawie z projektorem) zgodnie z rozdzielczością. Po wprowadzeniu tego ustawienia należy ponownie uruchomić komputer Mac, aby zastosować zmiany.

 W przypadku ustawienia trybów wyświetlania innych niż obsługiwane przez komputer Mac i projektor, zmiana ustawień przełącznika DIP adaptera komputerów Mac może spowodować delikatne podbicie lub brak obrazu. W takiej sytuacji należy ustawić przełącznik DIP na stały tryb 13 cali i ponownie uruchomić komputer Mac. Następnie należy przywrócić ustawienie przełącznika DIP na tryb, który można wyświetlić, i jeszcze raz ponownie uruchomić komputer Mac.

UWAGA: Do komputerów MacBook bez 15-stykowego złącza mini D-Sub potrzebny jest przewód z adapterem wideo wyprodukowany przez firmę Apple Inc.

- Obraz lustrzany na komputerach MacBook
	- Przy używaniu projektora z komputerami MacBook nie można ustawić rozdzielczości 1024 × 768 bez wyłączenia funkcji odbicia lustrzanego na komputerze MacBook. Informacje na temattejfunkcjisą dostępnewinstrukcji obsługi dołączonej do komputera Mac.
- Foldery lub ikony są ukryte na ekranie komputera Mac Foldery lub ikony mogą nie być widoczne na ekranie. W takiej sytuacji wybierz z menu Apple polecenia [View] (Widok) ⊠ [Arrange] (Wyrównaj), aby rozmieścić ikony.

# **2** Dane techniczne

W tym rozdziale zamieszczono informacje dotyczące wydajności projektora.

### **Optyka**

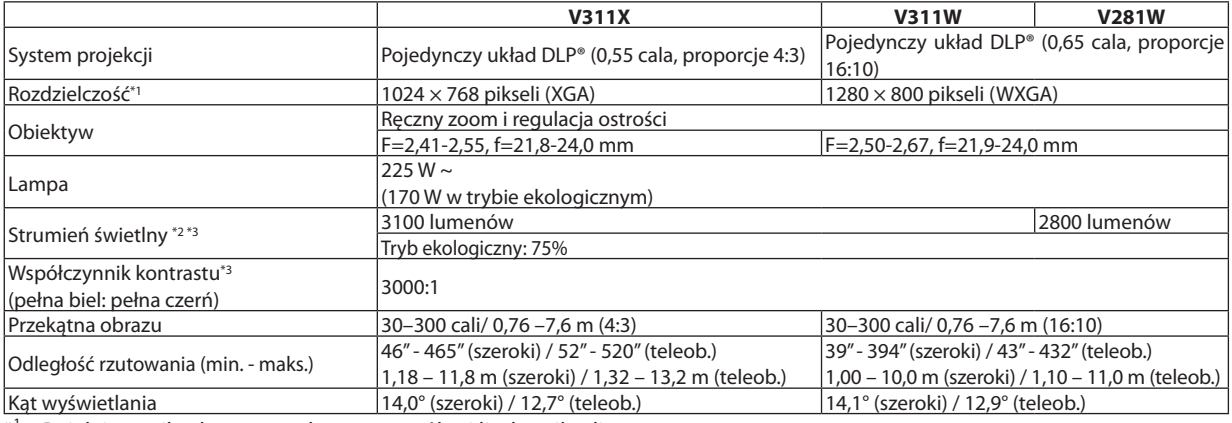

\* <sup>1</sup> Działające piksele to ponad 99,99% ogólnej liczby pikseli.

\* <sup>2</sup> Jest to wartość strumienia świetlnego (w lumenach) po ustawieniu opcji [WYS. JASN.] parametru [NASTAWIONY]. W razie wybrania jakiejkolwiek innej opcji trybu [NASTAWIONY], wartość strumienia świetlnego może trochę się zmniejszyć.

 $*^3$ <sup>3</sup> Zgodność z normą ISO21118-200

# **Układ elektryczny**

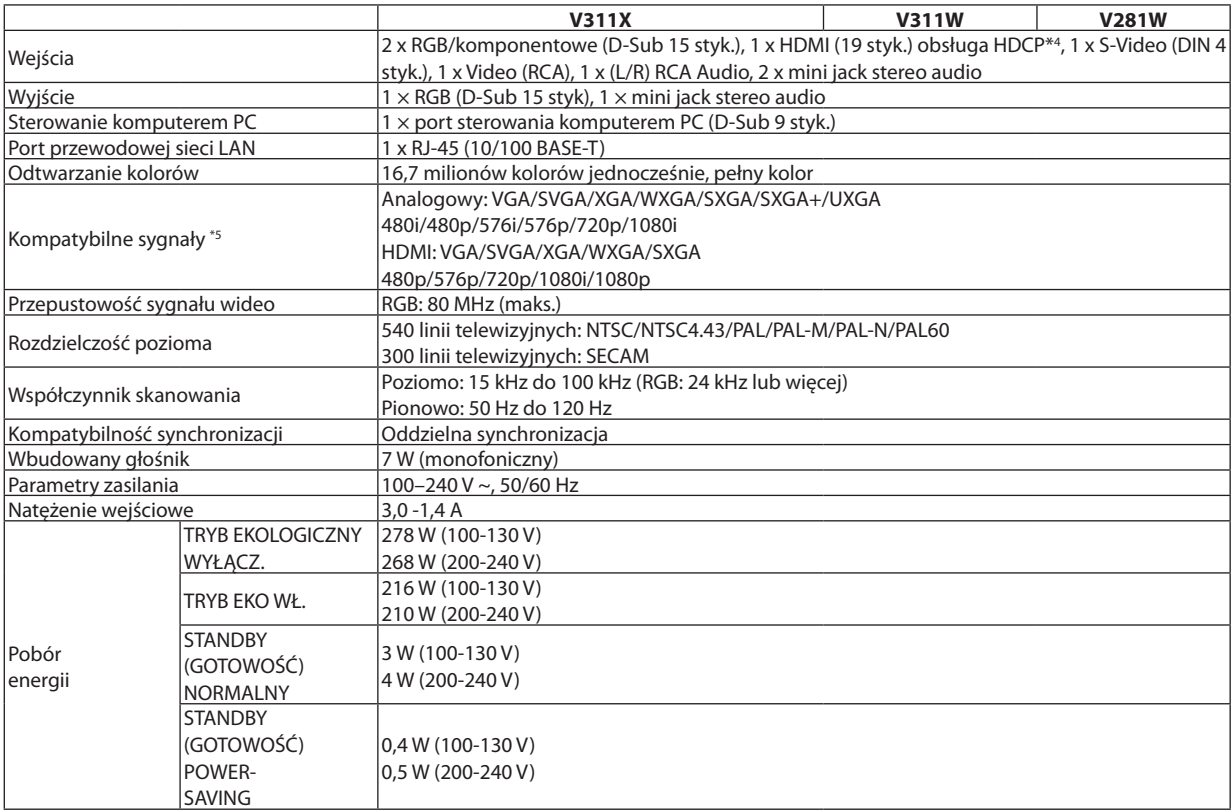

#### $*^4$  HDMI® (Deep Color, Lip Sync) z HDCP Czym jest technologia HDCP/HDCP?

 HDCP to akronim od angielskich słów High-bandwidth Digital Content Protection (Ochrona zawartości cyfrowej o wysokiej przepustowości). HDCP to system zapobiegania nielegalnemu kopiowaniu danych przesłanych przez interfejs High-Definition Multimedia Interface HDMI.

 Jeżeli nie można wyświetlać materiałów za pośrednictwem wejścia HDMI, nie musi to oznaczać nieprawidłowego działania projektora. Z powodu systemu HDCP mogą wystąpić sytuacje, gdzie określona zawartość jest chroniona tym systemem i nie może zostać wyświetlona z powodu decyzji społeczności systemu HDCP (Digital Content Protection, LLC; ochrona zawartości cyfrowej).

Wideo: Deep Color (głębia kolorów); 8/10/12-bitowy, LipSync<br>Audio: LPCM; maks. dźwięk 2-kanałowy, częstotliwość próbkowania 32/44,1/48 KHz; liczba bitów: 16/20/24

 Audio: LPCM; maks. dźwięk 2-kanałowy, częstotliwość próbkowania 32/44,1/48 KHz; liczba bitów: 16/20/24 \*5 Obraz <sup>o</sup> wyższej lub niższej rozdzielczości od rozdzielczości naturalnej projektora (V311X: <sup>1024</sup> <sup>×</sup> <sup>768</sup> <sup>i</sup> V311W/V281W:  $1280 \times 800$ ) będzie wyświetlany ze skalowaniem.

# **Układ mechaniczny**

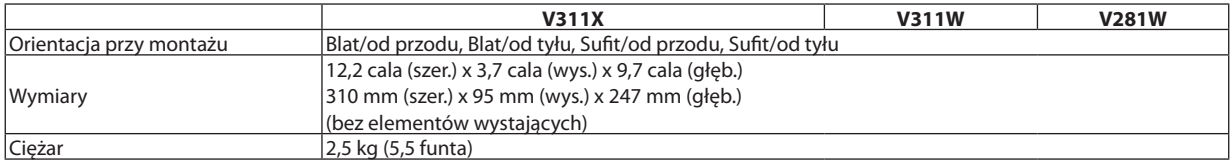

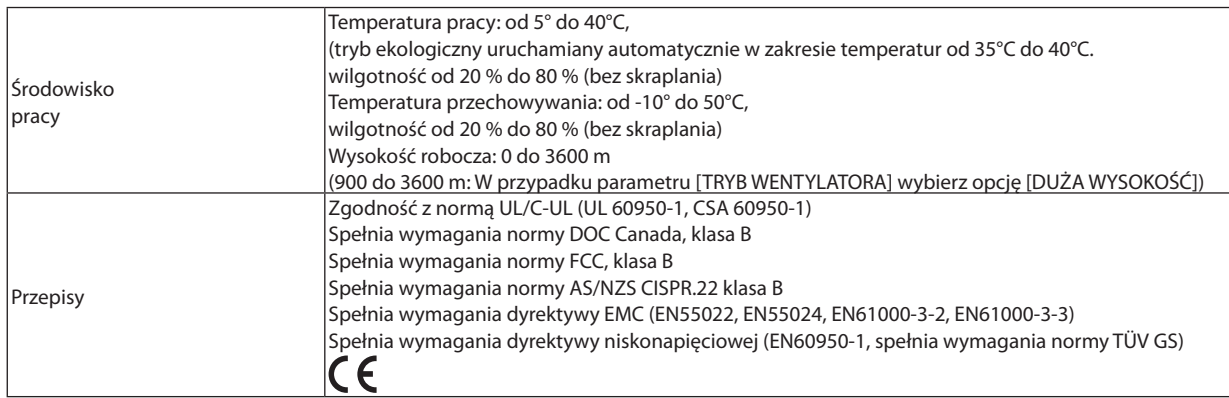

Więcej informacji na ten temat zawiera witryna:

USA: [http://www.necdisplay.com](http://www.necdisplay.com/)/

Europa: [http://www.nec-display-solutions.com](http://www.nec-display-solutions.com/)/

Cały świat: [http://www.nec-display.com/global/index.htm](http://www.nec-display.com/global/index.html)l

W celu uzyskania informacji dotyczących naszych opcjonalnych akcesoriów należy odwiedzić naszą witrynę internetową lub zapoznać się z naszymi broszurami.

Parametry techniczne mogą ulec zmianie bez wcześniejszego powiadomienia.

# Wymiary obudowy

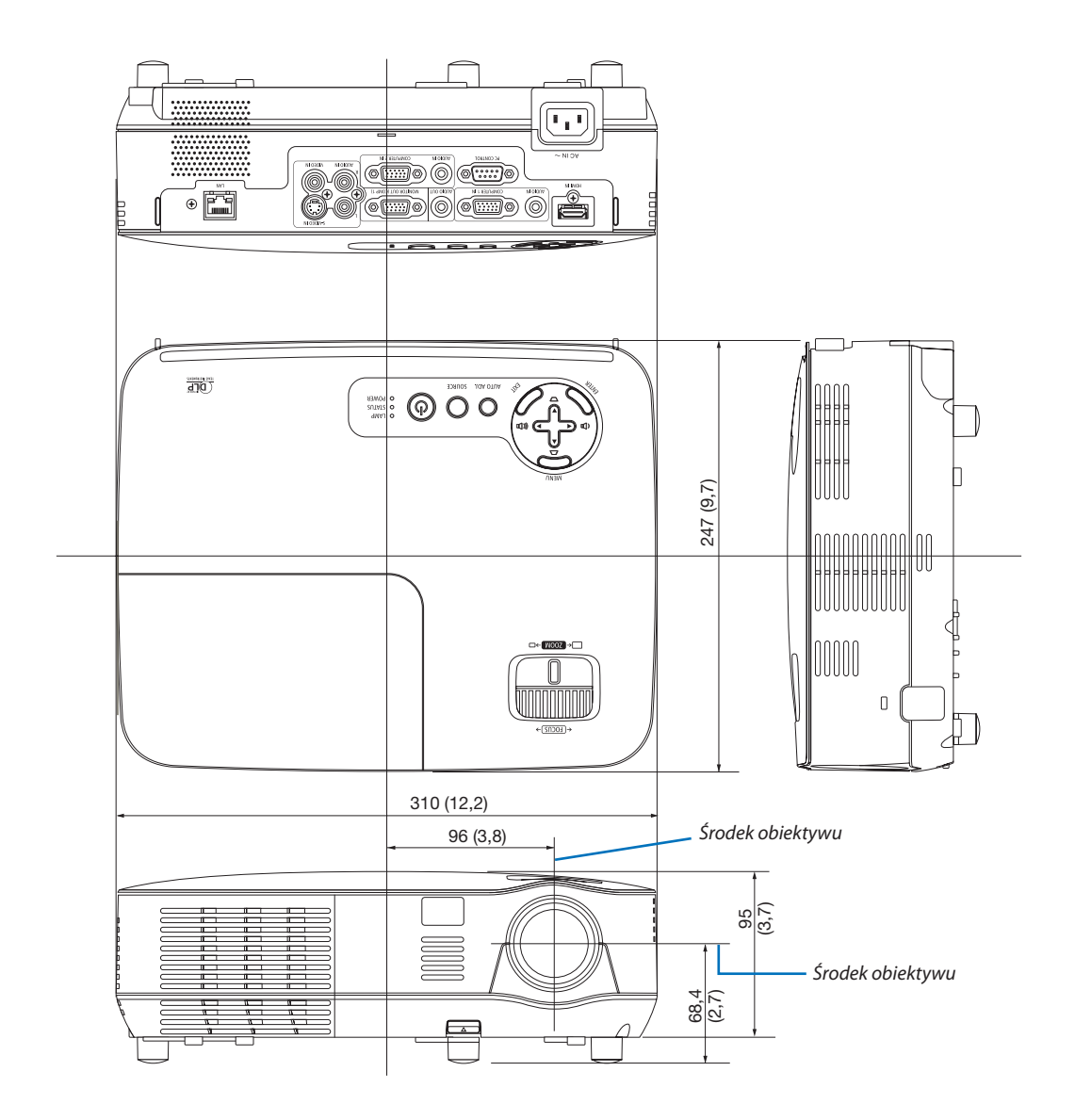

Jednostka: mm (cal)

# Rozmieszczenie styków złącza wejściowego D-Sub COMPUTER

15-pinowe złącze Mini D-Sub

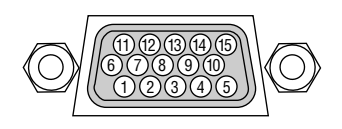

Poziom sygnału Sygnał wideo: 0,7Vp-p (analogowy) Sygnał synchronizacji: Poziom TTL

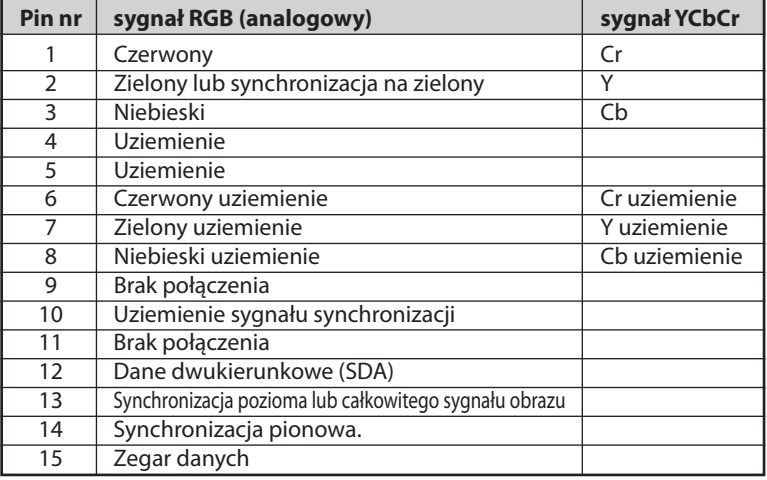

*COMPUTER 1 IN*

UWAGA: Piny nr 12 i 15 są wymagane dla funkcji DDC/CI.

# <span id="page-100-0"></span>Lista kompatybilnych sygnałów wejściowych

Poziomo: 15 kHz do 100 kHz (RGB: 24 kHz lub więcej)

Pionowo: 50 Hz do 120 Hz (sygnał o wyższej częstotliwości odświeżania niż 85 Hz pozwala uzyskać obraz o rozdzielczości do 1024 x 768.)

# **Analogowy RGB**

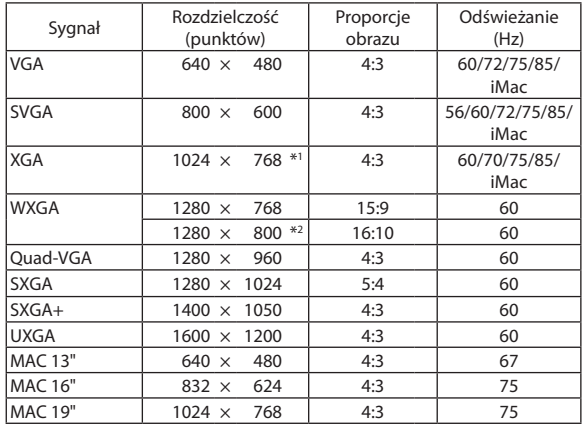

### **HDMI**

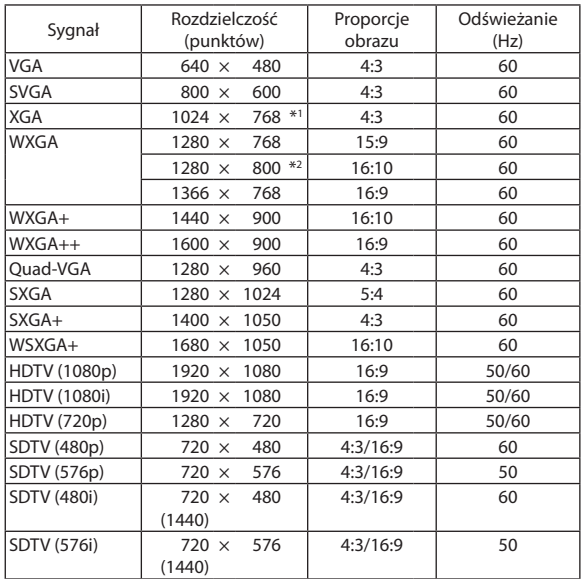

### **Składnik**

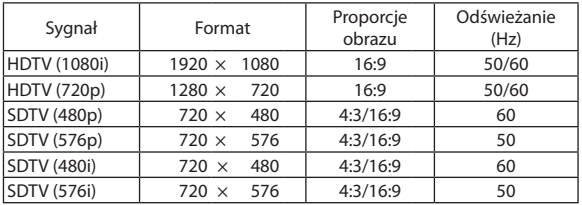

# **Całkowity sygnał obrazu/S-Video**

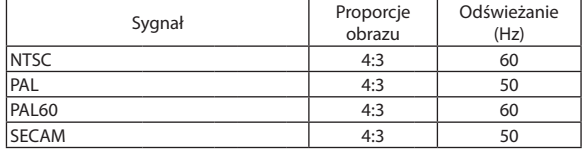

# **Sygnał obrazu komputerowego 3D**

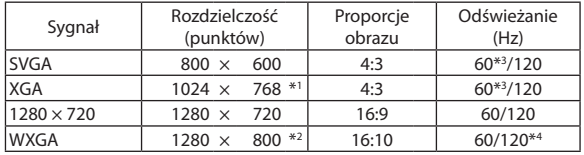

# **Komponentowy sygnał obrazu 3D**

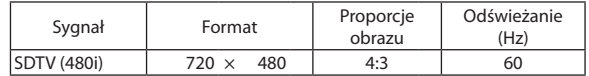

# **Zespolony sygnał obrazu 3D/S-Video**

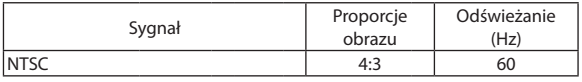

\*1 Rozdzielczość naturalna w modelu XGA (V311X)

\*2 Rozdzielczość naturalna w modelu WXGA (V311W/V281W)

\*3 Obsługa formatu OVER/UNDER (Nad/pod)

\*4 Sygnał RB (bez wygaszania wiązki)

#### *UWAGA:*

• Obrazo wyższej lubniższej rozdzielczościodrozdzielczościnaturalnejprojektora(V311X:1024x768/V311W/V281W:1280x800)będzie wyświetlanyzeskalowaniem.

• Sygnały synchronizacji zielonego oraz synchronizacji całkowitego sygnału obrazu nie są obsługiwane.

Sygnały inne od wymienionych w tabeli mogą nie być prawidłowo wyświetlane. W takiej sytuacji należy zmienić częstotliwość odświeżania lub rozdzielczość komputera PC. Procedury opisano w rozdziale instrukcji obsługi komputera poświęconym właściwościom wyświetlania.

# Kody sterowania komputerem i połączenie przewodowe

# Kody sterowania komputerem

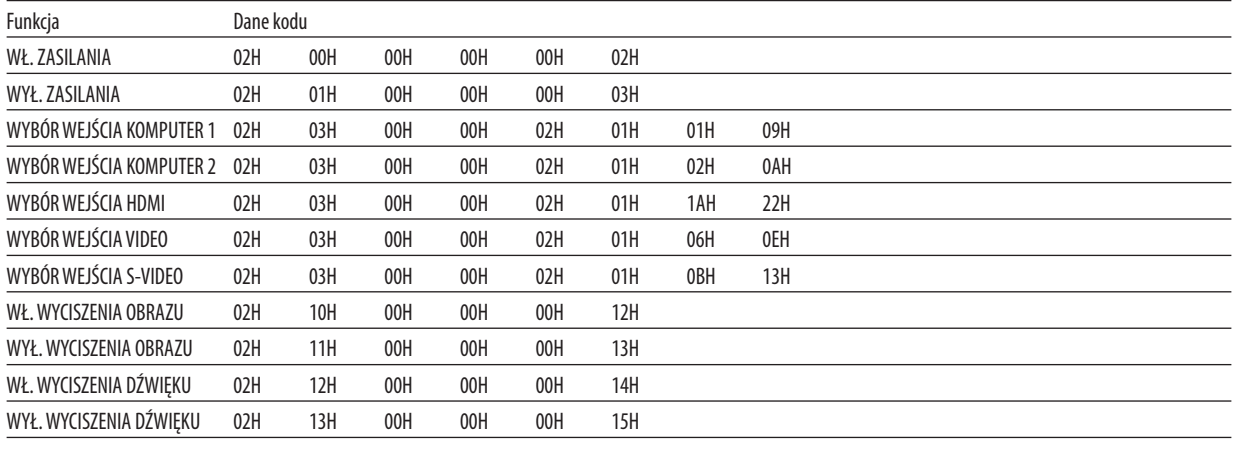

UWAGA: W celu uzyskania pełnej listy kodów sterowania komputerem należy skontaktować się ze sprzedawcą.

# Połączenie kablowe

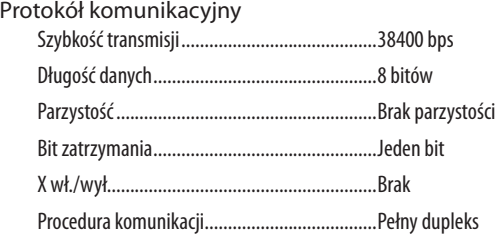

UWAGA:Wzależnościodurządzeniamożebyćzalecananiższaprędkość transmisjinp. w przypadkudługiegookablowania.

# Złącze sterowania komputerem (D-SUB 9P)

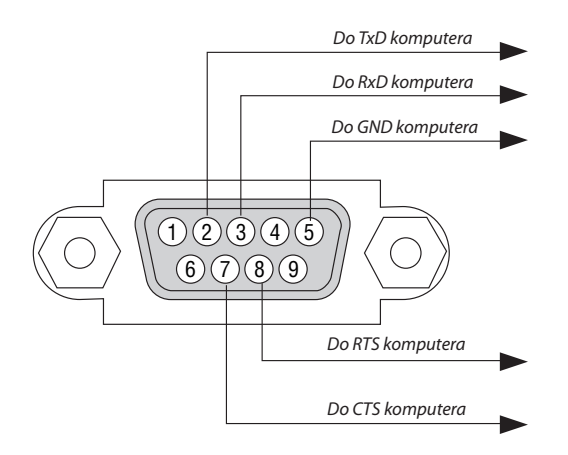

#### UWAGA 1: Styki 1, 4, 6 i 9 nie są używane.

UWAGA 2: Nałożyć razem zworki "Request to Send" (Żądanie wysłania) i "Clear to Send" (Wyczyść, aby wysłać) na obu końcach przewodu, aby uprościć połączenie kablowe.

UWAGA 3: W przypadku długiego okablowania zaleca się ustawić prędkość transmisji na poziomie menu projektora na 9600 bps.

# Lista kontrolna rozwiązywania problemów

Przed skontaktowaniem się ze sprzedawcą lub pracownikiem serwisu należy zapoznać się z przedstawioną listą, aby upewnić się, czy konieczne jest wykonanie napraw. Należy również zapoznać się z rozdziałem Rozwiązywanie problemów w instrukcji obsługi. Przedstawiona lista kontrolna może pomóc w skutecznym rozwiązaniu problemu. \* Wydrukuj tę i kolejną stronę i użyj ich podczas kontroli.

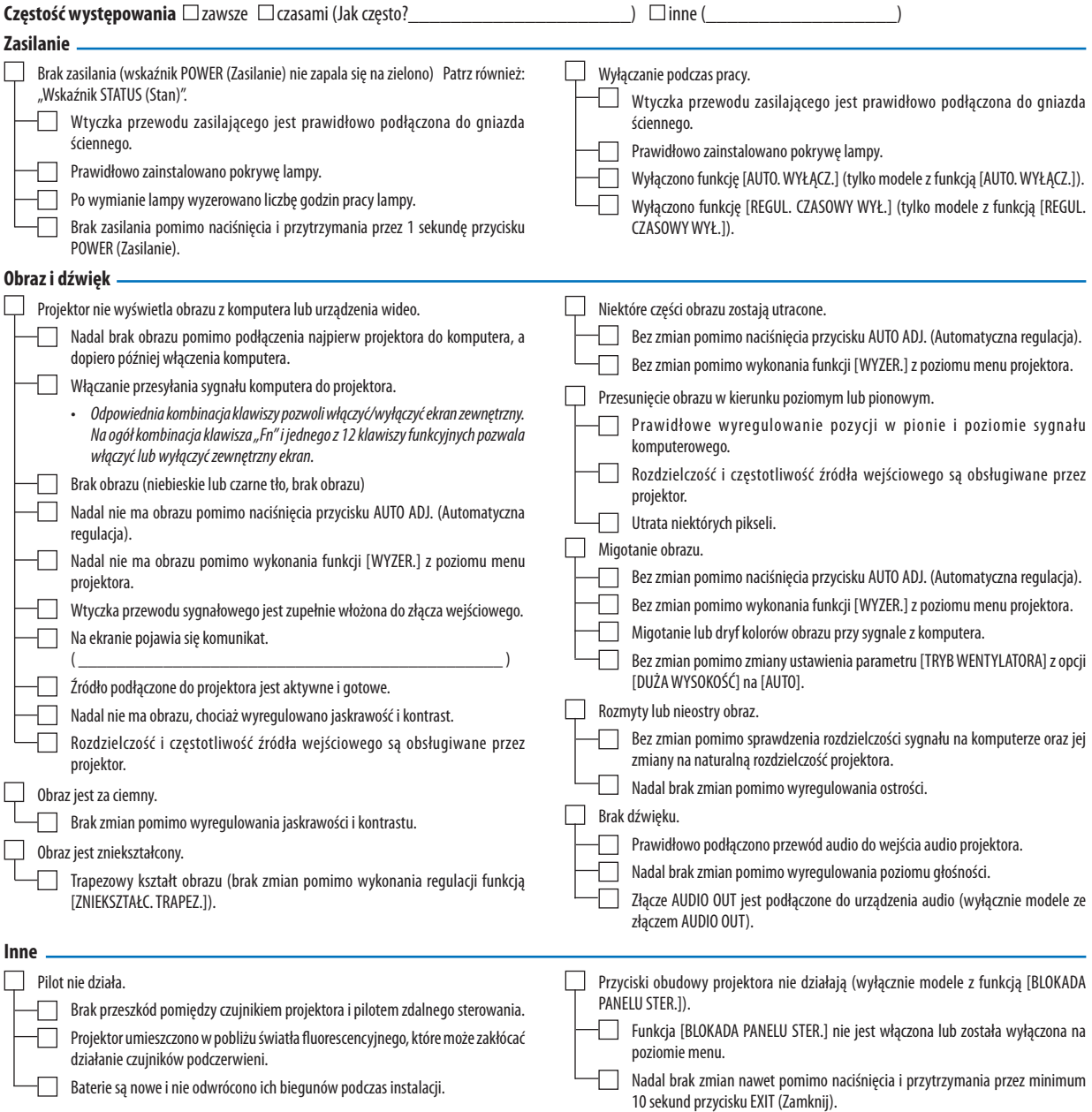

**Opisz szczegółowo swój problem w udostępnionym wolnym miejscu.**

#### **Informacje dotyczące zastosowania oraz środowiska eksploatacji projektora.**

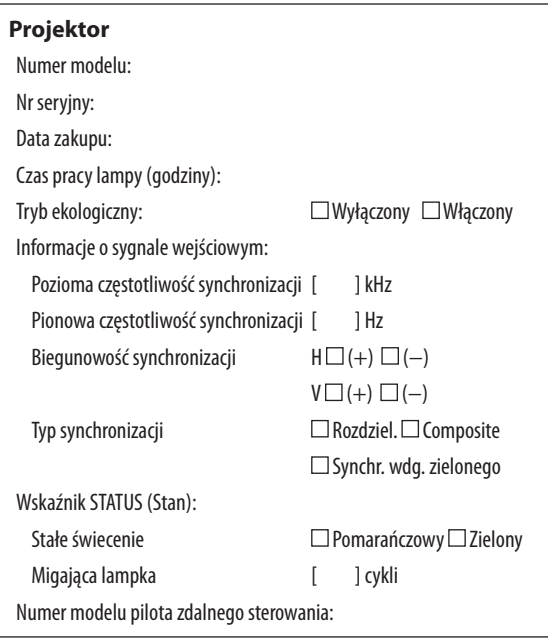

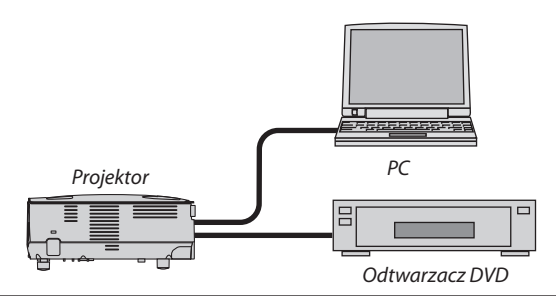

#### **Kabel sygnałowy**

Standardowy firmy NEC czy innego producenta? Numer modelu: Długość: cale/m

Wzmacniacz dystrybucji

Numer modelu:

Przełącznik

Numer modelu:

Adapter

Numer modelu:

#### **Środowisko instalacji**

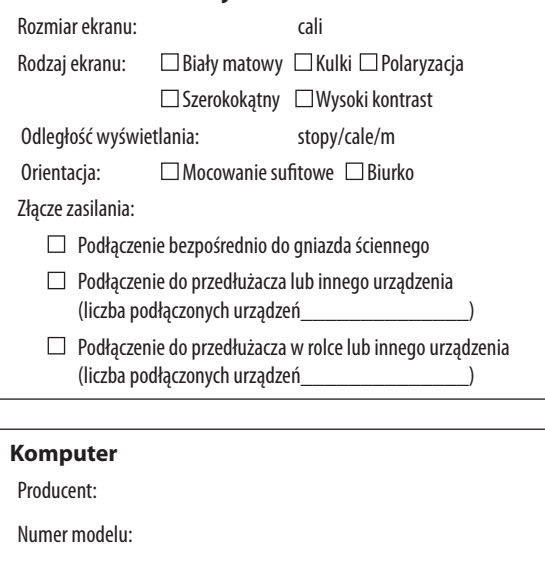

Komputer przenośny  $\Box$  / stacjonarny  $\Box$ 

Rozdzielczość naturalna:

Częstotliwość odświeżania:

Adapter wideo:

Inne:

#### **Urządzenie wideo**

Magnetowid, odtwarzacz DVD, kamera wideo, gra wideo lub inne urządzenie

Producent:

Numer modelu:

# 8 ZAREJESTRUJ SWÓJ PROJEKTOR! (dla mieszkańców USA, Kanady i Meksyku)

Prosimy poświęcić czas, by zarejestrować swój nowy projektor. Spowoduje to aktywowanie ograniczonej gwarancji na części irobociznę oraz programu serwisowego InstaCare.

Odwiedź naszą stronę internetową www.necdisplay.com, kliknij na centrum pomocy technicznej/zarejestruj produkt i prześlij wypełniony formularz online.

Po otrzymaniu formularza wyślemy list potwierdzający ze wszystkimiszczegółami niezbędnymi, by skorzystać z szybkiej, niezawodnej gwarancji i programów serwisowych od lidera branży, NEC Display Solutions of America, Inc.

# **NEC**